**BECKHOFF** New Automation Technology

# Documentation | EN EL6631, EL6632 PROFINET CONTROLLER Supplement

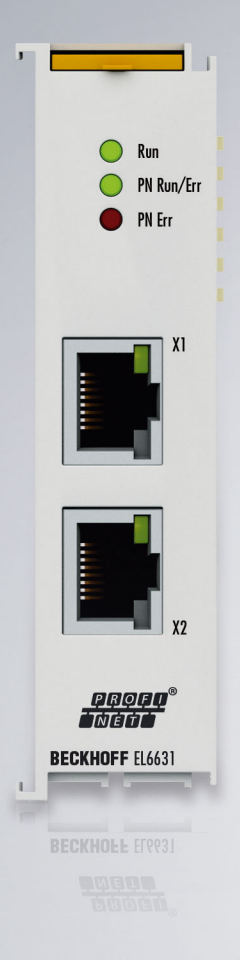

# **Table of contents**

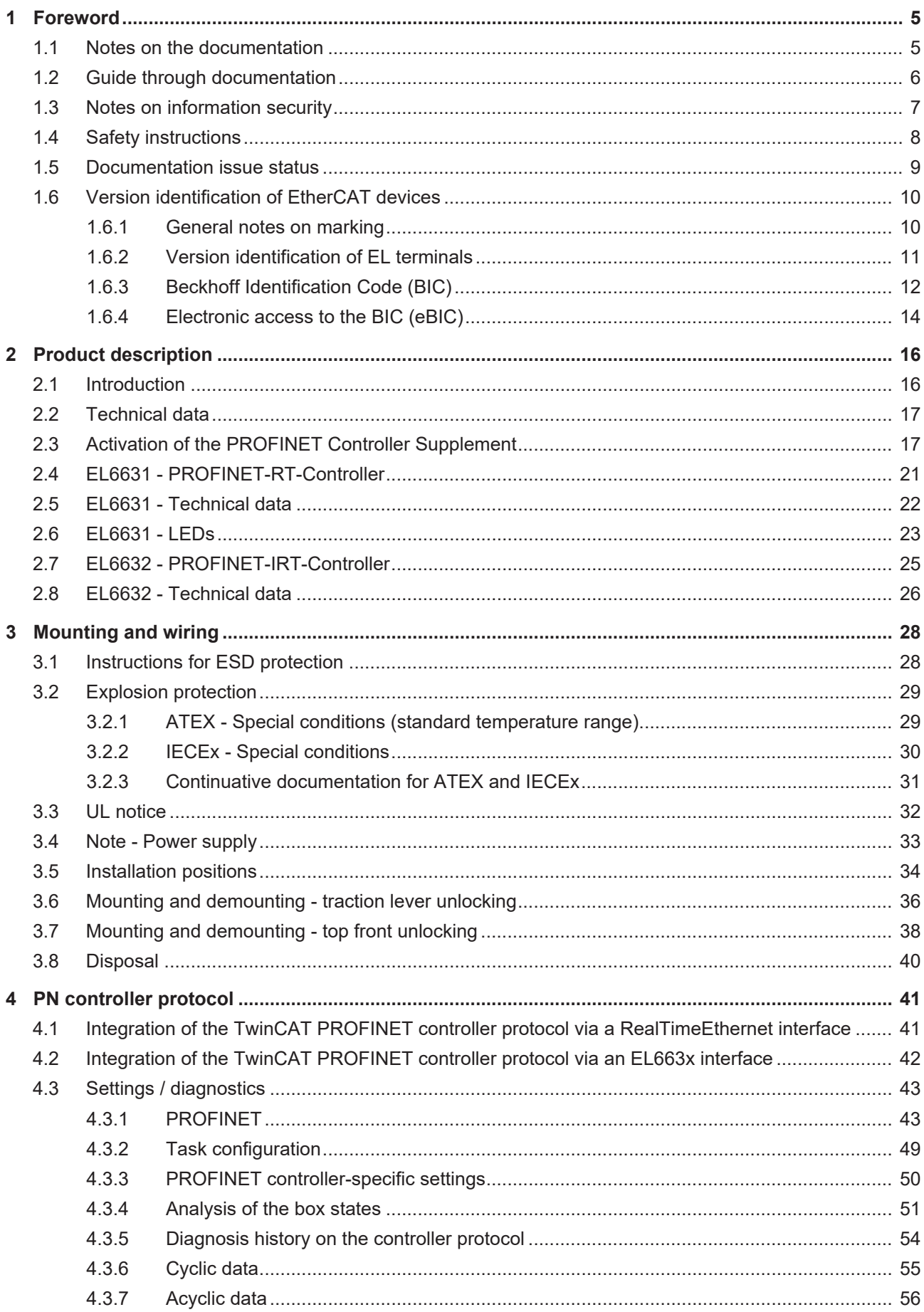

# **BECKHOFF**

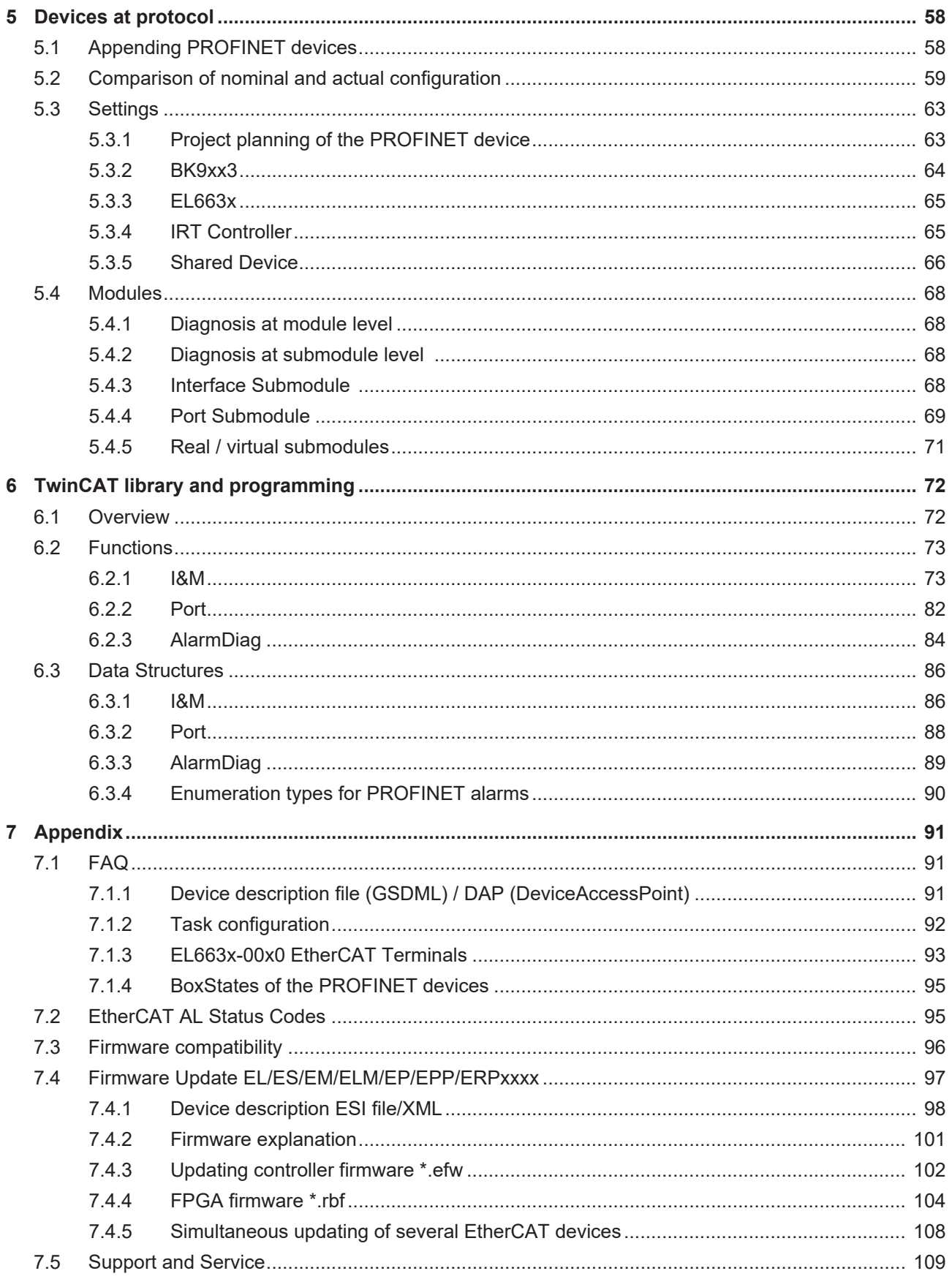

# <span id="page-4-0"></span>**1 Foreword**

# <span id="page-4-1"></span>**1.1 Notes on the documentation**

#### **Intended audience**

This description is only intended for the use of trained specialists in control and automation engineering who are familiar with the applicable national standards.

It is essential that the documentation and the following notes and explanations are followed when installing and commissioning these components.

The qualified personnel is obliged to always use the currently valid documentation.

The responsible staff must ensure that the application or use of the products described satisfy all the requirements for safety, including all the relevant laws, regulations, guidelines and standards.

#### **Disclaimer**

The documentation has been prepared with care. The products described are, however, constantly under development.

We reserve the right to revise and change the documentation at any time and without prior announcement.

No claims for the modification of products that have already been supplied may be made on the basis of the data, diagrams and descriptions in this documentation.

#### **Trademarks**

Beckhoff®, TwinCAT®, TwinCAT/BSD®, TC/BSD®, EtherCAT®, EtherCAT G®, EtherCAT G10®, EtherCAT P®, Safety over EtherCAT®, TwinSAFE®, XFC®, XTS® and XPlanar® are registered trademarks of and licensed by Beckhoff Automation GmbH. Other designations used in this publication may be trademarks whose use by third parties for their own purposes could violate the rights of the owners.

#### **Patent Pending**

The EtherCAT Technology is covered, including but not limited to the following patent applications and patents: EP1590927, EP1789857, EP1456722, EP2137893, DE102015105702 with corresponding applications or registrations in various other countries.

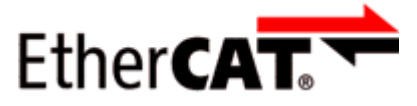

EtherCAT® is registered trademark and patented technology, licensed by Beckhoff Automation GmbH, Germany.

### **Copyright**

© Beckhoff Automation GmbH & Co. KG, Germany.

The reproduction, distribution and utilization of this document as well as the communication of its contents to others without express authorization are prohibited.

Offenders will be held liable for the payment of damages. All rights reserved in the event of the grant of a patent, utility model or design.

# <span id="page-5-0"></span>**1.2 Guide through documentation**

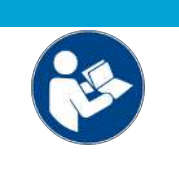

### **Further components of documentation**

This documentation describes device-specific content. It is part of the modular documentation concept for Beckhoff I/O components. For the use and safe operation of the device / devices described in this documentation, additional cross-product descriptions are required, which can be found in the following table.

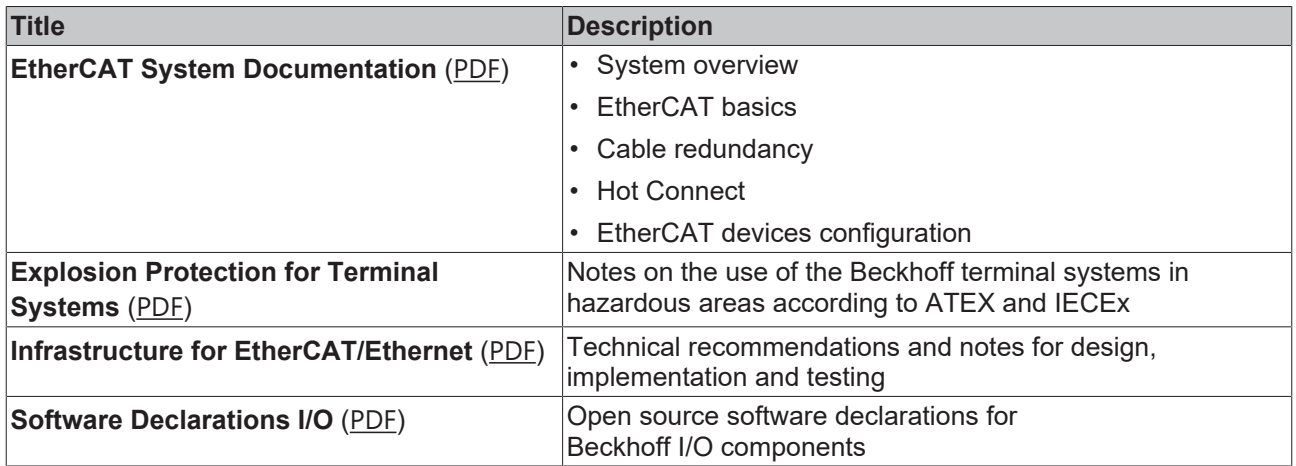

*NOTICE*

The documentations can be viewed at and downloaded from the Beckhoff website ([www.beckhoff.com](http://www.beckhoff.com/)) via:

- the "Documentation and Download" area of the respective product page,
- the [Download finder](https://www.beckhoff.com/en-us/support/download-finder/technical-documentations/),
- the [Beckhoff Information System](https://infosys.beckhoff.com/content/1033/fieldbusinfosys/index.html?id=4211986674403809096).

# <span id="page-6-0"></span>**1.3 Notes on information security**

The products of Beckhoff Automation GmbH & Co. KG (Beckhoff), insofar as they can be accessed online, are equipped with security functions that support the secure operation of plants, systems, machines and networks. Despite the security functions, the creation, implementation and constant updating of a holistic security concept for the operation are necessary to protect the respective plant, system, machine and networks against cyber threats. The products sold by Beckhoff are only part of the overall security concept. The customer is responsible for preventing unauthorized access by third parties to its equipment, systems, machines and networks. The latter should be connected to the corporate network or the Internet only if appropriate protective measures have been set up.

In addition, the recommendations from Beckhoff regarding appropriate protective measures should be observed. Further information regarding information security and industrial security can be found in our <https://www.beckhoff.com/secguide>.

Beckhoff products and solutions undergo continuous further development. This also applies to security functions. In light of this continuous further development, Beckhoff expressly recommends that the products are kept up to date at all times and that updates are installed for the products once they have been made available. Using outdated or unsupported product versions can increase the risk of cyber threats.

To stay informed about information security for Beckhoff products, subscribe to the RSS feed at [https://](https://www.beckhoff.com/secinfo) [www.beckhoff.com/secinfo](https://www.beckhoff.com/secinfo).

# <span id="page-7-0"></span>**1.4 Safety instructions**

#### **Safety regulations**

Please note the following safety instructions and explanations! Product-specific safety instructions can be found on following pages or in the areas mounting, wiring, commissioning etc.

#### **Exclusion of liability**

All the components are supplied in particular hardware and software configurations appropriate for the application. Modifications to hardware or software configurations other than those described in the documentation are not permitted, and nullify the liability of Beckhoff Automation GmbH & Co. KG.

#### **Personnel qualification**

This description is only intended for trained specialists in control, automation and drive engineering who are familiar with the applicable national standards.

#### **Signal words**

The signal words used in the documentation are classified below. In order to prevent injury and damage to persons and property, read and follow the safety and warning notices.

#### **Personal injury warnings**

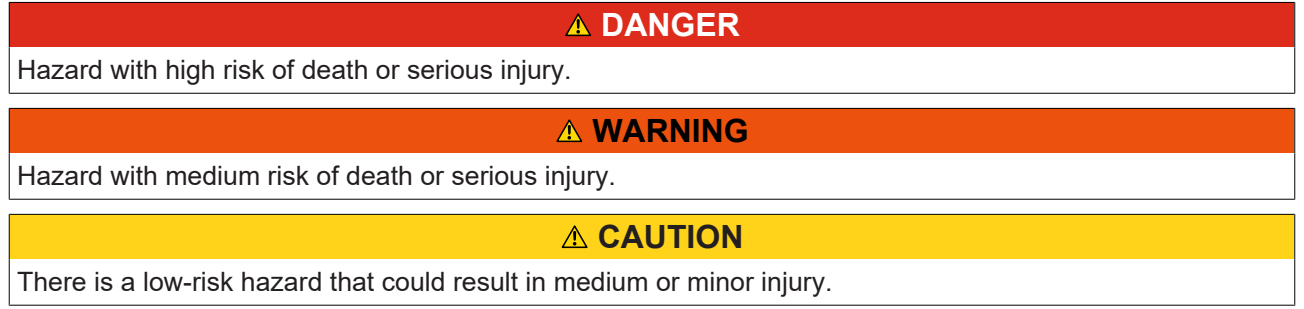

### **Warning of damage to property or environment**

*NOTICE*

The environment, equipment, or data may be damaged.

#### **Information on handling the product**

This information includes, for example:

recommendations for action, assistance or further information on the product.

# <span id="page-8-0"></span>**1.5 Documentation issue status**

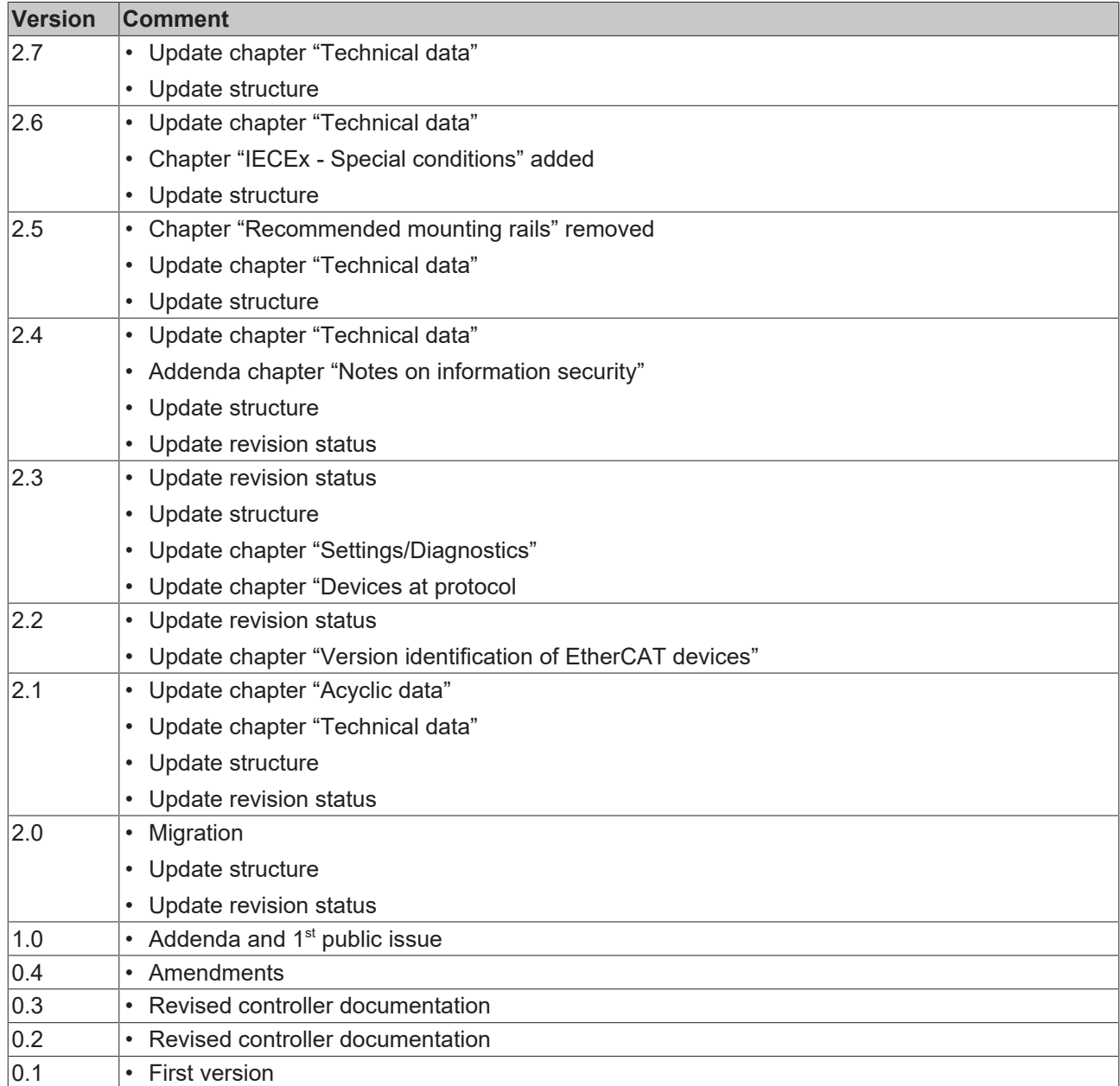

# <span id="page-9-1"></span><span id="page-9-0"></span>**1.6 Version identification of EtherCAT devices**

# **1.6.1 General notes on marking**

### **Designation**

A Beckhoff EtherCAT device has a 14-digit designation, made up of

- family key
- type
- version
- revision

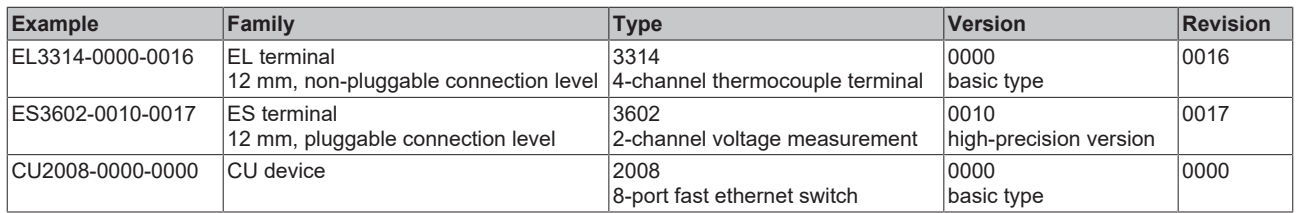

#### **Notes**

- The elements mentioned above result in the **technical designation**. EL3314-0000-0016 is used in the example below.
- EL3314-0000 is the order identifier, in the case of "-0000" usually abbreviated to EL3314. "-0016" is the EtherCAT revision.
- The **order identifier** is made up of
- family key (EL, EP, CU, ES, KL, CX, etc.)
- type (3314)
- version (-0000)
- The **revision** -0016 shows the technical progress, such as the extension of features with regard to the EtherCAT communication, and is managed by Beckhoff.

In principle, a device with a higher revision can replace a device with a lower revision, unless specified otherwise, e.g. in the documentation.

Associated and synonymous with each revision there is usually a description (ESI, EtherCAT Slave Information) in the form of an XML file, which is available for download from the Beckhoff web site. From 2014/01 the revision is shown on the outside of the IP20 terminals, see Fig. *"EL5021 EL terminal, standard IP20 IO device with batch number and revision ID (since 2014/01)"*.

• The type, version and revision are read as decimal numbers, even if they are technically saved in hexadecimal.

# <span id="page-10-0"></span>**1.6.2 Version identification of EL terminals**

The serial number/ data code for Beckhoff IO devices is usually the 8-digit number printed on the device or on a sticker. The serial number indicates the configuration in delivery state and therefore refers to a whole production batch, without distinguishing the individual modules of a batch.

Structure of the serial number: **KK YY FF HH**

KK - week of production (CW, calendar week)

- YY year of production
- FF firmware version

**BECKHOFF** 

HH - hardware version

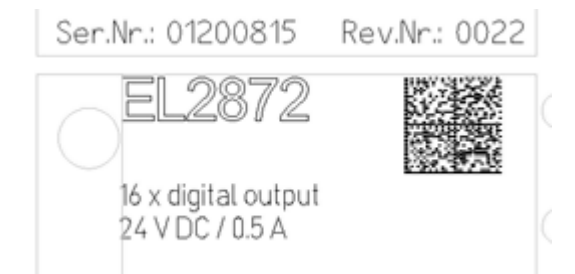

Fig. 1: EL2872 with revision 0022 and serial number 01200815

Example with serial number 12 06 3A 02:

- 12 production week 12
- 06 production year 2006
- 3A firmware version 3A
- 02 hardware version 02

# <span id="page-11-0"></span>**1.6.3 Beckhoff Identification Code (BIC)**

The Beckhoff Identification Code (BIC) is increasingly being applied to Beckhoff products to uniquely identify the product. The BIC is represented as a Data Matrix Code (DMC, code scheme ECC200), the content is based on the ANSI standard MH10.8.2-2016.

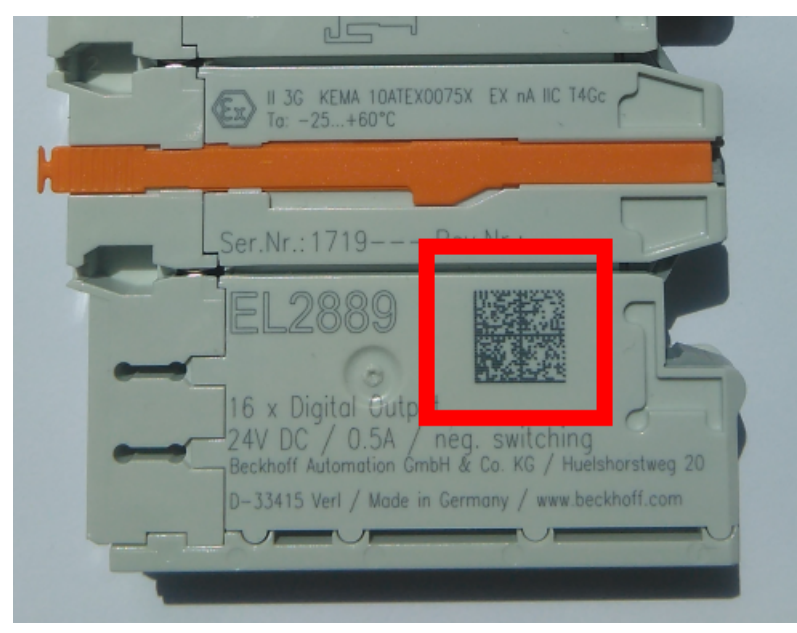

Fig. 2: BIC as data matrix code (DMC, code scheme ECC200)

The BIC will be introduced step by step across all product groups.

Depending on the product, it can be found in the following places:

- on the packaging unit
- directly on the product (if space suffices)
- on the packaging unit and the product

The BIC is machine-readable and contains information that can also be used by the customer for handling and product management.

Each piece of information can be uniquely identified using the so-called data identifier (ANSI MH10.8.2-2016). The data identifier is followed by a character string. Both together have a maximum length according to the table below. If the information is shorter, spaces are added to it.

Following information is possible, positions 1 to 4 are always present, the other according to need of production:

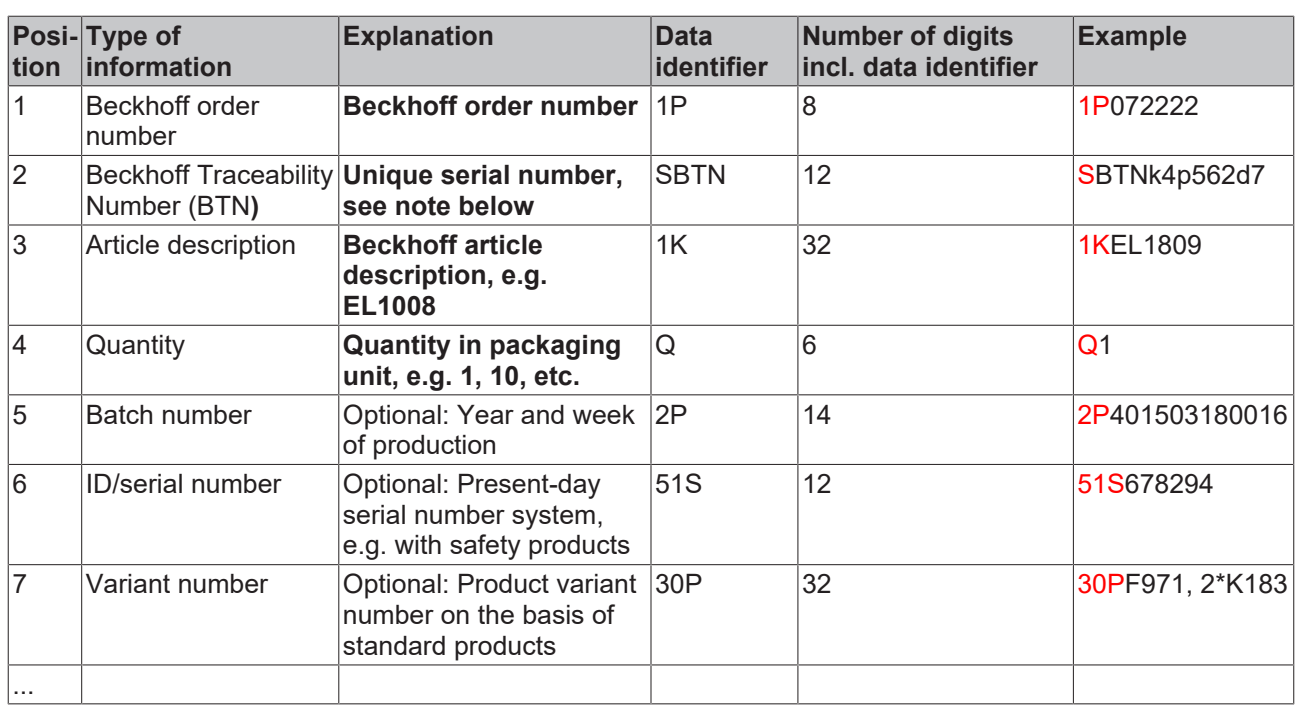

Further types of information and data identifiers are used by Beckhoff and serve internal processes.

#### **Structure of the BIC**

Example of composite information from positions 1 to 4 and with the above given example value on position 6. The data identifiers are highlighted in bold font:

**1P**072222**S**BTNk4p562d7**1K**EL1809 **Q**1 **51S**678294

Accordingly as DMC:

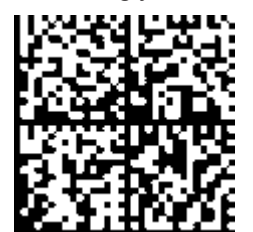

Fig. 3: Example DMC **1P**072222**S**BTNk4p562d7**1K**EL1809 **Q**1 **51S**678294

#### **BTN**

An important component of the BIC is the Beckhoff Traceability Number (BTN, position 2). The BTN is a unique serial number consisting of eight characters that will replace all other serial number systems at Beckhoff in the long term (e.g. batch designations on IO components, previous serial number range for safety products, etc.). The BTN will also be introduced step by step, so it may happen that the BTN is not yet coded in the BIC.

### *NOTICE*

This information has been carefully prepared. However, the procedure described is constantly being further developed. We reserve the right to revise and change procedures and documentation at any time and without prior notice. No claims for changes can be made from the information, illustrations and descriptions in this information.

# <span id="page-13-0"></span>**1.6.4 Electronic access to the BIC (eBIC)**

### **Electronic BIC (eBIC)**

The Beckhoff Identification Code (BIC) is applied to the outside of Beckhoff products in a visible place. If possible, it should also be electronically readable.

The interface that the product can be electronically addressed by is crucial for the electronic readout.

#### **K-bus devices (IP20, IP67)**

Currently, no electronic storage or readout is planned for these devices.

#### **EtherCAT devices (IP20, IP67)**

All Beckhoff EtherCAT devices have an ESI-EEPROM which contains the EtherCAT identity with the revision number. The EtherCAT slave information, also colloquially known as the ESI/XML configuration file for the EtherCAT master, is stored in it. See the corresponding chapter in the EtherCAT system manual ([Link](https://infosys.beckhoff.com/content/1031/ethercatsystem/2469086859.html)) for the relationships.

Beckhoff also stores the eBIC in the ESI-EEPROM. The eBIC was introduced into Beckhoff IO production (terminals, box modules) in 2020; as of 2023, implementation is largely complete.

The user can electronically access the eBIC (if present) as follows:

- With all EtherCAT devices, the EtherCAT master (TwinCAT) can read the eBIC from the ESI-EEPROM
	- From TwinCAT 3.1 build 4024.11, the eBIC can be displayed in the online view.
	- To do this, check the "Show Beckhoff Identification Code (BIC)" checkbox under EtherCAT  $\rightarrow$  Advanced Settings  $\rightarrow$  Diagnostics:

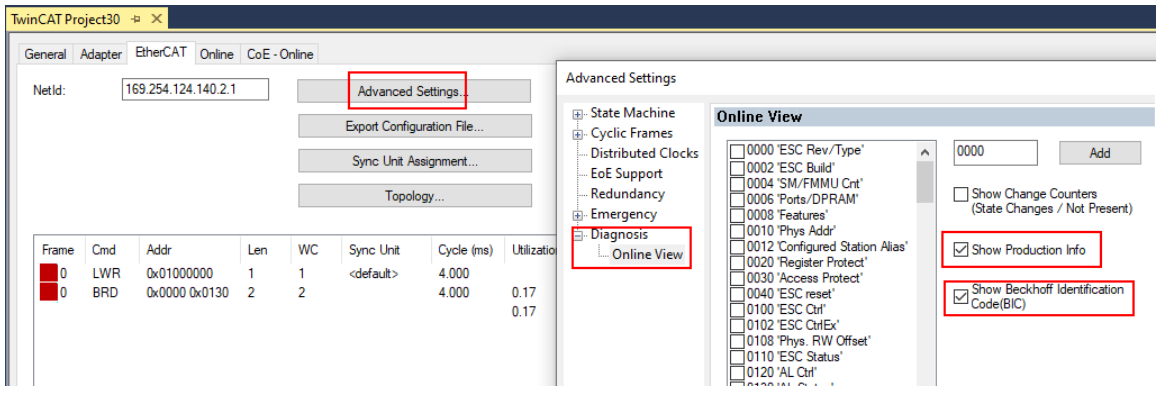

◦ The BTN and its contents are then displayed:

|                 |      | General Adapter EtherCAT Online CoE - Online |       |            |             |    |                 |        |                 |             |          |                  |        |
|-----------------|------|----------------------------------------------|-------|------------|-------------|----|-----------------|--------|-----------------|-------------|----------|------------------|--------|
| No              | Addr | Name                                         | State | <b>CRC</b> | Fw          | Hw | Production Data | kemNo  | BTN             | Description | Quantity | BatchNo SerialNo |        |
| 推注              | 1001 | Term 1 (EK1100)                              | OP    | 0.0        | 0           | 0  | $\cdots$        |        |                 |             |          |                  |        |
| $\frac{1}{2}$   | 1002 | Term 2 (EL1018)                              | OP    | 0, 0       | 0           | 0  | 2020 KW36 Fr    | 072222 | k4p562d7 EL1809 |             |          |                  | 678294 |
| <b>H</b> 3      | 1003 | Term 3 (EL3204)                              | OP    | 0, 0       |             | 6  | 2012 KW24 Sa    |        |                 |             |          |                  |        |
| -14             | 1004 | Term 4 (EL2004)                              | OP    | 0.0        | 0           | 0  | <b>Grant</b>    | 072223 | k4p562d7 EL2004 |             |          |                  | 678295 |
| $\frac{1}{2}$ 5 | 1005 | Term 5 (EL1008)                              | OP    | 0.0        | 0           | 0  | 444             |        |                 |             |          |                  |        |
| <b>H</b> 6      | 1006 | Term 6 (EL2008)                              | OP    | 0.0        | $\mathbf 0$ | 12 | 2014 KW14 Mo    |        |                 |             |          |                  |        |
| -1.7            | 1007 | Term 7 (EK1110)                              | OP    |            |             | 8  | 2012 KW25 Mo    |        |                 |             |          |                  |        |

- Note: As shown in the figure, the production data HW version, FW version, and production date, which have been programmed since 2012, can also be displayed with "Show production info".
- Access from the PLC: From TwinCAT 3.1. build 4024.24, the functions *FB\_EcReadBIC* and *FB\_EcReadBTN* for reading into the PLC are available in the Tc2\_EtherCAT library from  $v3.\overline{3}.19.0.$
- EtherCAT devices with a CoE directory may also have the object 0x10E2:01 to display their own eBIC, which can also be easily accessed by the PLC:

◦ The device must be in PREOP/SAFEOP/OP for access:

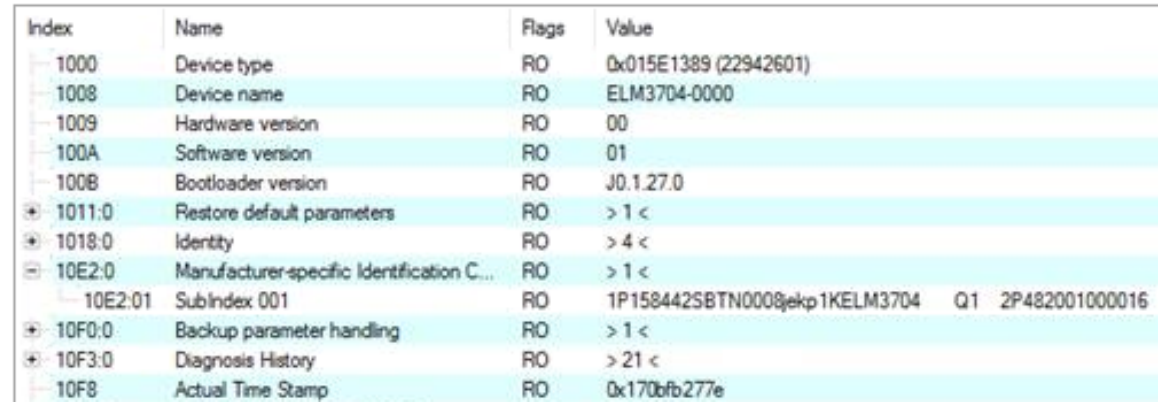

- The object 0x10E2 will be preferentially introduced into stock products in the course of necessary firmware revision.
- From TwinCAT 3.1. build 4024.24, the functions *FB\_EcCoEReadBIC* and *FB\_EcCoEReadBTN* for reading into the PLC are available in the Tc2\_EtherCAT library from v3.3.19.0
- The following auxiliary functions are available for processing the BIC/BTN data in the PLC in *Tc2\_Utilities* as of TwinCAT 3.1 build 4024.24
	- F\_SplitBIC: The function splits the Beckhoff Identification Code (BIC) sBICValue into its components using known identifiers and returns the recognized substrings in the ST\_SplittedBIC structure as a return value
	- BIC TO BTN: The function extracts the BTN from the BIC and returns it as a return value
- Note: If there is further electronic processing, the BTN is to be handled as a string(8); the identifier "SBTN" is not part of the BTN.
- Technical background

The new BIC information is written as an additional category in the ESI-EEPROM during device production. The structure of the ESI content is largely dictated by the ETG specifications, therefore the additional vendor-specific content is stored using a category in accordance with the ETG.2010. ID 03 tells all EtherCAT masters that they may not overwrite these data in the event of an update or restore the data after an ESI update.

The structure follows the content of the BIC, see here. The EEPROM therefore requires approx. 50..200 bytes of memory.

- Special cases
	- If multiple hierarchically arranged ESCs are installed in a device, only the top-level ESC carries the eBIC information.
	- If multiple non-hierarchically arranged ESCs are installed in a device, all ESCs carry the eBIC information.
	- If the device consists of several sub-devices which each have their own identity, but only the toplevel device is accessible via EtherCAT, the eBIC of the top-level device is located in the CoE object directory 0x10E2:01 and the eBICs of the sub-devices follow in 0x10E2:nn.

#### **PROFIBUS; PROFINET, and DeviceNet devices**

Currently, no electronic storage or readout is planned for these devices.

# <span id="page-15-0"></span>**2 Product description**

# <span id="page-15-1"></span>**2.1 Introduction**

The PROFINET IO controller (master) is a TwinCAT supplement that turns every Beckhoff PC-based control system into a PROFINET IO controller. By installing the supplement, a standard Ethernet interface becomes a PROFINET master. This supplement can be used on PCs and Embedded PCs.

PROFINET can be simply coupled with EtherCAT in connection with the EL663x PROFINET terminal for the EtherCAT I/O system, wherein the terminal represents a slave on the EtherCAT side but acts as a controller towards PROFINET. In this way any EtherCAT network can also exchange data with PROFINET IO devices.

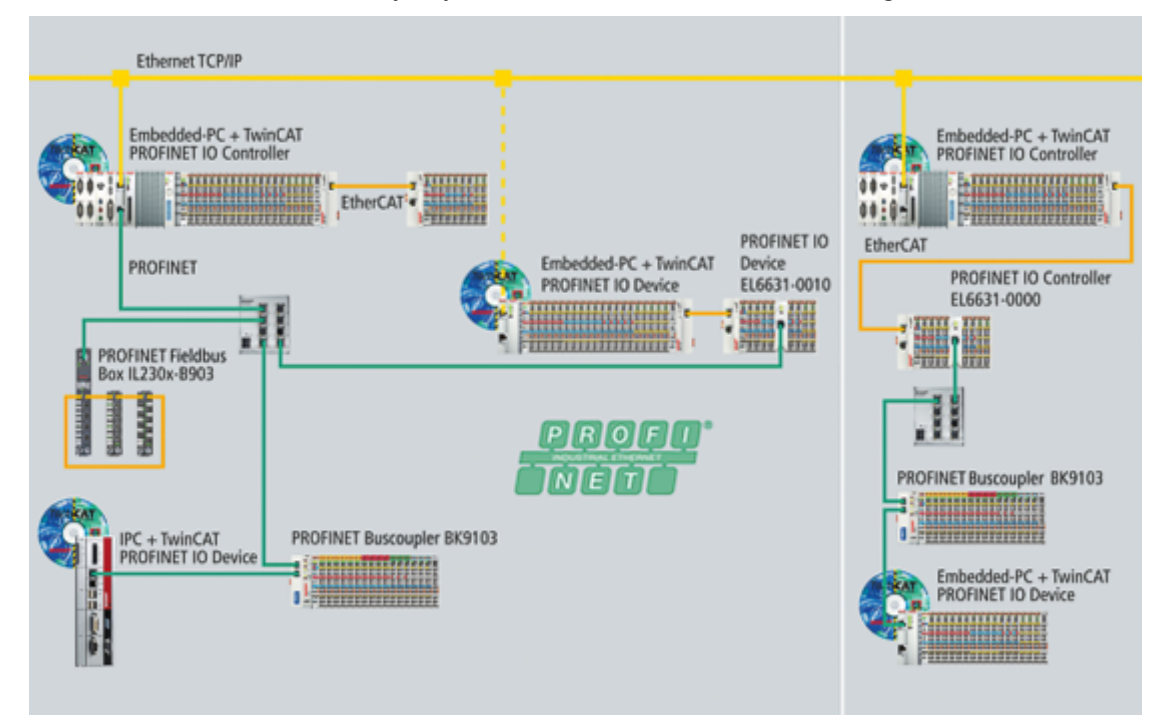

Fig. 4: PROFINET topology example

There are two kinds of PROFINET: PROFINET I/O and PROFINET CBA. TwinCAT supports PROFINET I/O.

In turn, 4 kinds of cyclic communication are defined within PROFINET I/O: RTClass1 to 3 and RToverUDP. The TwinCAT PROFINET I/O controller and the EL6631 presently support RTClass1, while the EL6632 can communicate over RTClass1 and RTClass3. All cycle times defined for RTClass1 are supported, from 1 ms in power-of-2 steps (1, 2, 4, 8,… ms).

The smallest cycle time presently supported by the EL6632 is 500 us (for RTClass3).

# <span id="page-16-0"></span>**2.2 Technical data**

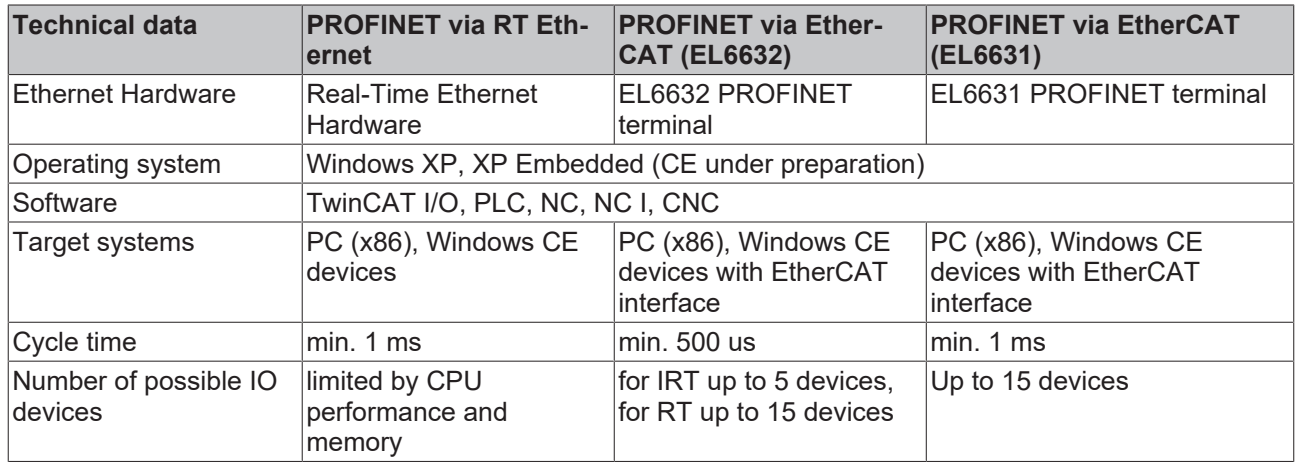

# <span id="page-16-1"></span>**2.3 Activation of the PROFINET Controller Supplement**

### **Requirement:**

TwinCAT 2.11 Build 1545 Hardware: Ethernet card with Intel chipset

An Ethernet card with Intel chipset is required in order to use the PROFINET controller Supplement. Install the RT-Ethernet driver for this card ([TwinCAT Ethernet driver - Installation](http://infosys.beckhoff.com/content/1031/tcsystemmanager/fieldbus/rtethernet/tci8255xinstal.htm)). Once the installation of the driver has been completed you can create the PROFINET controller in the system manager and connect it to the hardware (Ethernet card).

The PROFINET controller can be scanned in Config mode (TwinCAT icon is blue) and values can be written in Freerun mode. The appropriate key must be entered in order to operate TwinCAT in Run mode. In order to obtain the registration key, send the MAC address of the Ethernet card you are using with the order. You will then receive the activation code.

#### **MAC address**

You can read the MAC address via the System Manager. To do this, append the PROFINET controller device.

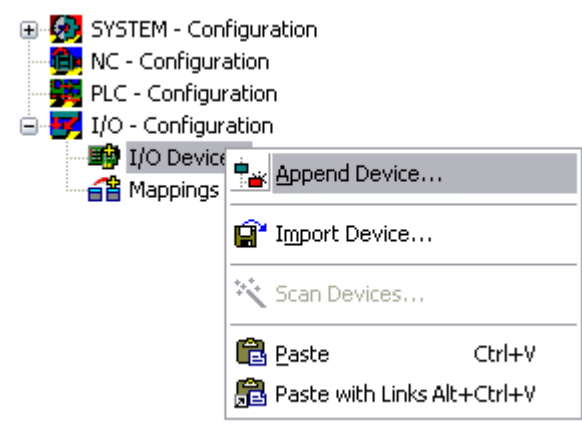

Fig. 5: "Append Device" context menu

Select the PROFINET I/O controller under PROFINET

# **BECKHOFF**

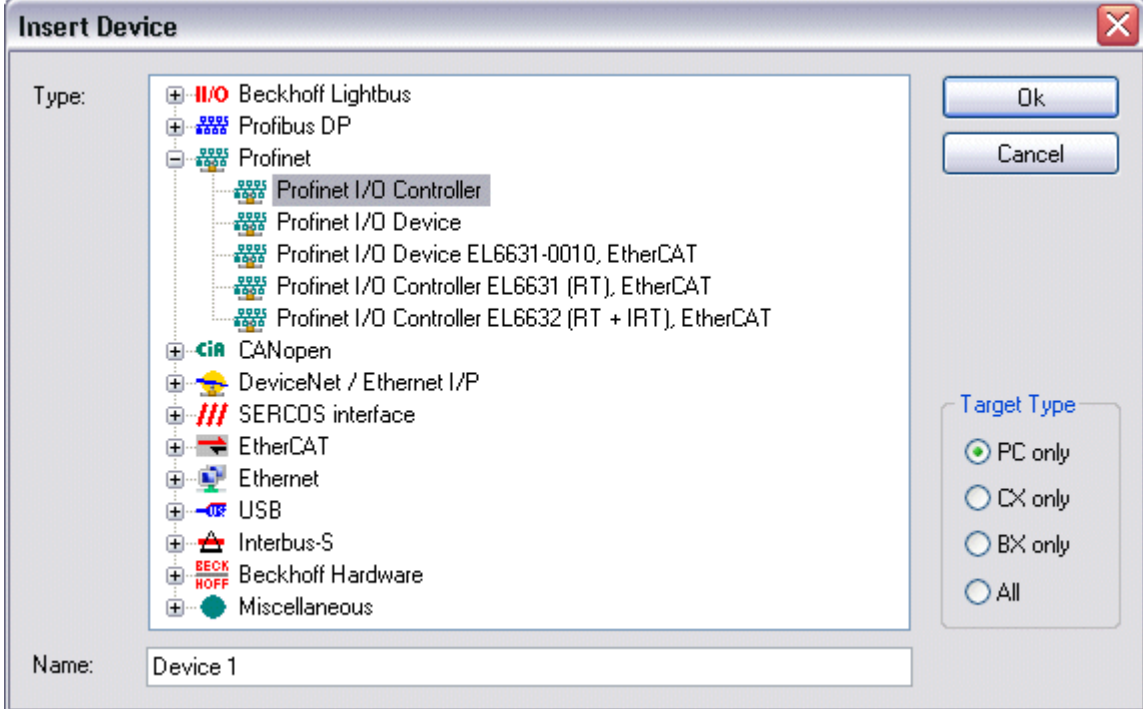

#### Fig. 6: PROFINET Controller/Device selection

Switch to Adapter and press the search button.

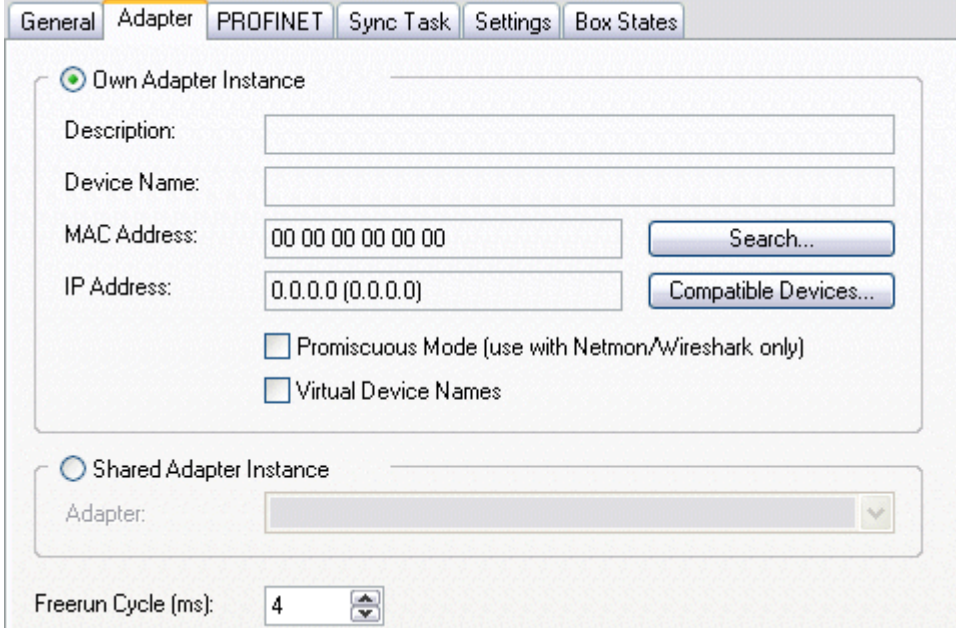

Fig. 7: "Adapter" tab, Search button

If the real-time driver has been installed correctly, you will be shown the corresponding cards. If no cards are available for selection, this means that the driver has not been correctly installed. Select the card to which your PROFINET devices are connected.

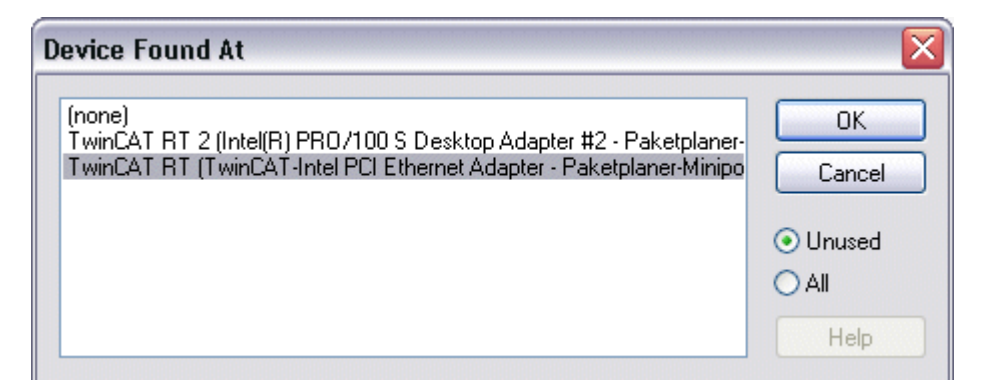

Fig. 8: TWINCAT network adapter selection

The MAC address of the card will be displayed under Adapter -> MAC address. This is now required for the key.

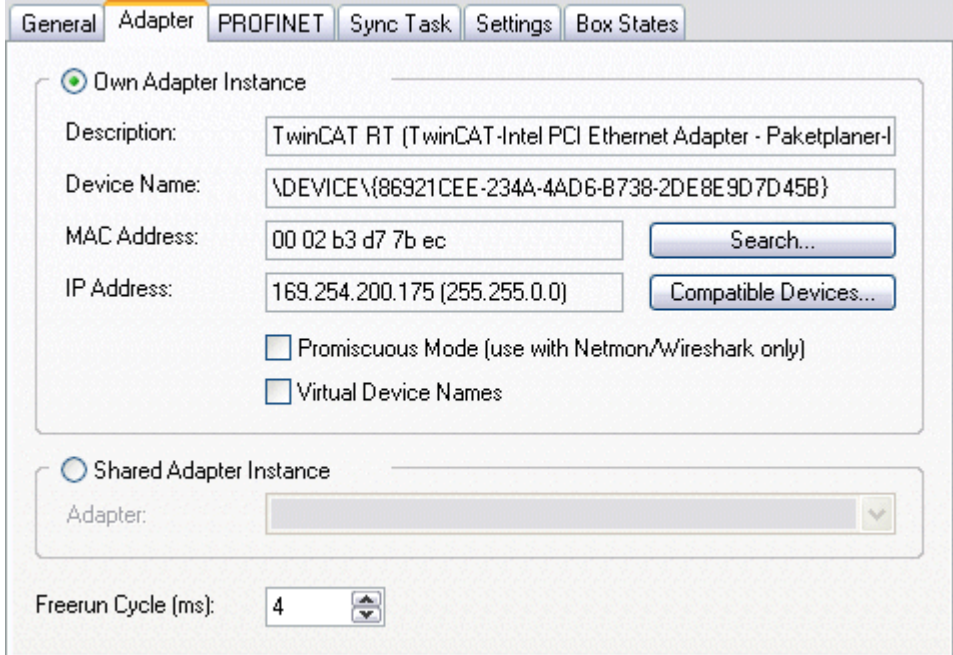

Fig. 9: Display of the MAC address

Switch to the PROFINET tab and press 'Insert key...'. Now enter the key.

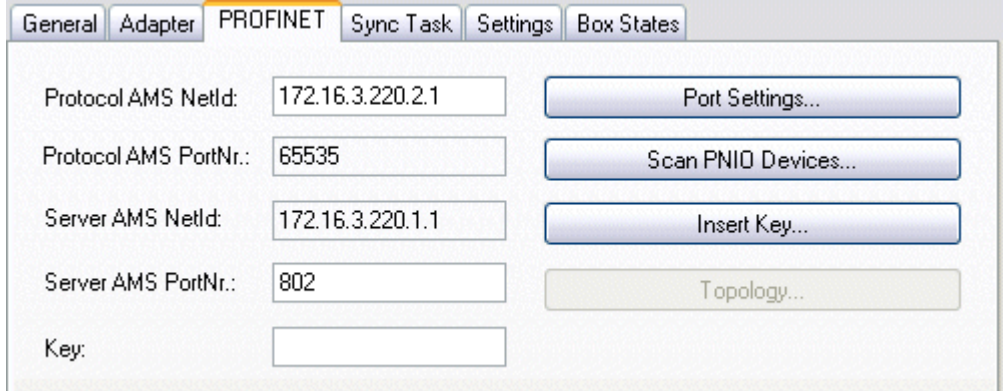

Fig. 10: Entry of the MAC address as the key via "Insert Key"

If the key is accepted the following appears in the Key field: *valid pn-controller key*.

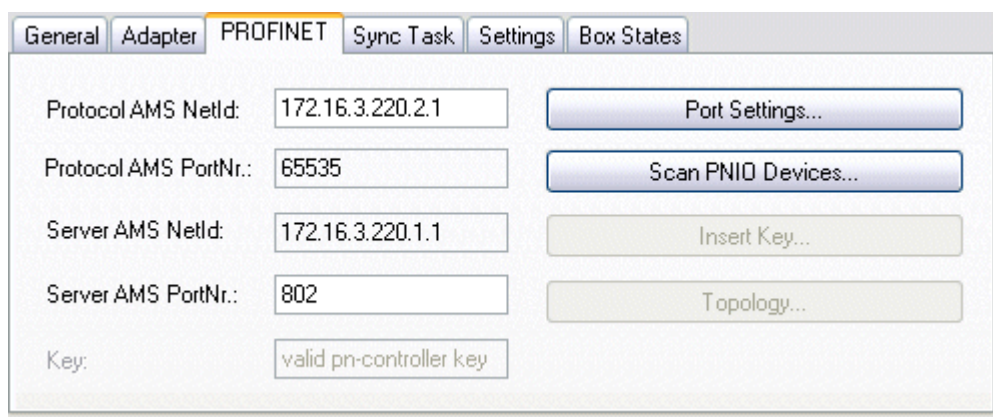

Fig. 11: "PROFINET" tab, confirmation of the key

# <span id="page-20-0"></span>**2.4 EL6631 - PROFINET-RT-Controller**

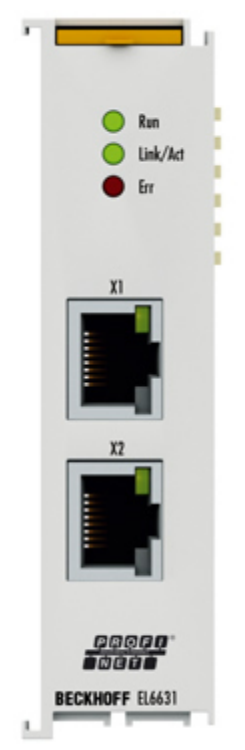

Fig. 12: EL6631 - PROFINET-RT-Controller

The EL6631 PROFINET IO Controller (Master) terminal supports the complete real-time function (RT) as well as extensive diagnostic possibilities. All services in accordance with Conformance Class B are supported.

Up to 15 PROFINET IO devices can be projected on the EL6631.

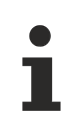

## **Supplement**

The TwinCAT Supplement is not required for the EL6631 and EL6632.

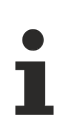

## **TwinCAT Version**

The released TwinCAT version is TwinCAT 2.11 R3. It must be ensured that the target system also corresponds to the TwinCAT version. Older TwinCAT versions cannot be used!

# <span id="page-21-0"></span>**2.5 EL6631 - Technical data**

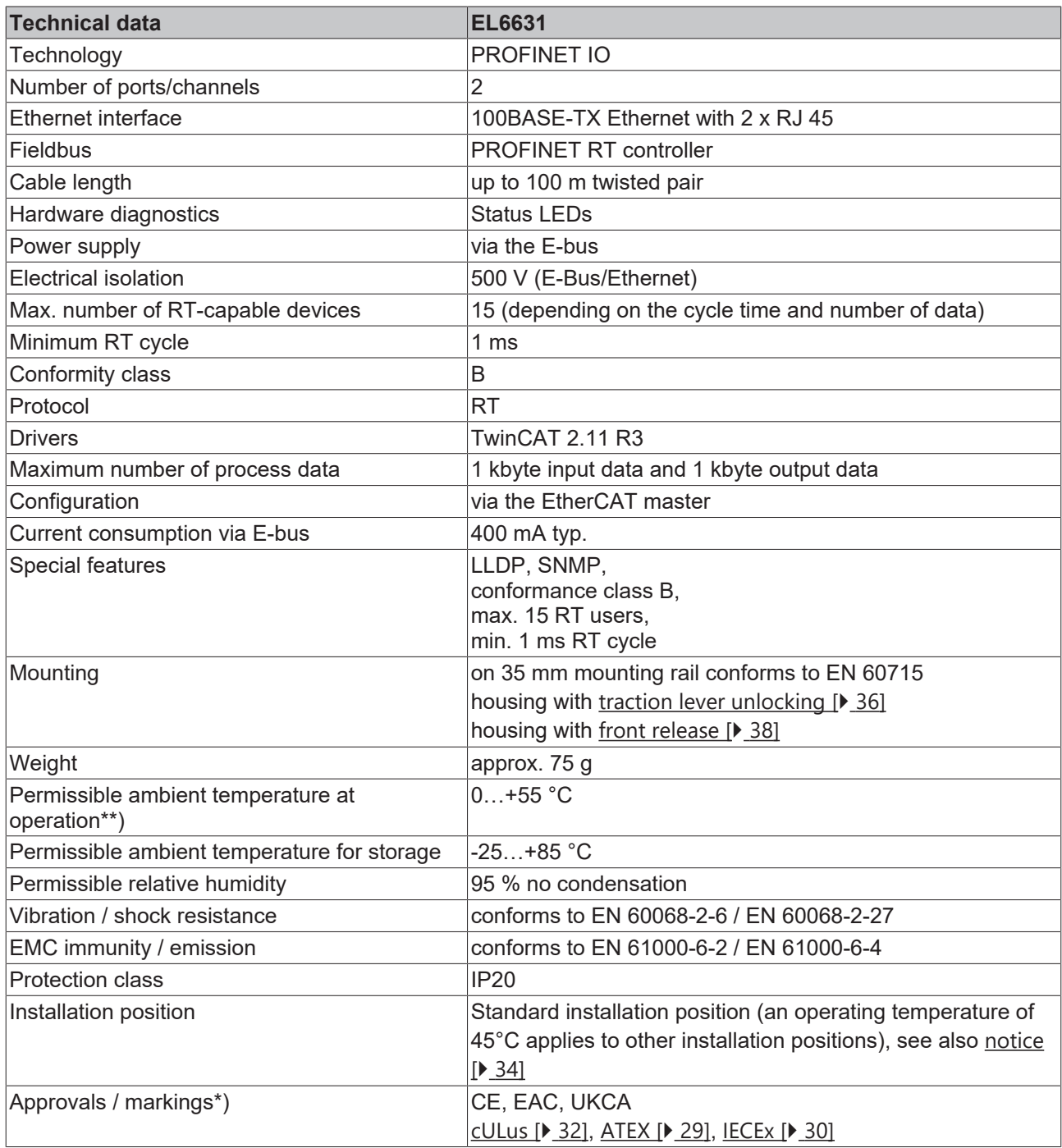

\*) Real applicable approvals/markings see type plate on the side (product marking).

\*\*) If there is another terminal with high power loss (e.g. E-bus current >250 mA) next to the terminal, an [EL9xx0](https://www.beckhoff.com/en-us/products/i-o/ethercat-terminals/el9xxx-system/) power feed or separation terminal must be connected in between (recommendation: terminal with Ebus ASIC).

### **Ex markings**

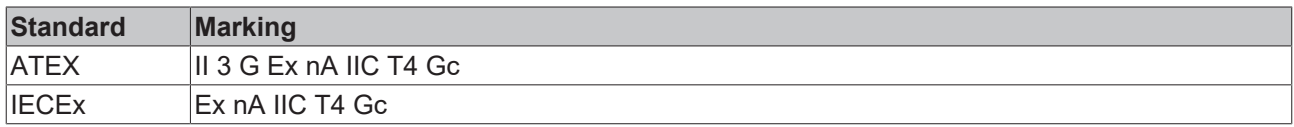

# <span id="page-22-0"></span>**2.6 EL6631 - LEDs**

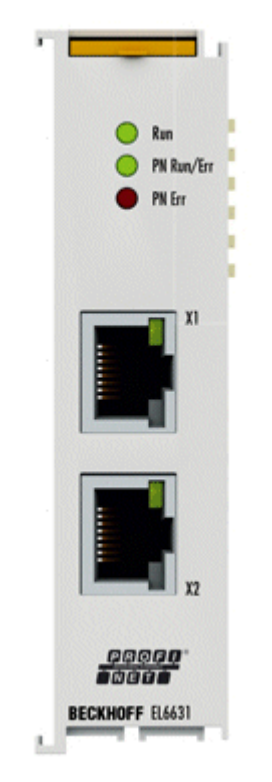

Fig. 13: EL6631 - LEDs

## **LEDs for EtherCAT diagnosis**

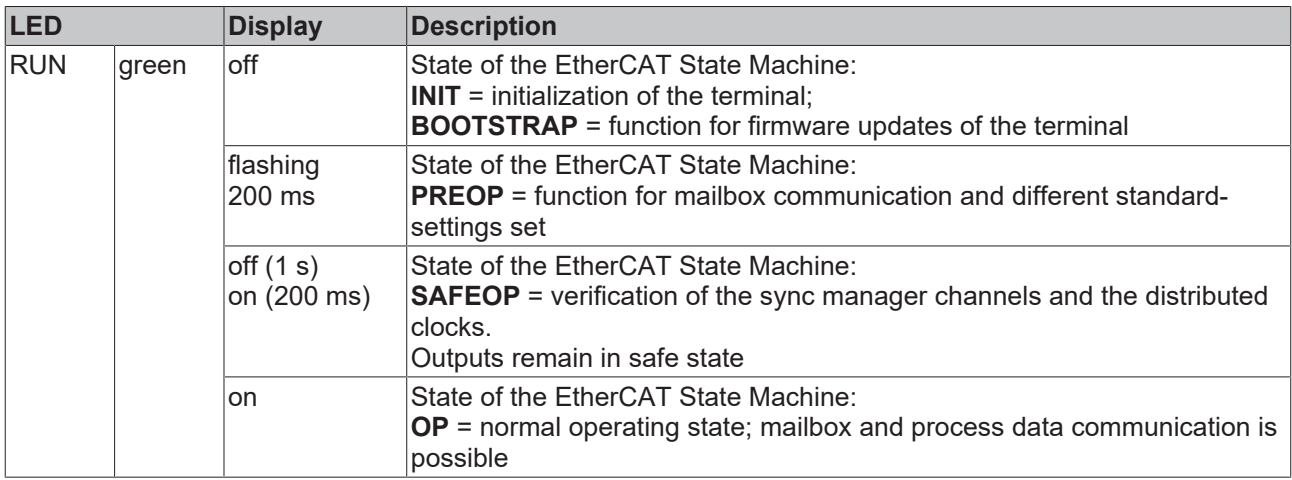

## **LED diagnosis PROFINET RUN/Err**

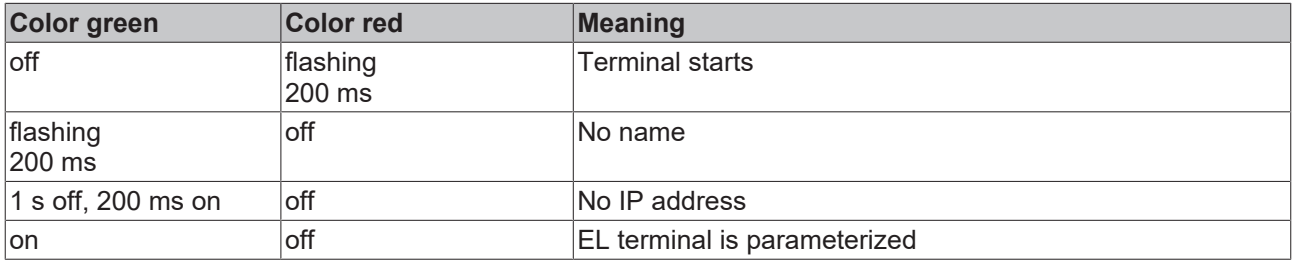

### **LED diagnosis PROFINET Err**

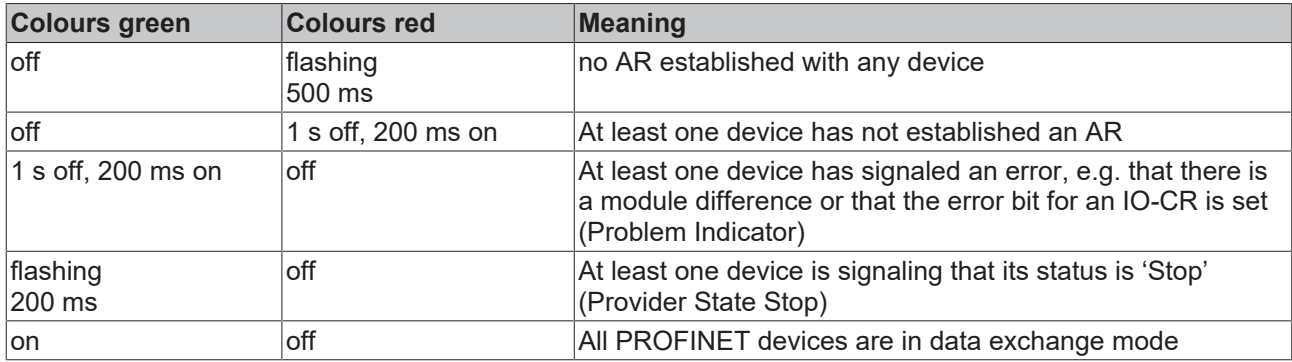

If there are several different errors, then the error that is located at the top of (or higher in) the table is always displayed.

### **LEDs starting up**

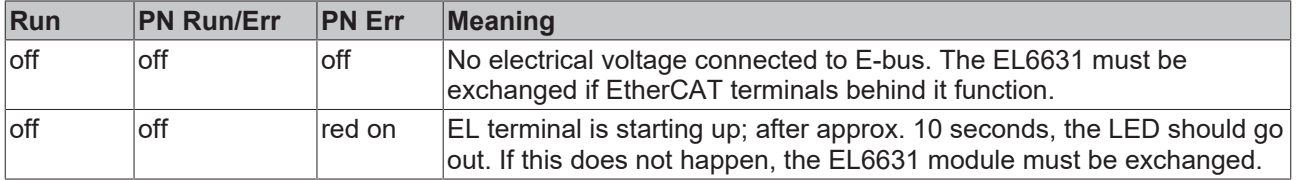

# <span id="page-24-0"></span>**2.7 EL6632 - PROFINET-IRT-Controller**

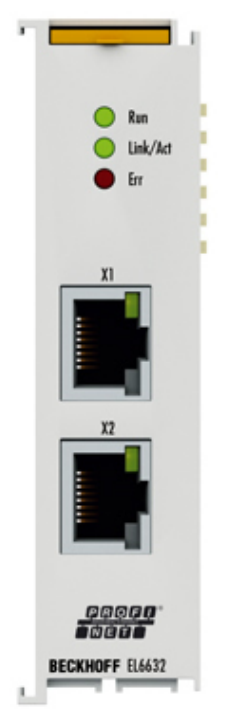

Fig. 14: EL6632 - PROFINET-IRT-Controller

The EL6632 PROFINET-IRT controller terminal offers the complete RT (real time) or IRT (isochronous realtime) functionality and a wide range of diagnostic options. All services in accordance with Conformance Class C are supported.

Depending on the cycle time, up to five PROFINET-IRT or up to 15 PROFINET RT devices can be operated at the EL6632 in a line topology.

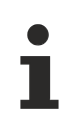

### **Supplement**

The TwinCAT Supplement is not required for the EL6631 and EL6632.

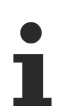

#### **TwinCAT Version**

The released TwinCAT version is TwinCAT 2.11 R3. It must be ensured that the target system also corresponds to the TwinCAT version. Older TwinCAT versions cannot be used!

# <span id="page-25-0"></span>**2.8 EL6632 - Technical data**

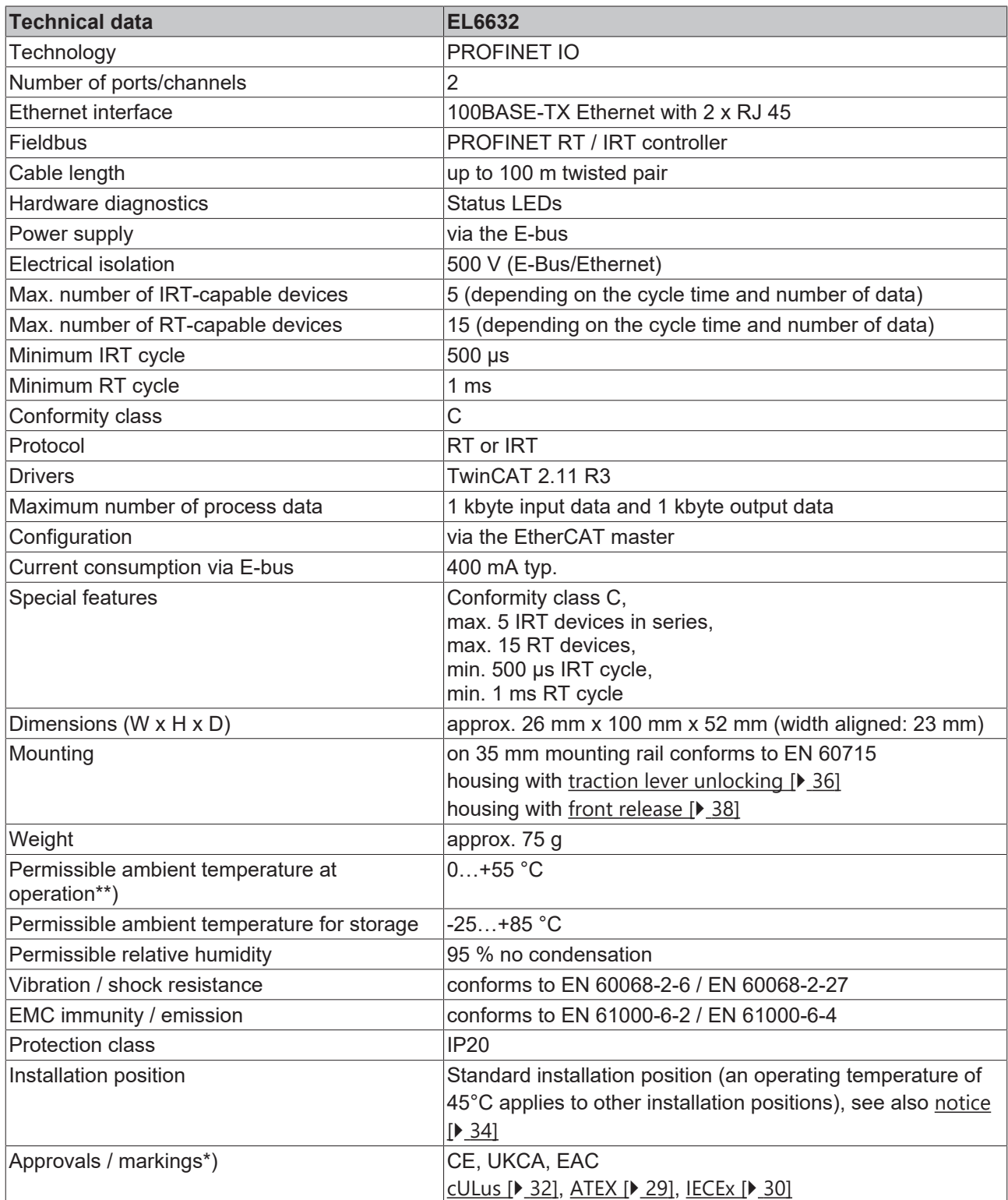

\*) Real applicable approvals/markings see type plate on the side (product marking).

\*\*) If there is another terminal with high power loss (e.g. E-bus current >250 mA) next to the terminal, an [EL9xx0](https://www.beckhoff.com/en-us/products/i-o/ethercat-terminals/el9xxx-system/) power feed or separation terminal must be connected in between (recommendation: terminal with Ebus ASIC).

# **BECKHOFF**

### **Ex markings**

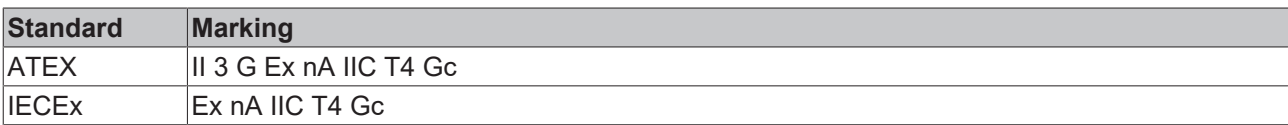

# <span id="page-27-0"></span>**3 Mounting and wiring**

# <span id="page-27-1"></span>**3.1 Instructions for ESD protection**

## *NOTICE*

## **Destruction of the devices by electrostatic discharge possible!**

The devices contain components at risk from electrostatic discharge caused by improper handling.

- Please ensure you are electrostatically discharged and avoid touching the contacts of the device directly.
- Avoid contact with highly insulating materials (synthetic fibers, plastic film etc.).
- Surroundings (working place, packaging and personnel) should by grounded probably, when handling with the devices.
- Each assembly must be terminated at the right hand end with an [EL9011](http://www.beckhoff.com/EL9011) or [EL9012](http://www.beckhoff.com/EL9012) bus end cap, to ensure the protection class and ESD protection.

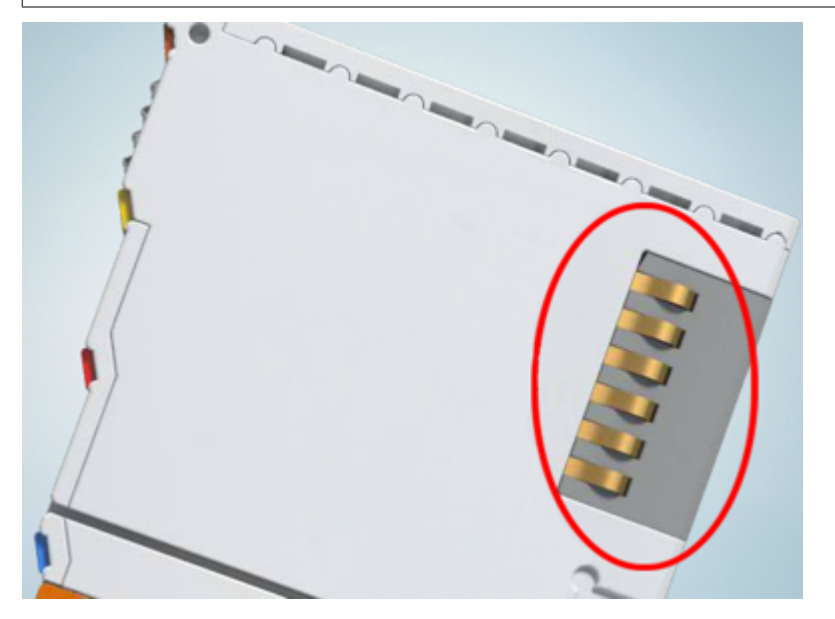

Fig. 15: Spring contacts of the Beckhoff I/O components

# <span id="page-28-1"></span><span id="page-28-0"></span>**3.2 Explosion protection**

# **3.2.1 ATEX - Special conditions (standard temperature range)**

### **WARNING**

**Observe the special conditions for the intended use of Beckhoff fieldbus components with standard temperature range in potentially explosive areas (directive 2014/34/EU)!**

- The certified components are to be installed in a suitable housing that guarantees a protection class of at least IP54 in accordance with EN 60079-15! The environmental conditions during use are thereby to be taken into account!
- For dust (only the fieldbus components of certificate no. KEMA 10ATEX0075 X Issue 9): The equipment shall be installed in a suitable enclosure providing a degree of protection of IP54 according to EN 60079-31 for group IIIA or IIIB and IP6X for group IIIC, taking into account the environmental conditions under which the equipment is used!
- If the temperatures during rated operation are higher than 70°C at the feed-in points of cables, lines or pipes, or higher than 80°C at the wire branching points, then cables must be selected whose temperature data correspond to the actual measured temperature values!
- Observe the permissible ambient temperature range of 0 to 55°C for the use of Beckhoff fieldbus components standard temperature range in potentially explosive areas!
- Measures must be taken to protect against the rated operating voltage being exceeded by more than 40% due to short-term interference voltages!
- The individual terminals may only be unplugged or removed from the Bus Terminal system if the supply voltage has been switched off or if a non-explosive atmosphere is ensured!
- The connections of the certified components may only be connected or disconnected if the supply voltage has been switched off or if a non-explosive atmosphere is ensured!
- The fuses of the KL92xx/EL92xx power feed terminals may only be exchanged if the supply voltage has been switched off or if a non-explosive atmosphere is ensured!
- Address selectors and ID switches may only be adjusted if the supply voltage has been switched off or if a non-explosive atmosphere is ensured!

#### **Standards**

The fundamental health and safety requirements are fulfilled by compliance with the following standards:

- EN 60079-0:2012+A11:2013
- EN 60079-15:2010
- EN 60079-31:2013 (only for certificate no. KEMA 10ATEX0075 X Issue 9)

#### **Marking**

The Beckhoff fieldbus components with standard temperature range certified according to the ATEX directive for potentially explosive areas bear one of the following markings:

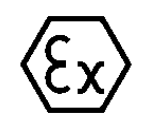

### **II 3G KEMA 10ATEX0075 X Ex nA IIC T4 Gc Ta: 0 … +55°C**

II 3D KEMA 10ATEX0075 X Ex tc IIIC T135°C Dc Ta: 0 ... +55°C (only for fieldbus components of certificate no. KEMA 10ATEX0075 X Issue 9)

or

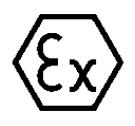

### **II 3G KEMA 10ATEX0075 X Ex nA nC IIC T4 Gc Ta: 0 … +55°C**

II 3D KEMA 10ATEX0075 X Ex tc IIIC T135°C Dc Ta: 0 ... +55°C (only for fieldbus components of certificate no. KEMA 10ATEX0075 X Issue 9)

# <span id="page-29-0"></span>**3.2.2 IECEx - Special conditions**

### **WARNING**

### **Observe the special conditions for the intended use of Beckhoff fieldbus components in potentially explosive areas!**

- For gas: The equipment shall be installed in a suitable enclosure providing a degree of protection of IP54 according to IEC 60079-15, taking into account the environmental conditions under which the equipment is used!
- For dust (only the fieldbus components of certificate no. IECEx DEK 16.0078X Issue 3): The equipment shall be installed in a suitable enclosure providing a degree of protection of IP54 according to EN 60079-31 for group IIIA or IIIB and IP6X for group IIIC, taking into account the environmental conditions under which the equipment is used!
- The equipment shall only be used in an area of at least pollution degree 2, as defined in IEC 60664-1!
- Provisions shall be made to prevent the rated voltage from being exceeded by transient disturbances of more than 119 V!
- If the temperatures during rated operation are higher than 70°C at the feed-in points of cables, lines or pipes, or higher than 80°C at the wire branching points, then cables must be selected whose temperature data correspond to the actual measured temperature values!
- Observe the permissible ambient temperature range for the use of Beckhoff fieldbus components in potentially explosive areas!
- The individual terminals may only be unplugged or removed from the Bus Terminal system if the supply voltage has been switched off or if a non-explosive atmosphere is ensured!
- The connections of the certified components may only be connected or disconnected if the supply voltage has been switched off or if a non-explosive atmosphere is ensured!
- Address selectors and ID switches may only be adjusted if the supply voltage has been switched off or if a non-explosive atmosphere is ensured!
- The front hatch of certified units may only be opened if the supply voltage has been switched off or a non-explosive atmosphere is ensured!

### **Standards**

The fundamental health and safety requirements are fulfilled by compliance with the following standards:

- EN 60079-0:2011
- EN 60079-15:2010
- EN 60079-31:2013 (only for certificate no. IECEx DEK 16.0078X Issue 3)

#### **Marking**

Beckhoff fieldbus components that are certified in accordance with IECEx for use in areas subject to an explosion hazard bear the following markings:

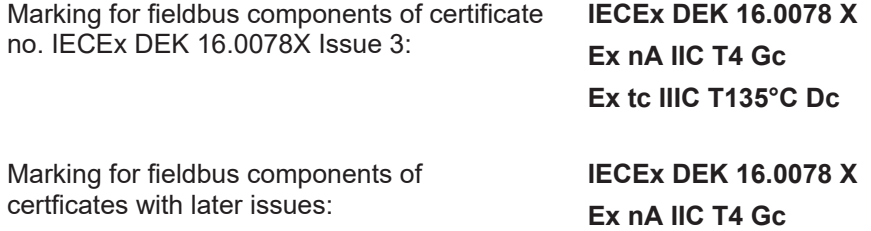

# <span id="page-30-0"></span>**3.2.3 Continuative documentation for ATEX and IECEx**

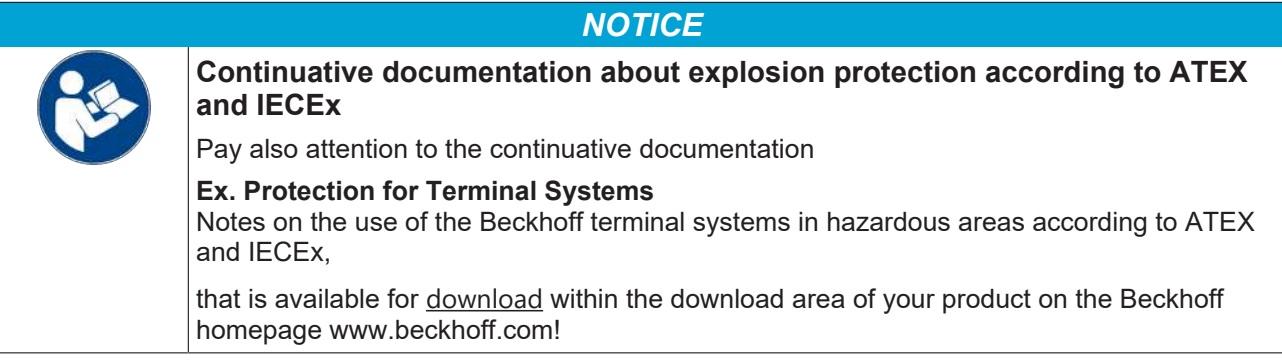

# **BECKHOFF**

# <span id="page-31-0"></span>**3.3 UL notice**

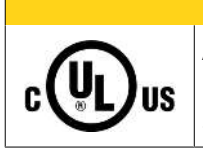

### **CAUTION**

### **Application**

Beckhoff EtherCAT modules are intended for use with Beckhoff's UL Listed EtherCAT System only.

## **CAUTION**

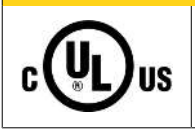

# **Examination**

 **CAUTION**

For cULus examination, the Beckhoff I/O System has only been investigated for risk of fire and electrical shock (in accordance with UL508 and CSA C22.2 No. 142).

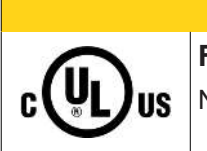

### **For devices with Ethernet connectors**

Not for connection to telecommunication circuits.

### **Basic principles**

UL certification according to UL508. Devices with this kind of certification are marked by this sign:

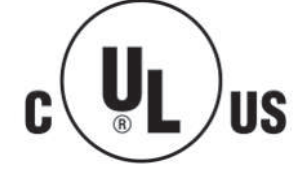

# <span id="page-32-0"></span>**3.4 Note - Power supply**

## **WARNING**

## **Power supply from SELV/PELV power supply unit!**

SELV/PELV circuits (Safety Extra Low Voltage, Protective Extra Low Voltage) according to IEC 61010-2-201 must be used to supply this device.

Notes:

- SELV/PELV circuits may give rise to further requirements from standards such as IEC 60204-1 et al, for example with regard to cable spacing and insulation.
- A SELV (Safety Extra Low Voltage) supply provides safe electrical isolation and limitation of the voltage without a connection to the protective conductor, a PELV (Protective Extra Low Voltage) supply also requires a safe connection to the protective conductor.

# <span id="page-33-0"></span>**3.5 Installation positions**

### *NOTICE*

### **Constraints regarding installation position and operating temperature range**

Please refer to the technical data for a terminal to ascertain whether any restrictions regarding the installation position and/or the operating temperature range have been specified. When installing high power dissipation terminals ensure that an adequate spacing is maintained between other components above and below the terminal in order to guarantee adequate ventilation!

#### **Optimum installation position (standard)**

The optimum installation position requires the mounting rail to be installed horizontally and the connection surfaces of the EL/KL terminals to face forward (see Fig. *Recommended distances for standard installation position*). The terminals are ventilated from below, which enables optimum cooling of the electronics through convection. "From below" is relative to the acceleration of gravity.

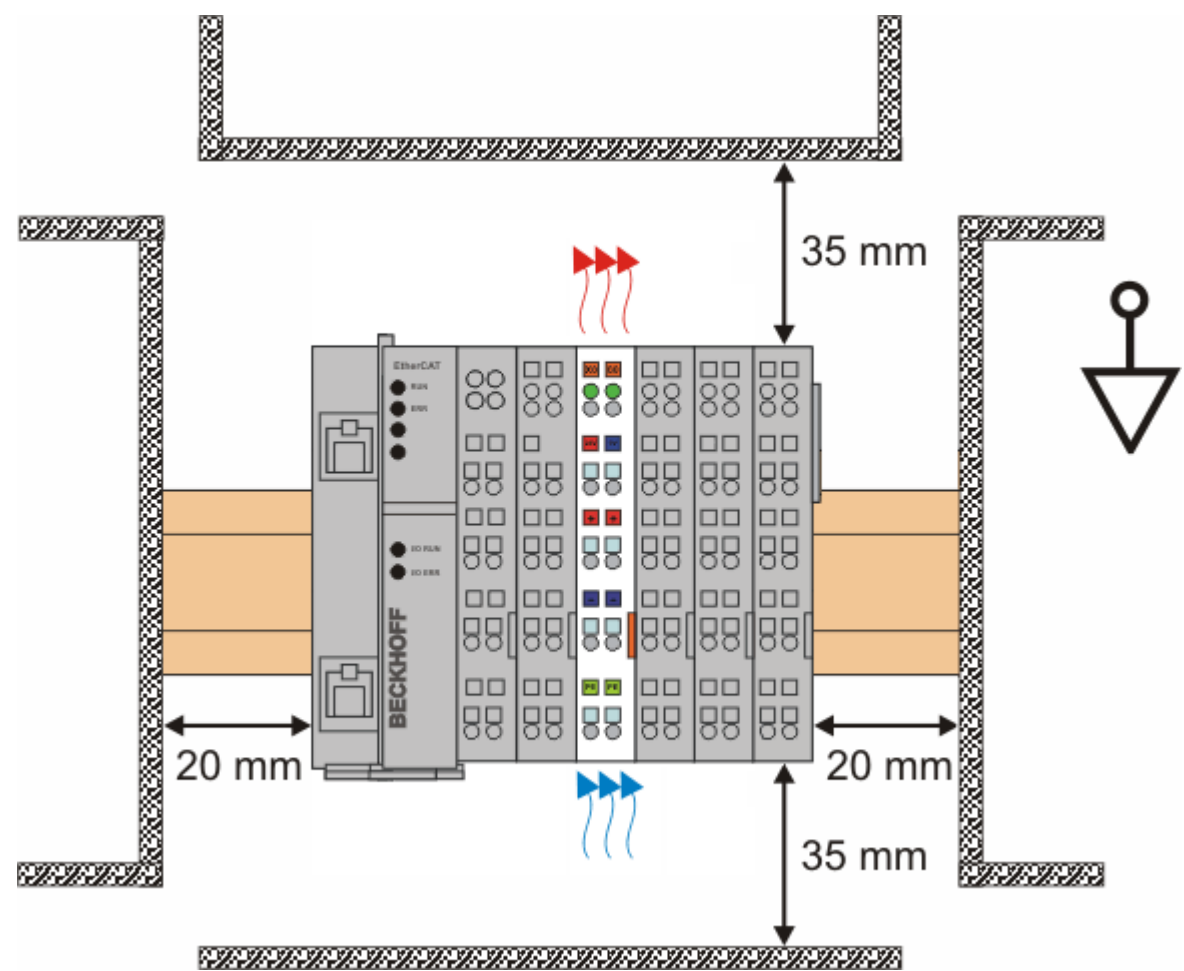

Fig. 16: Recommended distances for standard installation position

Compliance with the distances shown in Fig. *Recommended distances for standard installation position* is recommended.

#### **Other installation positions**

All other installation positions are characterized by different spatial arrangement of the mounting rail - see Fig *Other installation positions.*

The minimum distances to ambient specified above also apply to these installation positions.

# **BECKHOFF**

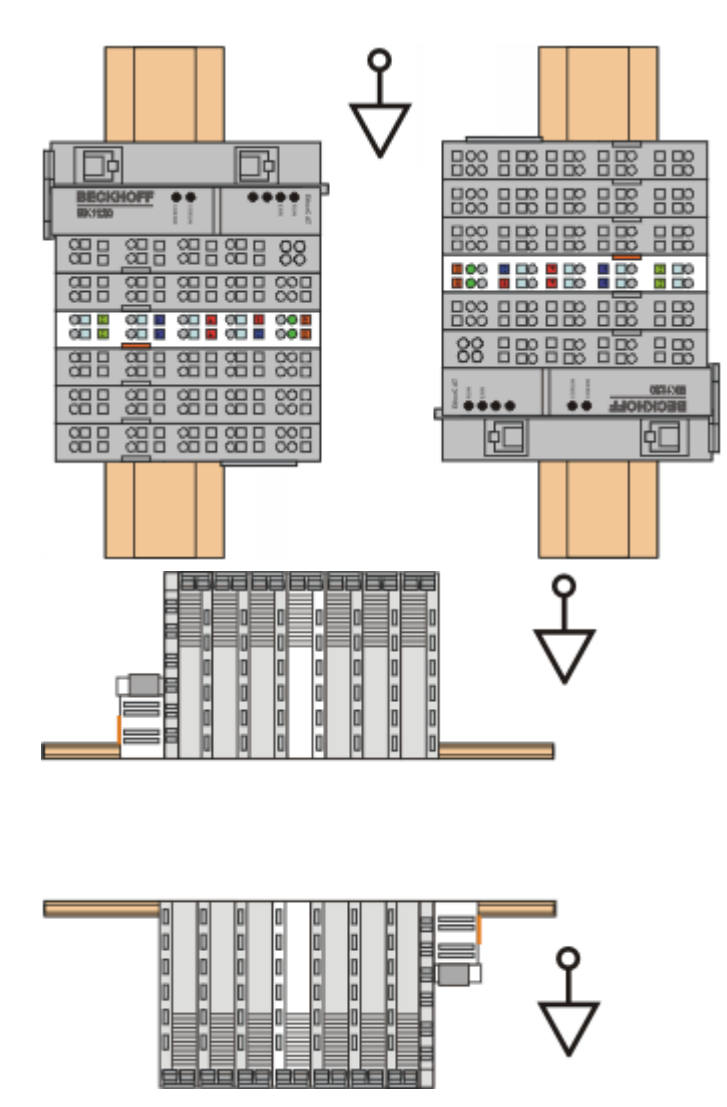

Fig. 17: Other installation positions

# <span id="page-35-0"></span>**3.6 Mounting and demounting - traction lever unlocking**

The terminal modules are fastened to the assembly surface with the aid of a 35 mm mounting rail (e. g. mounting rail TH 35-15).

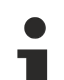

### **Fixing of mounting rails**

The locking mechanism of the terminals and couplers extends to the profile of the mounting rail. At the installation, the locking mechanism of the components must not come into conflict with the fixing bolts of the mounting rail. To mount the recommended mounting rails under the terminals and couplers, you should use flat mounting connections (e.g. countersunk screws or blind rivets).

### **WARNING**

### **Risk of electric shock and damage of device!**

Bring the bus terminal system into a safe, powered down state before starting installation, disassembly or wiring of the Bus Terminals!

### **Mounting**

• Fit the mounting rail to the planned assembly location.

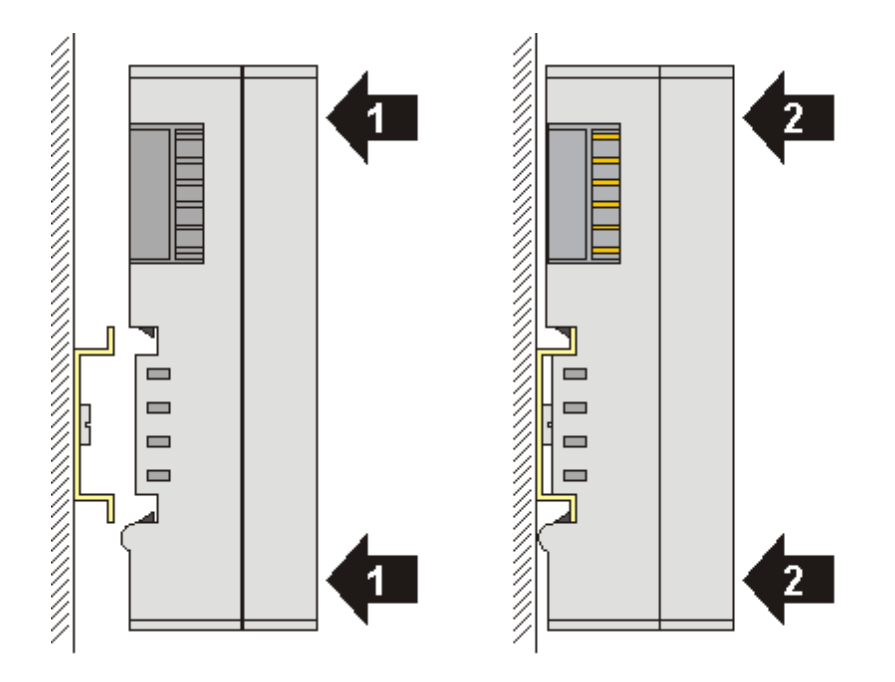

and press (1) the terminal module against the mounting rail until it latches in place on the mounting rail (2).

• Attach the cables.

#### **Demounting**

- Remove all the cables. Thanks to the KM/EM connector, it is not necessary to remove all the cables separately for this, but for each KM/EM connector simply undo 2 screws so that you can pull them off (fixed wiring)!
- Lever the unlatching hook on the left-hand side of the terminal module upwards with a screwdriver (3). As you do this
	- an internal mechanism pulls the two latching lugs (3a) from the top hat rail back into the terminal module,
	- the unlatching hook moves forwards (3b) and engages
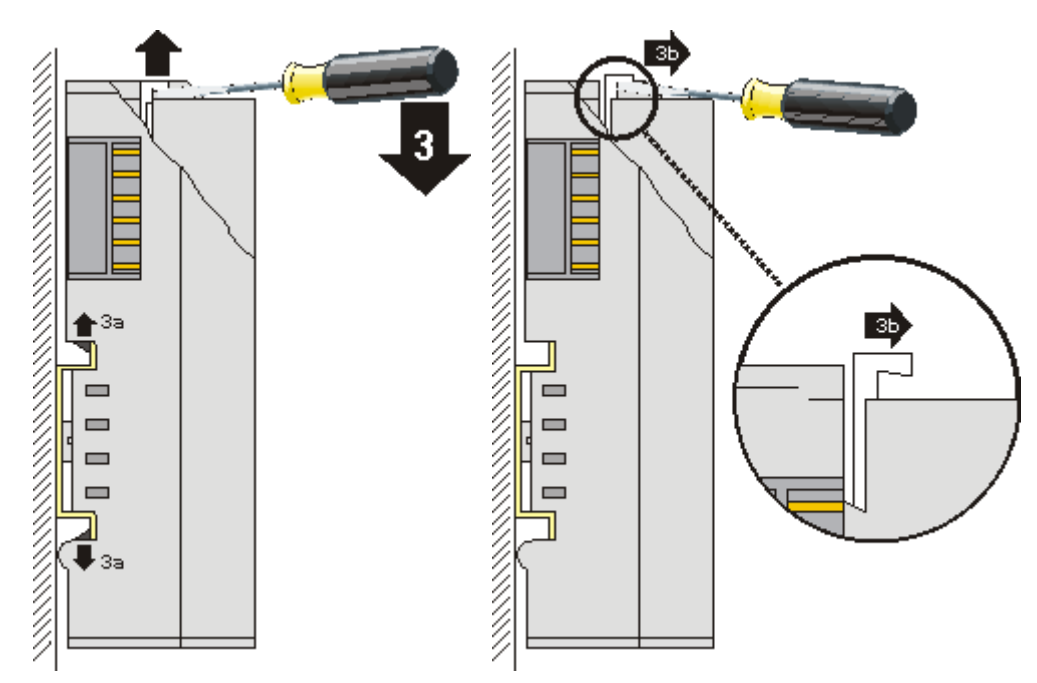

- In the case 32 and 64 channel terminal modules (KMxxx4 and KMxxx8 or EMxxx4 and EMxxx8) you now lever the second unlatching hook on the right-hand side of the terminal module upwards in the same way.
- Pull (4) the terminal module away from the mounting surface.

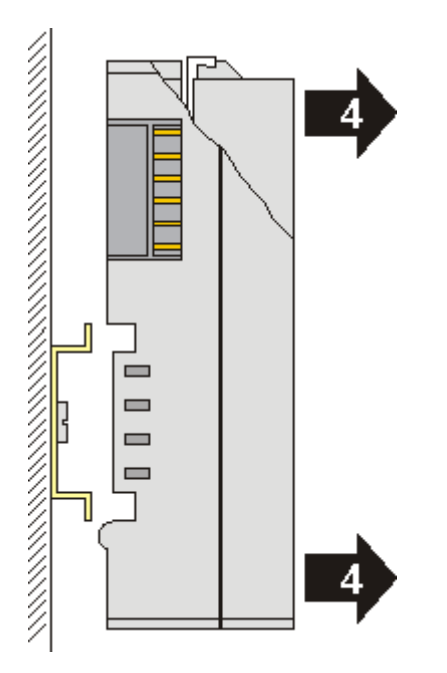

# **3.7 Mounting and demounting - top front unlocking**

The terminal modules are fastened to the assembly surface with the aid of a 35 mm mounting rail (e. g. mounting rail TH 35-15).

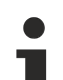

## **Fixing of mounting rails**

The locking mechanism of the terminals and couplers extends to the profile of the mounting rail. At the installation, the locking mechanism of the components must not come into conflict with the fixing bolts of the mounting rail. To mount the recommended mounting rails under the terminals and couplers, you should use flat mounting connections (e.g. countersunk screws or blind rivets).

## **WARNING**

### **Risk of electric shock and damage of device!**

Bring the bus terminal system into a safe, powered down state before starting installation, disassembly or wiring of the Bus Terminals!

### **Mounting**

• Fit the mounting rail to the planned assembly location.

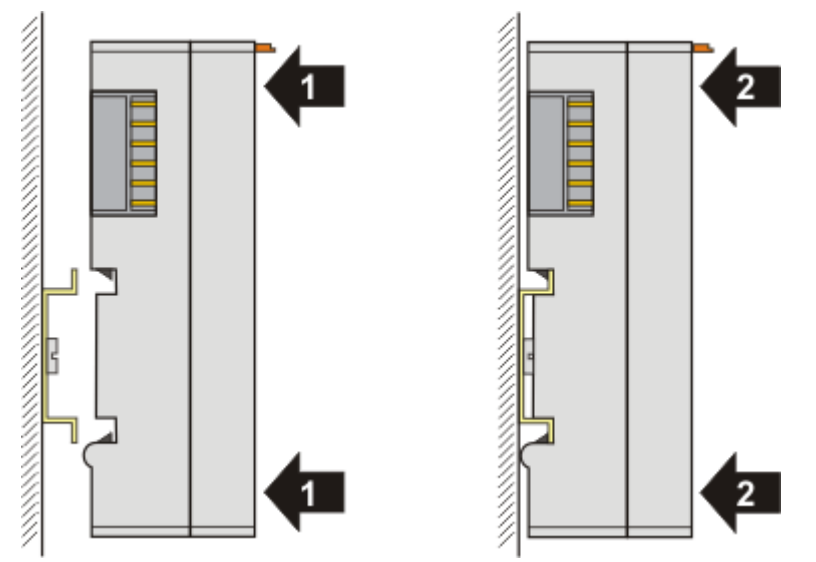

and press (1) the terminal module against the mounting rail until it latches in place on the mounting rail (2).

• Attach the cables.

#### **Demounting**

- Remove all the cables.
- Lever the unlatching hook back with thumb and forefinger (3). An internal mechanism pulls the two latching lugs (3a) from the top hat rail back into the terminal module.

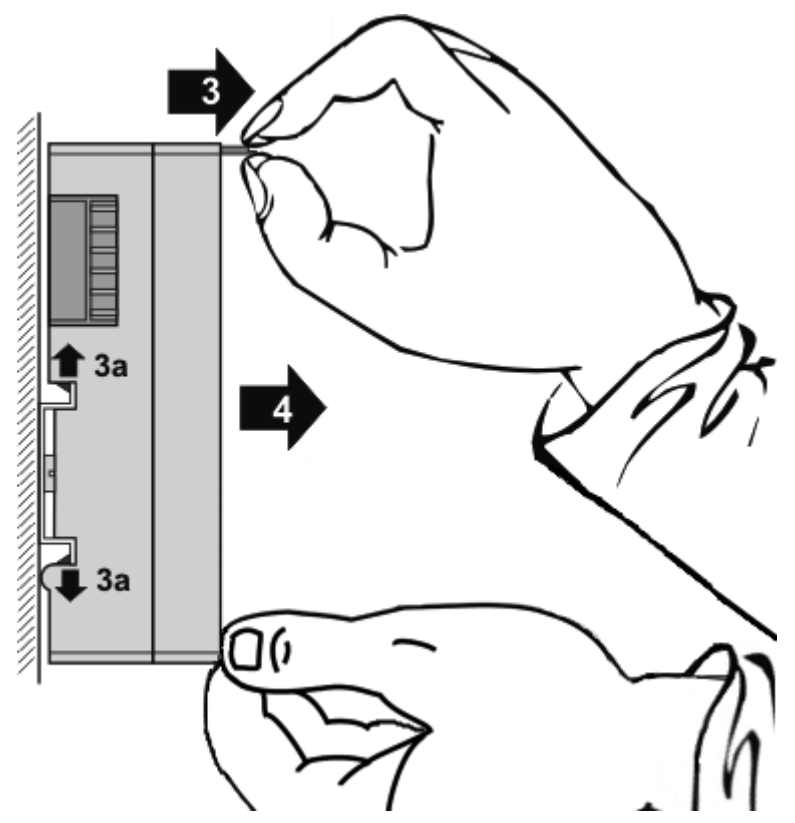

• Pull (4) the terminal module away from the mounting surface. Avoid canting of the module; you should stabilize the module with the other hand, if required.

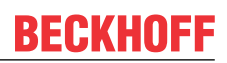

# **3.8 Disposal**

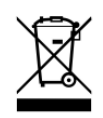

Products marked with a crossed-out wheeled bin shall not be discarded with the normal waste stream. The device is considered as waste electrical and electronic equipment. The national regulations for the disposal of waste electrical and electronic equipment must be observed.

# **4 PN controller protocol**

# **4.1 Integration of the TwinCAT PROFINET controller protocol via a RealTimeEthernet interface**

The controller protocol is appended directly to the I/O device. The available network interfaces are directly displayed when appending and are now available for selection. If these are to be modified or checked afterwards, this can take place on the 'Adapter' tab.

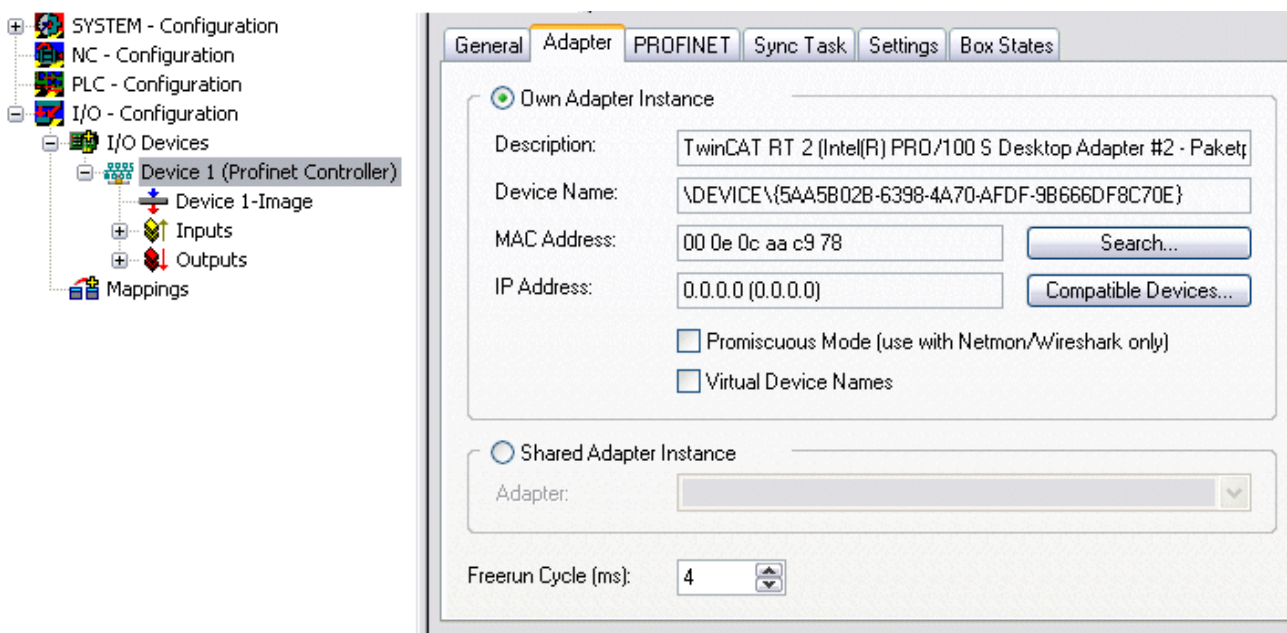

Fig. 18: "Adapter" tab

# **4.2 Integration of the TwinCAT PROFINET controller protocol via an EL663x interface**

The controller protocol is appended directly to the I/O device. The respective protocol must be selected according to the terminal that is to be used (EL6631 or EL6632). If such a terminal is present in the projected EtherCAT strand, the associated adaptor is directly displayed when appending the protocol. If there are several terminals the corresponding one can be selected.

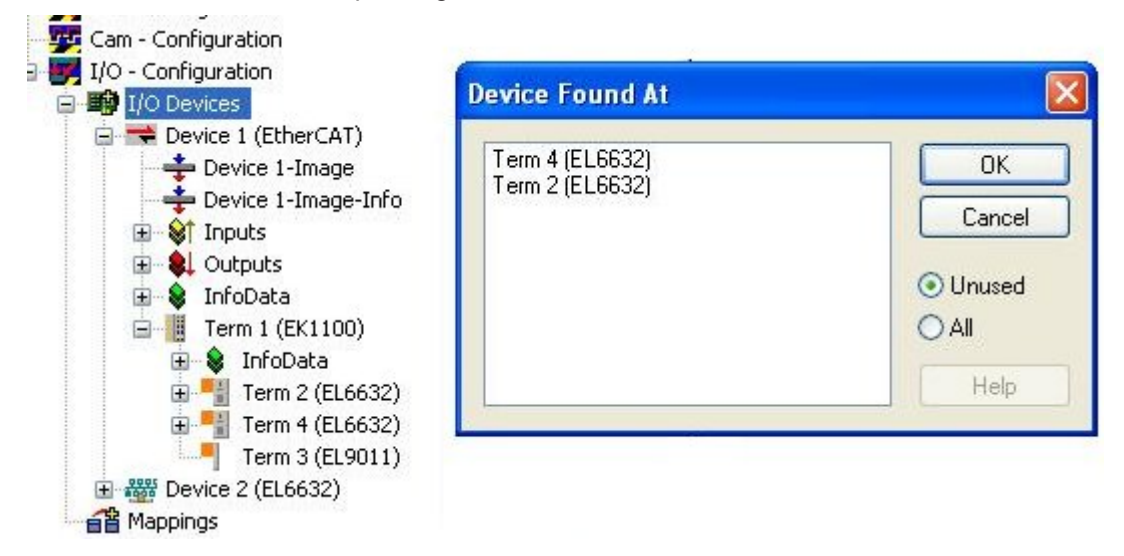

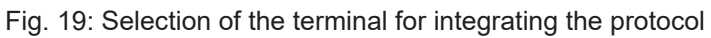

For the operation of several EL663x terminals the corresponding PROFINET protocol must be appended several times. If the terminal assignment is to be modified or checked afterwards, this can take place on the "Adapter" tab.

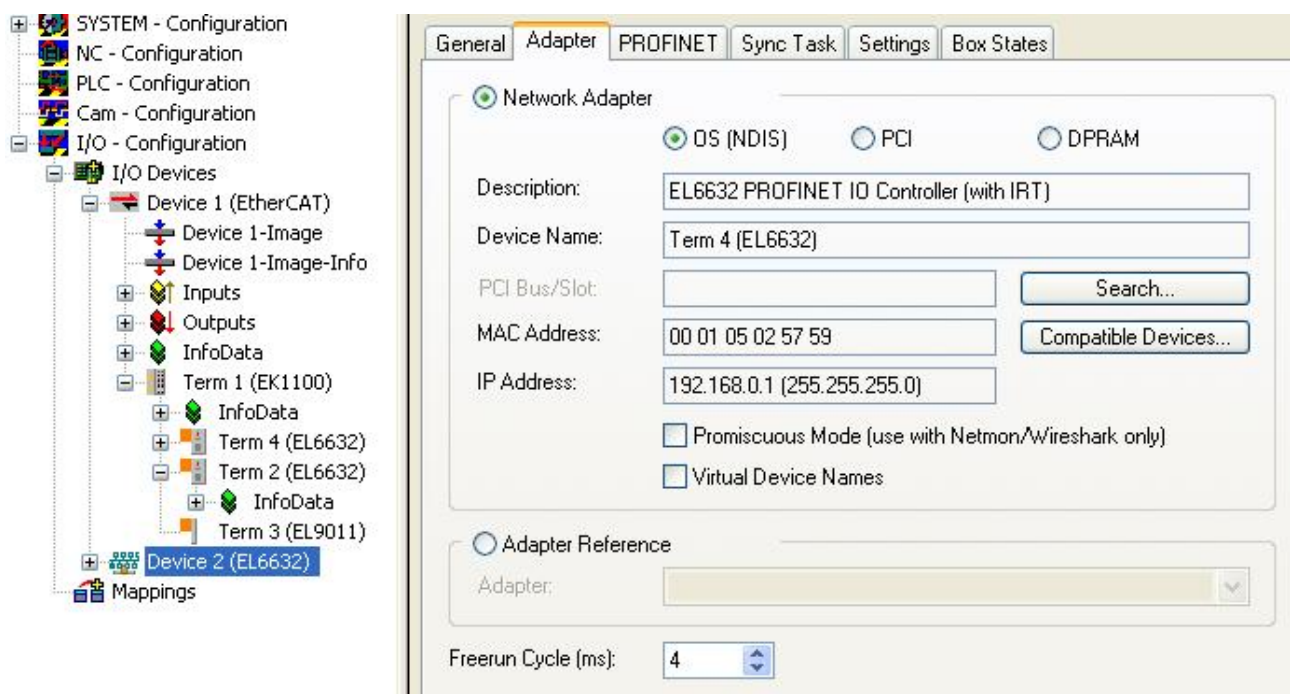

Fig. 20: "Adapter" tab, changing the terminal assignment

## **4.3 Settings / diagnostics**

## **4.3.1 PROFINET**

## **4.3.1.1 AMS Settings**

### **Protocol AMS NetID text field**

This is the NetID via which the PROFINET controller protocol can be reached via AMS.

#### **Protocol AMS PortNo text field**

This is the PortNo via which the PROFINET controller protocol can be reached via AMS. This is always fixed to 0xFFFF.

#### **Server AMS NetID text field**

This is the NetID to which certain AMS messages (e.g. PN records within the index range 0x1000 - 0x1FFF) are forwarded by the PROFINET driver. Currently this is always the SystemNetId.

#### **Server AMS PortNo text field**

This is the PortNo to which certain AMS messages (e.g. PN records within the index range 0x1000 - 0x1FFF) are forwarded by the PROFINET driver. By default this is the PLC Port 802 of runtime system 1.

## **4.3.1.2 PROFINET Key**

### **Key text field**

The key to enable the PROFINET controller protocol can be entered here. If a valid key has already been entered, a corresponding message appears in the window and no further entry can be made.

#### **Button Insert Key...**

The entered key is confirmed here. The key is thereby checked to ascertain whether or not it is valid. If not, a corresponding message appears. This button is inactive if a valid key has already been entered.

## **4.3.1.3 Button Port settings**

This feature is presently only enabled for the real-time Ethernet protocol (no EL663x). With this a second PROFINET port and an intelligent switch can thus be realized with a second network card (Intel chipset) . It is intended to repeat this feature x times; however, it is presently limited to one additional port.

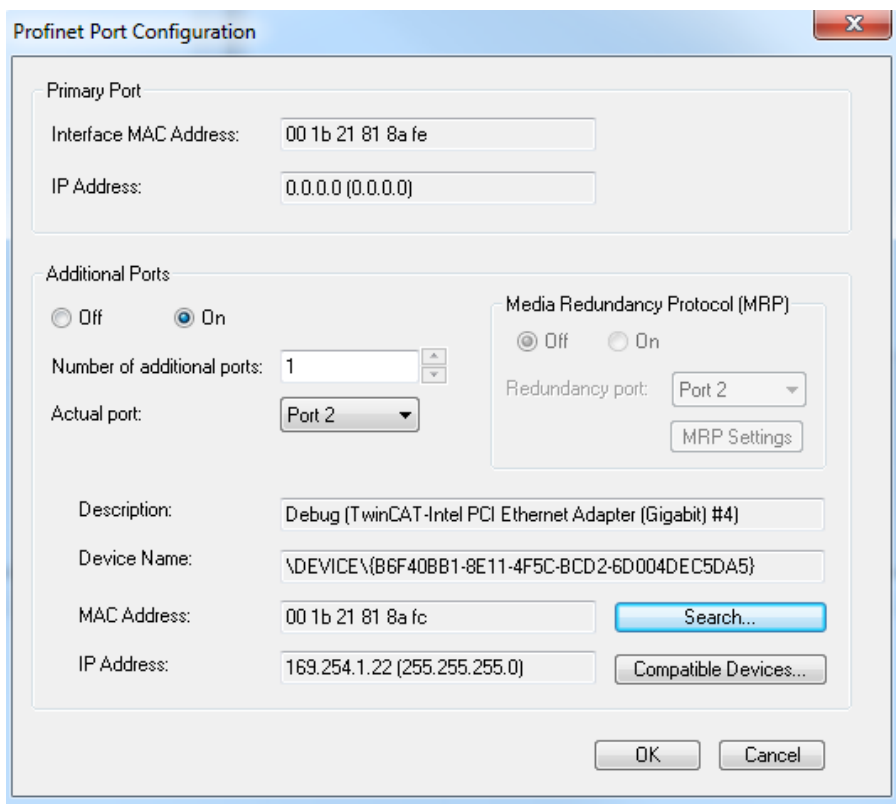

Fig. 21: "PROFINET Port configuration" dialog

In future it will be possible to enable the MRP (Media Redundancy Protocol) function via this menu; various settings can be made for this.

## **4.3.1.4 Button Scan PNIO Devices**

This feature is comparable with the 'ScanBoxes' feature which, however, is available only in CONFIG mode .

After successful scanning the following dialogue opens (if devices were found).

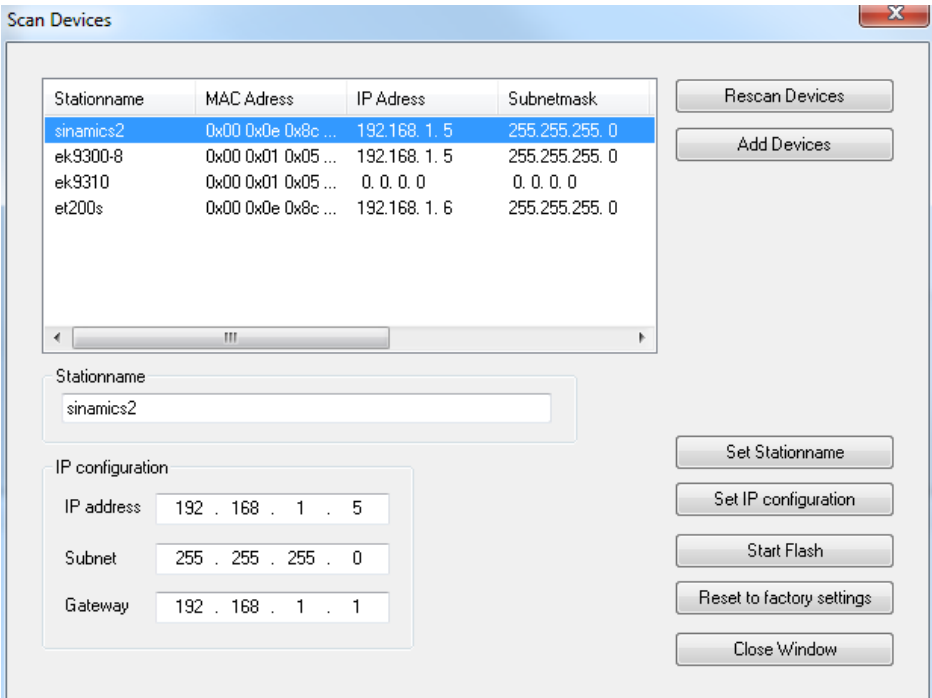

Fig. 22: Dialog "Scan Devices"

Various settings or project planning can be carried out for the devices here. These are adopted only when the corresponding button is explicitly pressed. When setting the name, care must be taken that only PROFINET-compliant characters are used. This also applies to the IP address; only valid combinations of IP and subnet are to be used. Name and IP are checked for correctness when setting PROFINET devices. DCP SET is acknowledged with an error If this is not the case. Changes that have been made can be read back by pressing the Rescan button.

In addition the selected device can be signaled. This functionality is PROFINET-specific, but the method by which the signaling takes place is vendor-specific. As standard, however, the signal must arrive with a frequency of 2 Hz.

For example, the Beckhoff BK9103 Bus Coupler signals itself by the alternate flashing of two LEDs at a rate of 2 Hz. This function is very helpful for identifying the devices in this list. The flashing is stopped again by pressing the button once more. The flashing is stopped by closing the 'Scan Devices' window.

Subsequently, one or more devices can be marked with the Ctrl button. The selected device is adopted into the project by pressing 'Add Devices'.

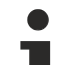

#### **GSDML devices**

The associated GSDML devices must be located in the '..\TwinCAT\Io\ProfiNet' (TC2) or '.. \TwinCAT\3.1\Config\Io\Profinet' (TC3) folder!

Upon pressing 'Add Devices', the following question box opens:

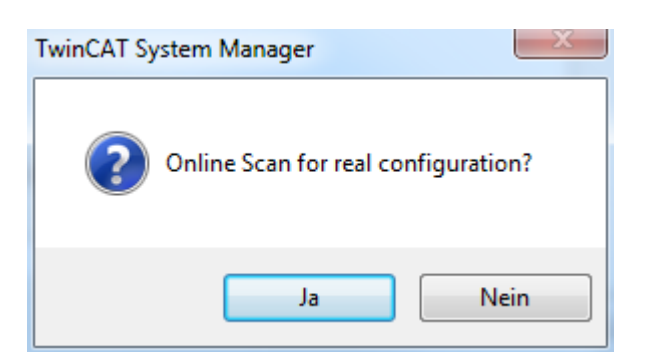

Fig. 23: Confirmation "Add Devices"

## **'Yes' button:**

An attempt is initially made to determine the ModuleIdentNumber of the DAP (Device Access Point) by an implicit read access. If this fails a corresponding dialog opens containing the possible DAPs, which must then be selected manually.

If all boxes have been appended, a 'Reload Devices' automatically takes place, i.e. the devices (adaptors) created are transmitted to the PROFINET driver. Subsequently, a distinction is made as to whether the box is a normal device or a drive with Profidrive support.

If the device is a normal device, the real module equipment (RealIdentificationData) is read out again by an implicit read access. If it is a Profidrive device, conversely, the required information is read out by a Profidrive access. A supervisor AR is established for this, within which the required write accesses can take place. The Submodule interface on the DAP is taken here as the Parameter Access Point. The parameter access takes place via data record 47, much like the case of the Profibus beforehand. When using Sinamics, however, it must be noted that such an access is only permitted from version 4.3 SP2. If an older version is used, a corresponding error message appears and the paramétrisation must take place manually.

Once the automatic module paramétrisation has been completed, a question box appears asking whether the port data should be read in automatically. Here again, the port connection for the individual devices is read out via an implicit read access.

The real port connection must be known for the various services. These may be simply diagnostic services, but the port connection is also required for the automatic device start (via alias) or for the creation of the IRT planning.

If this dialogue is acknowledged with 'no' or if the read access has failed, such a connection can also be made manually at the individual ports in the TwinCAT project.

If the port connection has been successfully generated, a query also appears in the case of an IRT controller (e.g. project planning on an EL6632) asking whether all devices are to be automatically connected in IRT Mode (RTClass3) (provided they support it).

If this is affirmed the cable length is additionally set to 10 m copper cable on all projected ports. The IRT algorithm requires this information for the calculation of the signal propagation delays. The precise cable length is not so important here (approx. +/-10 m), because the propagation delays tend to be small at 100 Mbit/s (5 ns/m). If the automatic switchover is not to take place immediately, these points can also be modified later either on the protocol or on the individual devices (on the interface or port submodule).

#### **'No' button:**

For each device a check is performed to ascertain whether the GSDML is present in the respective folder ('.. \TwinCAT\Io\ProfiNet'). If this is the case, the list of possible DAPs is read in. Subsequently a selection dialogue is opened so that the corresponding DAP can be selected.

Once the devices have been appended in the project, the API below the Box can be accessed and the modules and submodules can be manually appended via it.

 $\mathbf{x}$ 

## **4.3.1.5 Button Topology**

The offline topology can be compared with the online topology via this dialogue.

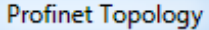

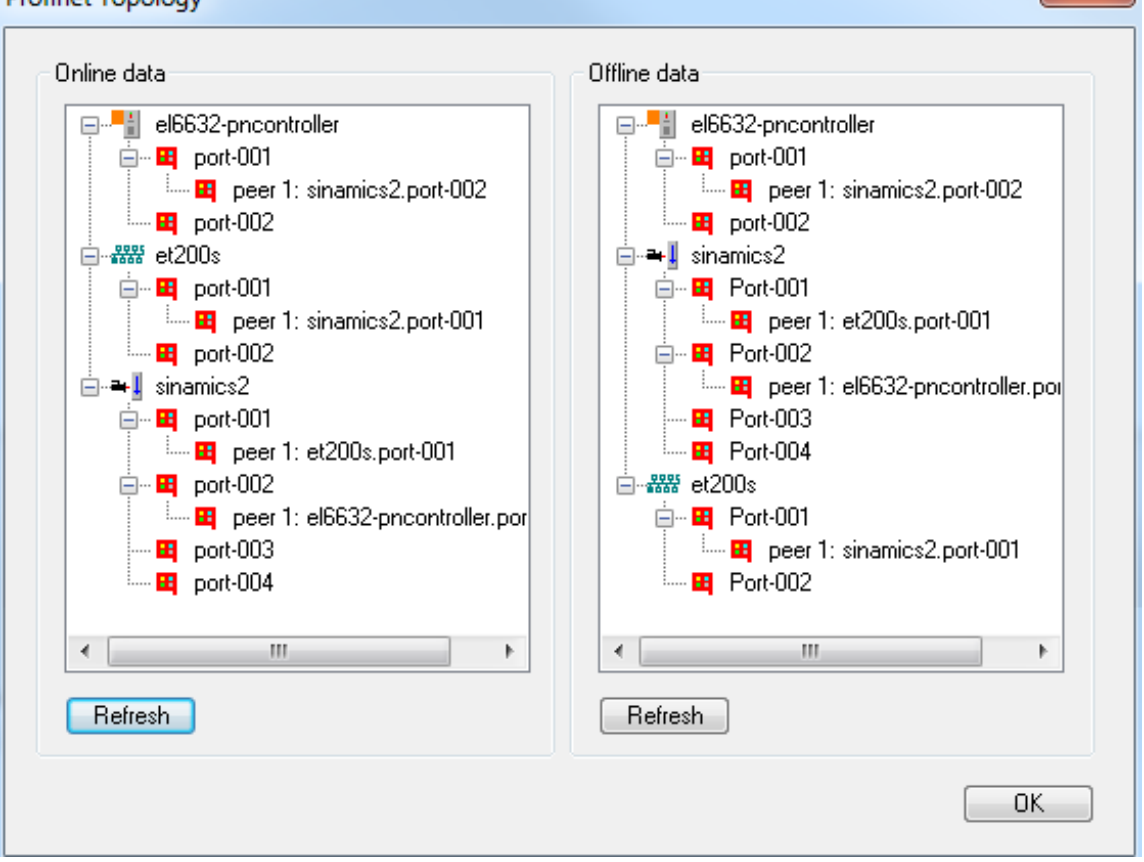

## Fig. 24: "PROFINET Topology" dialog

It is quite possible for a device to have several partners on a port in the online view. This is the case, for example, if a switch is used in PROFINET that does not support LLDP (protocol for neighborhood ID).

In the offline view, on the other hand, partners may have been assigned that don't exist in the project. This takes place if the reading of the port properties was activated during automatic scanning and appending. In this case the device has a 'neighbor' that is adopted into the project, but the associated device box is missing from the \*.tsm file. On activating this project the 'neighbor' which does not exist in the .tsm file is ignored in the driver.

## **4.3.1.6 Button IRT Config**

This menu is enabled only for an IRT-capable controller (at present only EL6632). A global setting can be made for all projected devices via this menu.

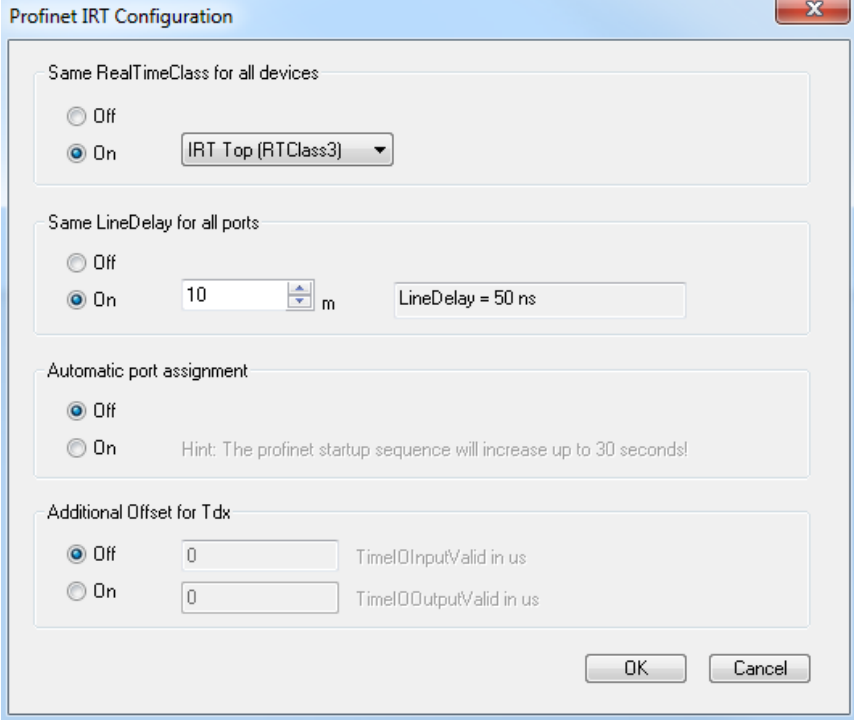

Fig. 25: "PROFINET Port configuration" dialog

On the one hand the type of communication can be specified here. At present only RTClass1 (RT) and RTClass3 (IRT Top) are supported.

In addition there is an option in this dialogue to specify a general cable length (for IRT only). An approximate value or the max. cable length is sufficient here, because for the calculation of IRT communication this value tends to be lower (at 100 Mbaud and copper cable 5 ns/m). For optimization this feature can also be deactivated again later and the exact cable length can then be entered for each individual device (on the port submodules).

Furthermore there is an option here to activate an 'automatic port assignment'. As a result of this the port connection set in the TwinCAT project is irrelevant. Before each restart of the PN communication the topology is read out and the IRT communication is calculated on the basis of this. The advantage of this is that possible cabling errors are minimized. In addition to that the ports can be simply replugged without having to change and reload the TwinCAT project. Only a restart of the PN communication is required (e.g. switch terminal to PREOP or disconnect the cable). As a result of this the bootup of the PROFINET communication can take up to 30 seconds longer. The reason for this is the TTL (TimeToLive) factor in the LLDP MIB. These are set by default to 20 seconds, i.e. only after this time can it be guaranteed that the port connection read is also the current one.

Also, an additional offset for all Ti / To values can be specified in this menu.

## **4.3.2 Task configuration**

The PROFINET controller protocol must always be linked with a task. The protocol is also processed with the set task time. Theoretically the controller can also be jointly processed, for example, via a PLC or NC task. However, if a PLC project, for example, is stopped (e.g. by restart or debugging), this results in the PROFINET part also being stopped. In order to avoid such a side effect is it advisable to always create a free-running SyncTask.

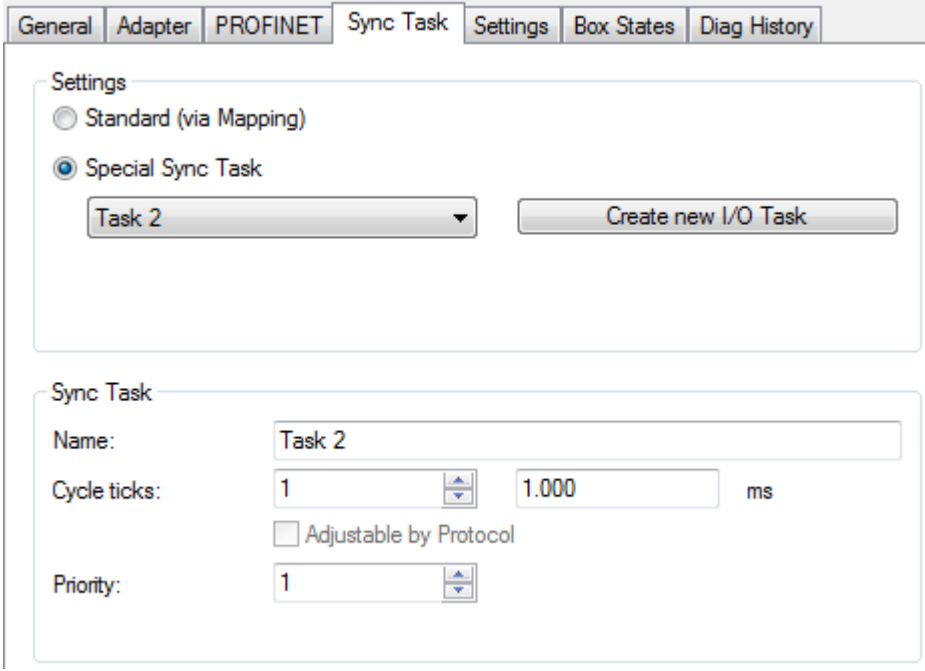

Fig. 26: "Sync Task" tab

It must be ensured that the task cycle lies in a PROFINET cycle, i.e. for PROFINET the basic cycle is 31.25 µs. This cycle is then always multiplied by the SendClockFactor (SCF) to obtain the basic cycle. The SendClockFactor is usually set to 32 for RTClass1. This is also the minimum PN cycle for RTClass1 for the Beckhoff PROFINET controller and results in the smallest cycle time of 1 ms. Further reductions take place using a ReductionRatioFactor. This always corresponds to a multiple of the minimum PN cycle. For RTClass1 the smallest cycle must always be doubled (permissible cycle times (for RTC1) with an SCF of 32 are 1, 2, 4, 8,…, 512).

The SCF can and must be reduced in order to achieve faster cycle times for RTClass3 as well. This is presently at least 16 for a Beckhoff IRT controller (EL6632), which corresponds in turn to a basic cycle of 500 µs. In the case of such a decrease of the PROFINET cycle, it must be noted that the time of the triggering task must also be adapted accordingly.

## **4.3.3 PROFINET controller-specific settings**

Settings that directly concern the controller can made on the 'Settings' tab.

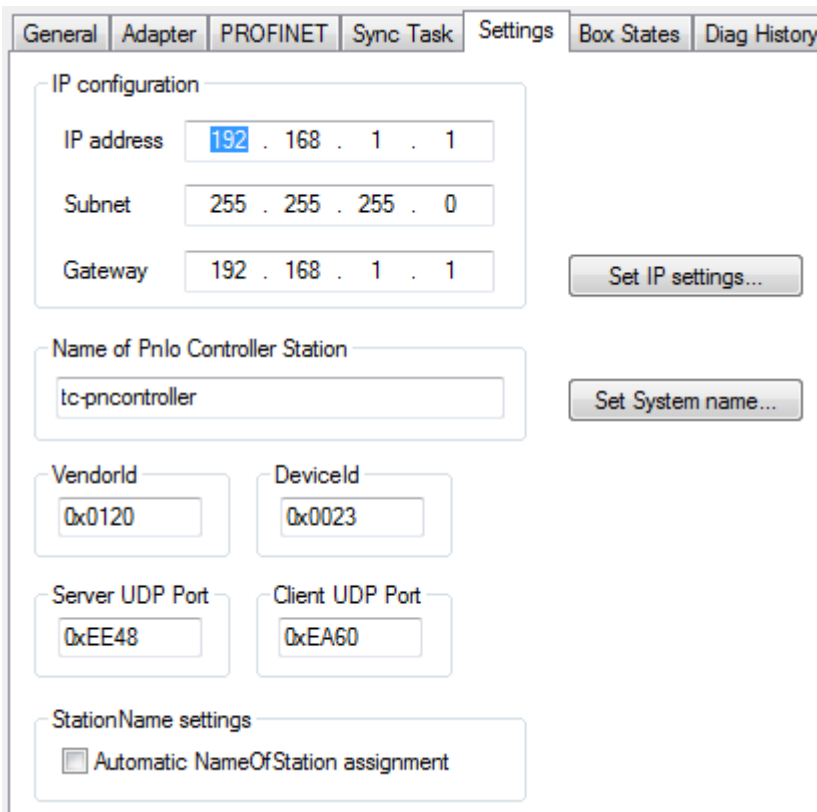

#### Fig. 27: "Settings" tab

An IP setting can take place here. The selection of the address range need not correspond to the network card settings. The PROFINET communication spreads its own net, which can be selected here. The IP settings shown in the above illustration are the default settings, i.e. if nothing is changed the controller uses these settings. The same applies to the controller name (system name). The corresponding button must be pressed to change either of these two settings. A check is made to ascertain that the input is correct (e.g. the format of the controller name must correspond to the PN spec.). These data are then permanently adopted. If the subnet or gateway is changed, the settings will also be adopted by possible projected devices. There is also a possibility to modify these settings via a supervisor tool.

In addition the VendorID and DeviceID of the controller can be read out in this dialogue. The server and client UDP port employed can also be set here. The default settings should, however, be adequate in most cases.

Furthermore there is a possibility in this dialogue to enable an automatic PROFINET start-up following a device exchange (including devices without removable media). For correct functioning the nominal topology must be specified once. On the basis of this information the controller can query the alias names of the individual devices. Every device that supports alias names generates such a name for each of its ports. This is composed of the neighborhood IDs (PortId.ChassisId). If this name is queried, the 'new' device answers. If VendorId and DeviceId are correct the device is named with the actual name and a normal PROFINET startup can subsequently take place. With this mechanism a complete PROFINET system could also start up without having named an individual device beforehand.

# <span id="page-50-0"></span>**4.3.4 Analysis of the box states**

Directly below the PROFINET controller protocol there is a collective PROFINET error and a collective PROFINET status. Both indicate the number of devices in which a problem has occurred or in which a diagnosis is available, i.e. the error indicates possible problems with the establishment of a connection or reasons for an abort. The diagnosis provides status information about an existing connection.

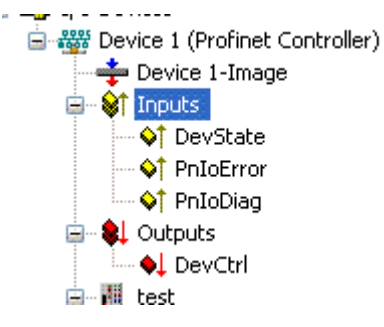

**BECKHOFF** 

Fig. 28: TwinCAT tree, inputs for analysis

```
PnIoError - number of PROFINET IO devices that have an error
PnIoDiag - number of PROFINET IO devices where a diagnosis is available
```
It is possible to check at a glance which device or box has a problem in the protocol under Box States.

| General Adapter                                     | PROFINET   Sync Task   Settings                                      | : Box States:                                                                                                    |
|-----------------------------------------------------|----------------------------------------------------------------------|----------------------------------------------------------------------------------------------------|
| <b>StationName</b>                                  | <b>Box PnioState</b>                                                 | <b>Box PhloDiag</b>                                                                                                 |
| 表<br>test<br>Æ<br>bk9103-11<br>bk9103-6<br>bk9103-4 | No Error (0x0)<br>No Error (0x0)<br>No Error (0x0)<br>No Error (0x0) | Diagnosis available (0x12)<br>Diagnosis available (0x2)<br>Diagnosis available (0x418)<br>Diagnosis available (0x2) |

Fig. 29: "Box states" tab

Presently the following error messages are displayed under the "PnIoState".

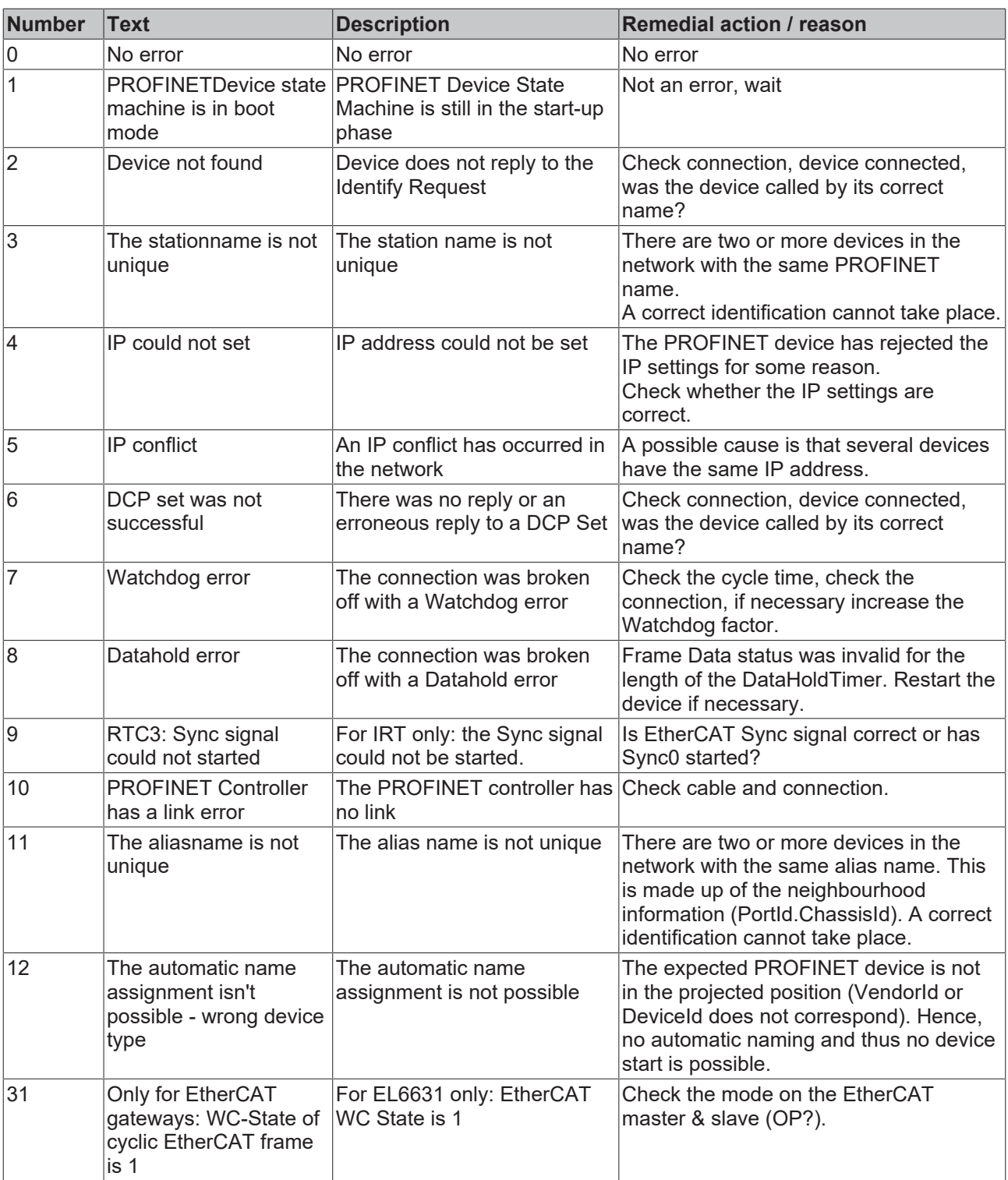

# **BECKHOFF**

As opposed to the state, more than one status can be displayed in the "BoxPnIoDiag", i.e. the whole thing is bit-coded and up to 16 pieces of information can be displayed. The following statuses are currently displayed.

0x0000 = No diagnosis  $0xXXX1 = IOC-AR$  is not established 0xXXX2 = IOC-AR is established 0xXXX4 = IOC-AR is established but no ApplReady 0xXXX8 = IOC-AR is established but module difference 0xXX1X = At least one AlarmCR get diagnosis alarm 0xX1XX = At least one InputCR is invalid 0xX2XX = At least one InputCR Provider is in stop 0xX4XX = At least one InputCR Problemindicator is set 0x1XXX = At least one OutputCR is invalid 0x2XXX = At least one OutputCR Provider is in stop 0x4XXX = At least one OutputCR Problemindicator is set

On the one hand information about the status of the IO Controller Single AR is displayed here. In addition, collective statuses are formed from the Frame Data statuses of the individual CRs. This applies to the input and output CRs (currently only one CR is possible, in future several). Furthermore a PROFINET alarm is also displayed in "PnIoDiag"

### **Readout via ADS**

The Box Status can be read out via an ADS Read.

ADS Read: NetId = AMSNETID des PROFINET Controllers Port = BoxPort (0x1000 + BoxId) Indexgroup = 0xF829  $IndexOffset = 0$ Length = sizeof(TPnIoDeviceDiagData);

where:

typedef struct { WORD pnioState; WORD pnioDiag; WORD NrOfInputCRs; WORD NrOfOutputCRs; WORD reserved[8]; } TPnIoDeviceDiagData, \*PTPnIoDeviceDiagData;

## **Readout via CoE (for EL663x)**

The Box Status can also be read out via CoE for the EL663x. The index 0xAyy0 (where yy is the Adaptor / Device number) and the subindex 0x001 must be taken for this.

 $\overline{\phantom{a}}$ 

## **4.3.5 Diagnosis history on the controller protocol**

Logged diagnosis messages from the controller protocol can be read out on the "Diag History" tab. The diagnosis buffer operates as a ring buffer with a current maximum size of 1000 entries.

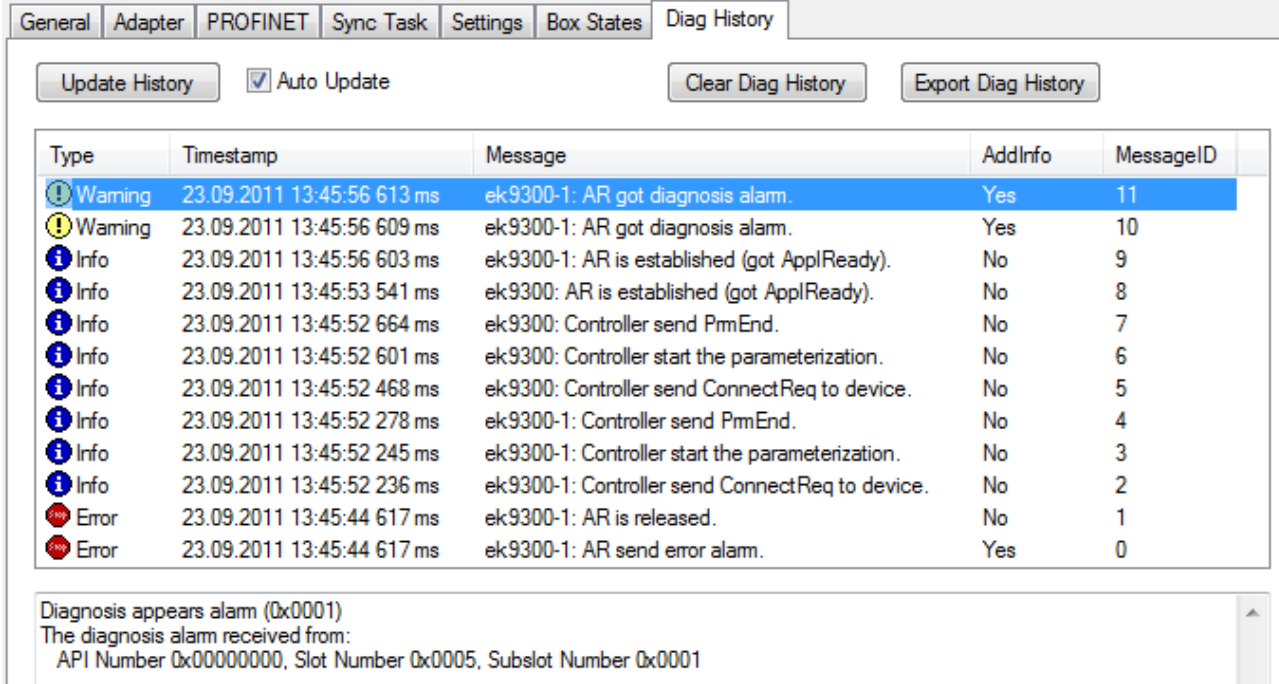

Fig. 30: "Diag History" tab

The possible errors are grouped into three types:

- Info: e.g. information on the connection establishment
- Warning: e.g. PROFINET diagnostic alarms
- Error: e.g. Loss of connection

"AddInfo" indicates whether additional information about the event is available. If this is marked by "Yes", the additional information can be fetched and displayed by clicking on the respective message. In the case of a diagnosis alarm ("Diagnosis" appears), the precise diagnosis information can be fetched at the corresponding level (device, API or module).

The complete diagnosis buffer is cleared by pressing the "Clear Diag History" button.

The displayed messages can be saved in a .TXT file by pressing the "Export Diag History" button.

## **4.3.6 Cyclic data**

There are several cyclic process data directly below the PROFINET controller protocol. These data are only exchanged between the PROFINET driver and the system manager. They provide general information about the status of the PROFINET communication.

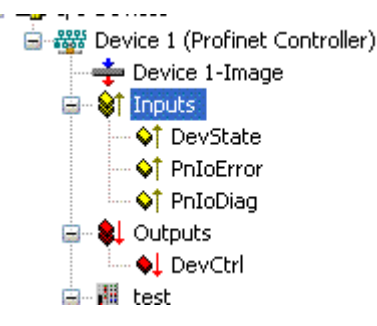

Fig. 31: TwinCAT tree, inputs for info

The 'DevState' variable contains information about the physical communication status of the controller, such as the link status or whether the transmission resources are still sufficient.

The other variables are the collective PROFINET error and the collective PROFINET status. Both indicate the number of devices in which a problem has occurred or in which a diagnosis is available, i.e. the error variable indicates possible problems with the establishment of a connection or reasons for an abort. The diagnostic variable provides status information about an existing connection.

The 'DevCtrl' output variable currently has no function.

For further information, please also read the chapter entitled '[Box States \[](#page-50-0) $\blacktriangleright$  [51\]](#page-50-0)'.

## **4.3.7 Acyclic data**

The ADS blocks are used to send acyclic data. These then access the PROFINET record data. So that acyclic data can be read or written, the PROFINET device must be in data exchange mode.

An *ADSReadWrite* is set.

### **ADS settings**

*AMSNetID*: The AMSNetID of the PROFINET controller

*PORT*: Port number of the device (take this from the system manager)

*Index GROUP*: 0x0000\_F823

*Index OFFSET*: 0x0000\_0000

DATA

typedef struct {

WORD RW;

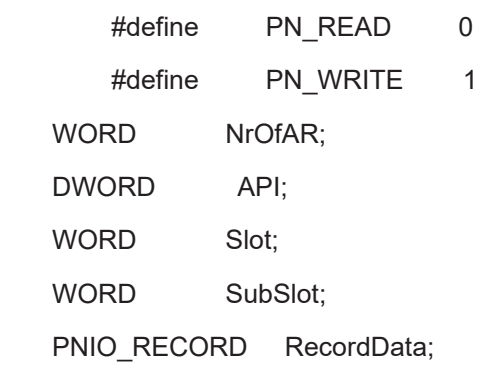

} PNIO\_CONFIGRECORD

*Table 1: Structure of the record data frame*

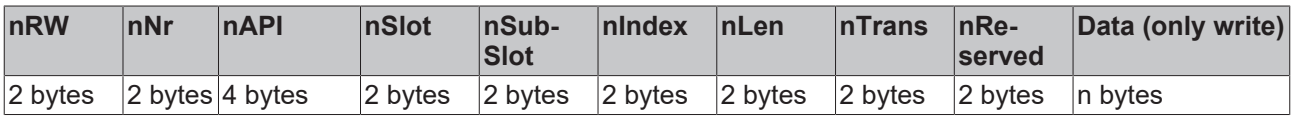

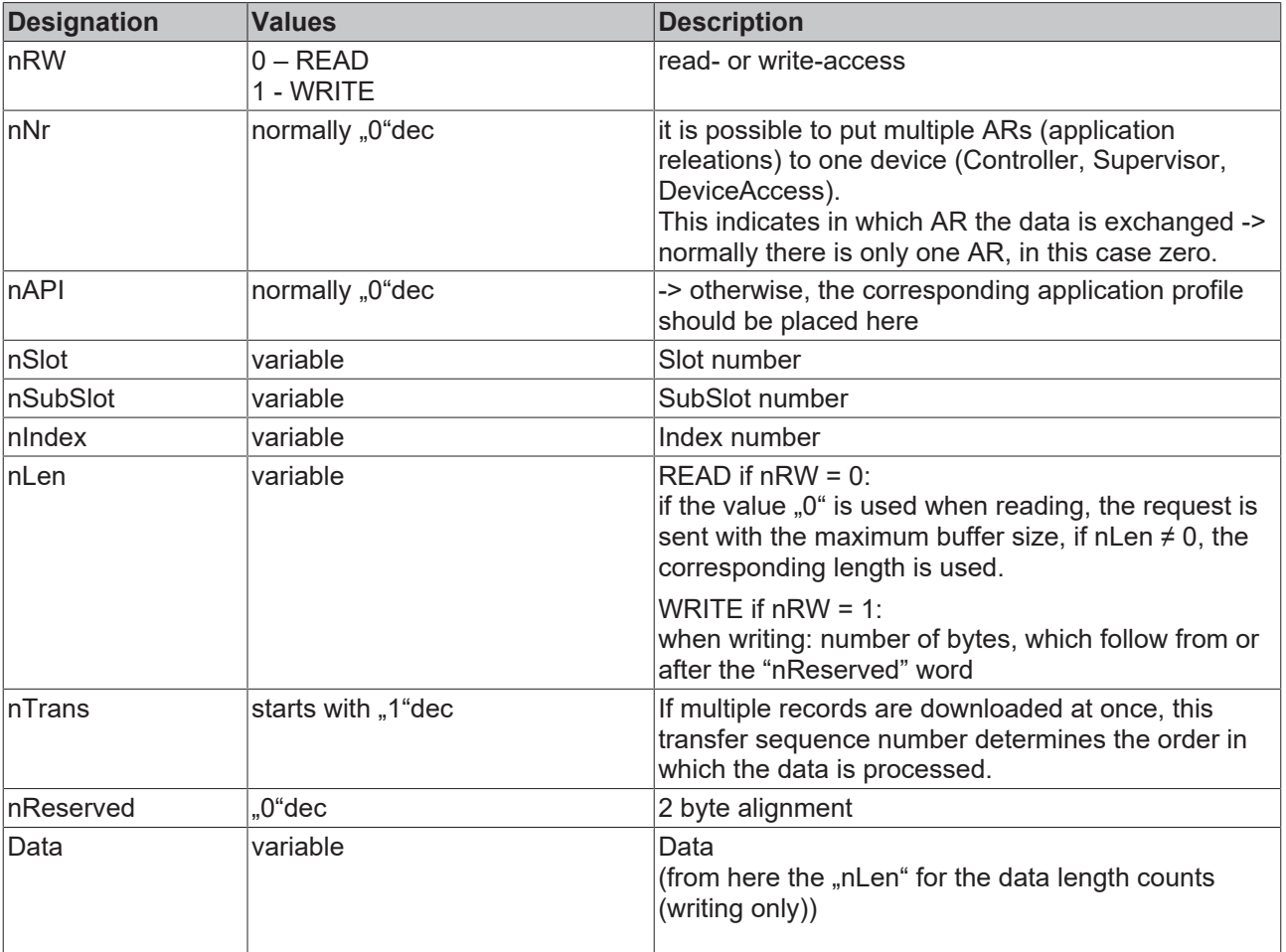

### *Table 2: Meaning of data from the record data frame*

## **Sample:**

Send a read request for I&M function 0

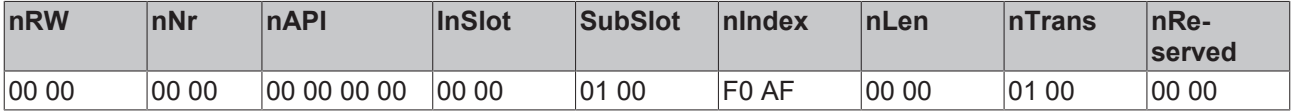

Make sure that the receive data memory is large enough!

# **5 Devices at protocol**

# **5.1 Appending PROFINET devices**

Select "Append Box" by right-clicking on the protocol. The following dialogue then opens:

#### **Insert Box**

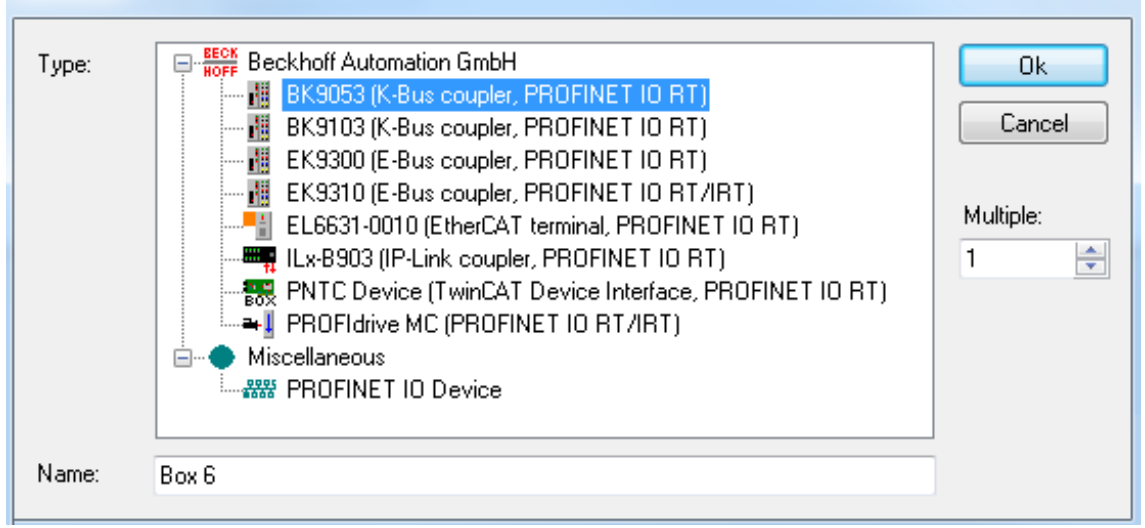

Fig. 32: "Insert Box" dialog

There is a possibility here to select various PROFINET devices. In Beckhoff devices a search is carried out via a defined path for the GSDML "..\TwinCAT\Io\ProfiNet" (TC2) or "..\TwinCAT\3.1\Config\Io\Profinet" (TC3). These should be already present with the TwinCAT installation. If there are several GSDMLs for the same device here, the one with the latest date is taken. If no device description is found, a corresponding error message appears. Either the GSDML is copied into the folder and the menu is opened again, or the same procedure is selected as for the third-party devices. If you click on "PROFINET IO Device", an option is offered to navigate to the corresponding GSDML in Windows Explorer. This is then integrated into the project.

The DNS name from the GSDML is taken as the default name. When appending several devices simultaneously, the default name is always supplemented by "-No." (where No. = 1 to n). The name that was assigned (and with which the device also appears in the tree), is at the same time also the "PROFINET Station Name", i.e. the name that must correspond to the name in the device. The device name can be checked by scanning.

The modules can be attached to the API (Application Profile Interface). The DAP (Device Access Point), which already brings along fixed properties from the GSDML (e.g. process data, interface and port submodules, etc.), is always on Slot 0.

This module is always there and cannot be deleted or shifted. Each further module is assigned to a certain API. The information regarding its identity comes from the GSDML. As standard this is always the API 0. Alternatively, an API e.g. for the PROFIDRIVE profile or a fieldbus API is also conceivable. By clicking in the API on "Append PROFINET modules…" a device catalogue is opened from which the corresponding modules can be selected and appended. If the modules support it (described in GSDML), the submodules can in turn be appended to them in the same way.

## **5.2 Comparison of nominal and actual configuration**

If a connection exists, the project planning can be checked on the "Diagnosis" tab. At this level "Real Identification Data" returns the actually existing modules in an AR, "Expected Identification Data" indicates the expected modules (i.e. those projected in the controller) and "Module Difference" shows the differences to the device found in the nominal-actual comparison.

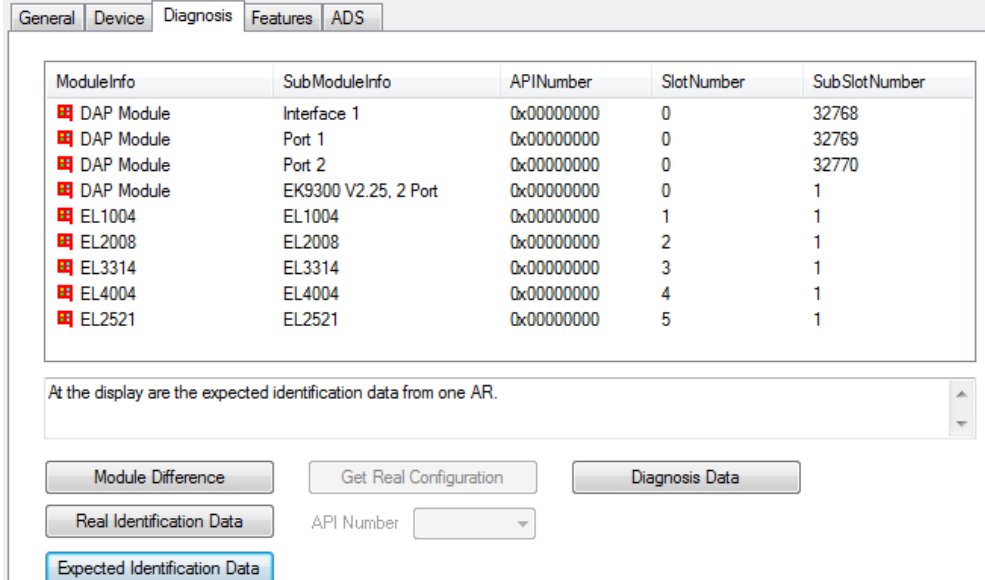

Fig. 33: "Diagnosis" tab, checking the project planning

If you are on the "Diagnosis" tab within the API, you can select the corresponding API about which information is to be obtained. If, for example, the PROFINET device is a drive, then this usually supports the Profidrive profile, which is identified in turn via API 0x3A00. If the Real Identification Data is to be read from this API, for example, then this access takes place via the Profidrive profile.

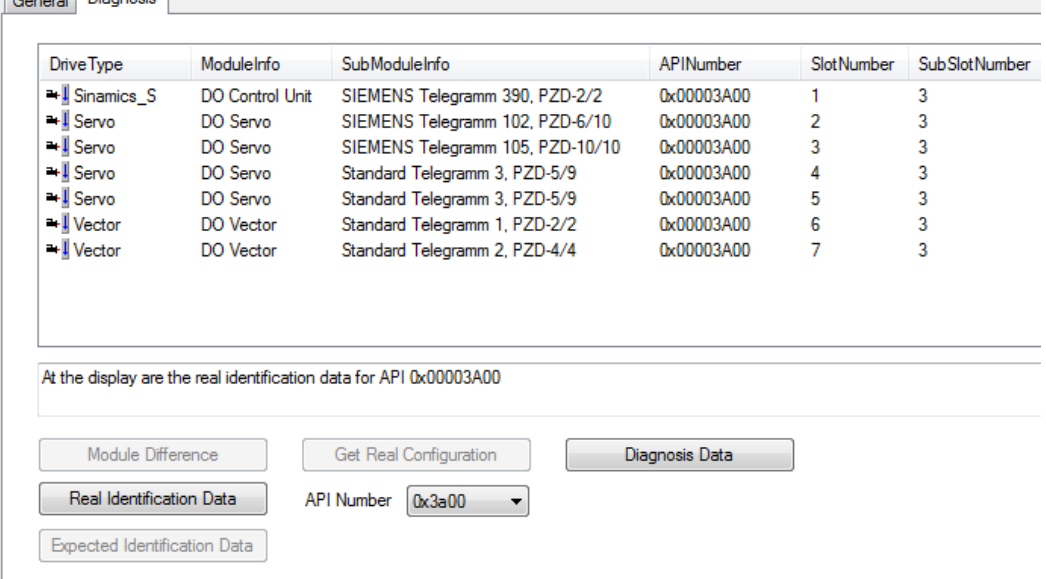

Fig. 34: "Diagnosis" tab, API selection

In addition, the "Get Real Configuration" button becomes active within an API (except for drives). It is possible via this to adopt the read-in data record into the current project. Note that modules that have already been created will be overwritten when doing this. This means that the links are lost, even in the case of previously correctly created modules.

When displaying the module differences, additional information is displayed by marking the message.

 $C_{\text{meas}}$  Diagnosis

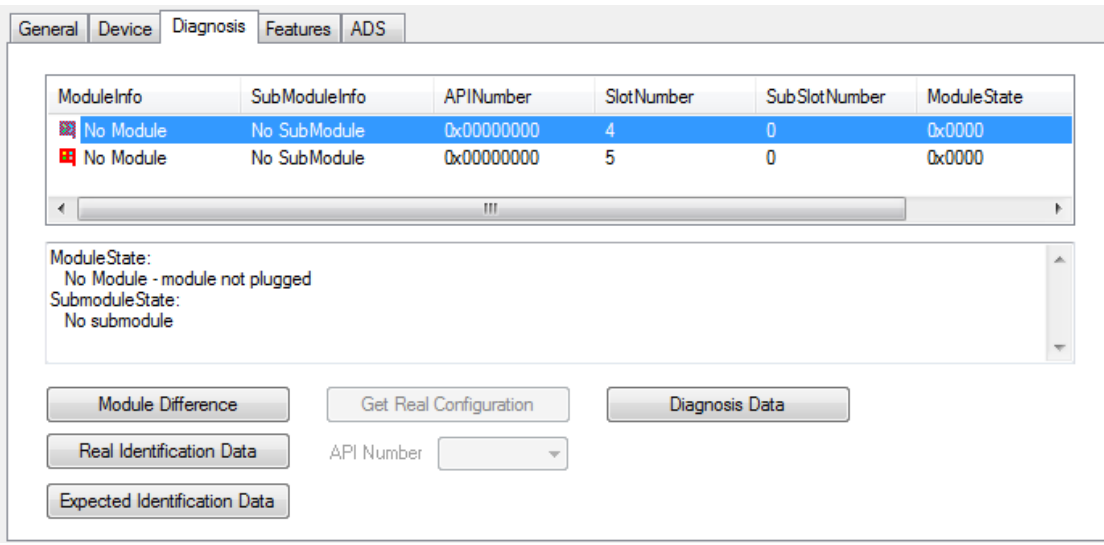

Fig. 35: "Diagnosis" tab, adopt data set into project

#### **Diagnosis Data**

The available diagnosis can be read out by pressing the "Diagnosis Data" button. At device level all available diagnosis data for the existing AR is read out here.

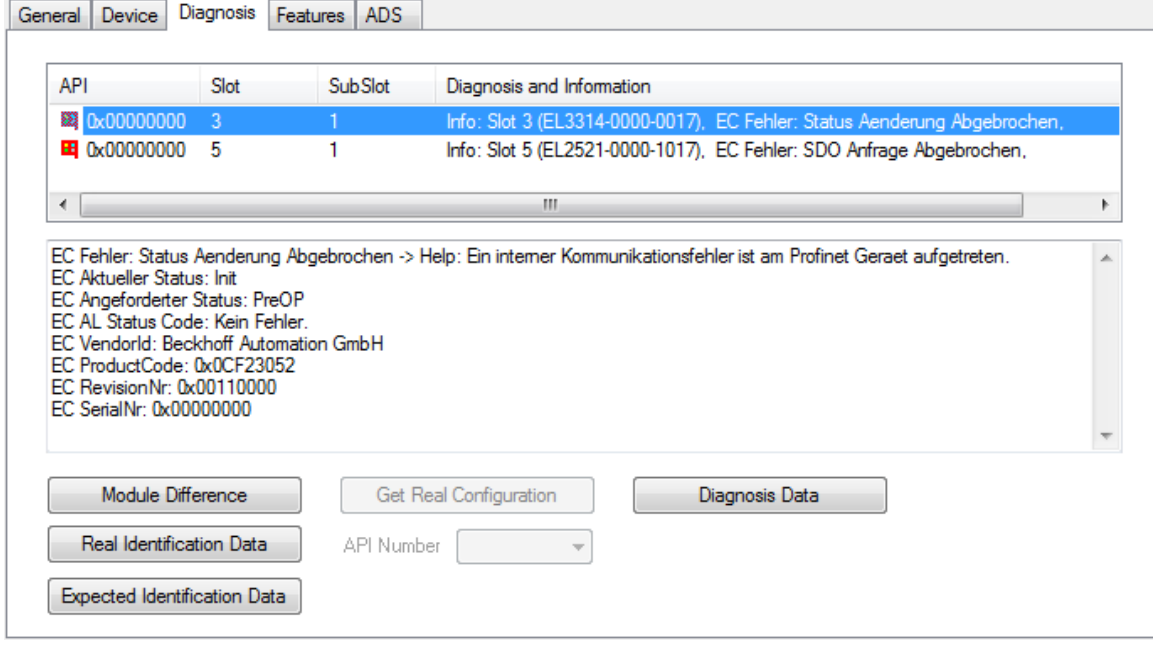

Fig. 36: "Diagnosis", Button Diagnosis Data

A maximum of two diagnosis parameters are displayed in the list; others are marked by "…". If the individual message is clicked, all available diagnosis information is displayed in the window below.

#### **Cyclic diagnosis via "PnIoBoxState" and "PnIoBoxDiag"**

These variables are cyclically exchanged with the process image between the PROFINET driver and the System Manager.

Presently the following error messages are displayed under the PnIoBoxState.

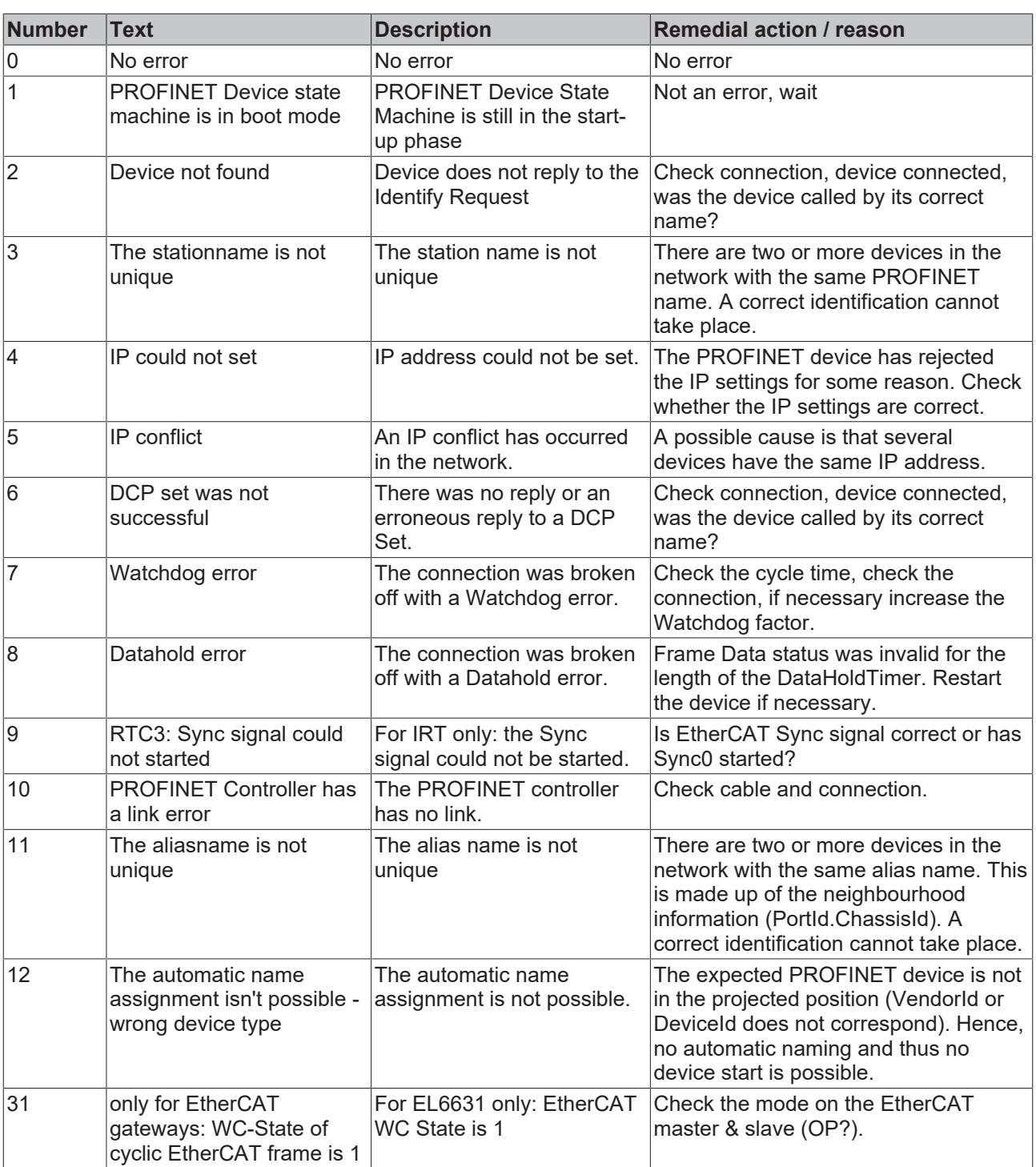

As opposed to the state, more than one status can be displayed in the "PnIoBoxDiag", i.e. the whole thing is bit-coded and up to 16 pieces of information can be displayed. The following statuses are currently displayed.

 $0x0000 = No$  diagnosis 0xXXX1 = IOC-AR is not established 0xXXX2 = IOC-AR is established 0xXXX4 = IOC-AR is established but no ApplReady 0xXXX8 = IOC-AR is established but module difference 0xXX1X = At least one AlarmCR get diagnosis alarm 0xX1XX = At least one InputCR is invalid 0xX2XX = At least one InputCR Provider is in stop 0xX4XX = At least one InputCR Problemindicator is set

0x1XXX = At least one OutputCR is invalid 0x2XXX = At least one OutputCR Provider is in stop 0x4XXX = At least one OutputCR Problemindicator is set

On the one hand information about the status of the IO Controller Single AR is displayed here. In addition, collective statuses are formed from the Frame Data statuses of the individual CRs. The whole thing happens for the input and the output CRs (currently only one is possible; in future the controller will support several CRs). In addition a PROFINET alarm is also displayed in the "PnIoBoxDiag"

## **5.3 Settings**

## **5.3.1 Project planning of the PROFINET device**

When establishing a PROFINET connection the controller always assigns an IP address to the device from its own address space (if the device does not yet have one or if it has a different one). In TwinCAT the next higher address is taken for a device by default (starting from the controller adaptor class); the subnet and gateway are the same as those of the controller. Before the actual assignment of the IP address to the device by the controller, an ARP is used to test for a possible address conflict or to check whether the device already has this IP address. If there is a conflict, e.g. that the IP address is already assigned in the network, the IO driver determines this and outputs a corresponding message in the logger window. If there is no reply to the ARP, this means that no device (the projected device included) is using this IP configuration, which in turn results in the controller assigning the IP settings to the device via a DCP\_SET. Setting is skipped if it is determined via the ARP that the device sought already has the projected IP address.

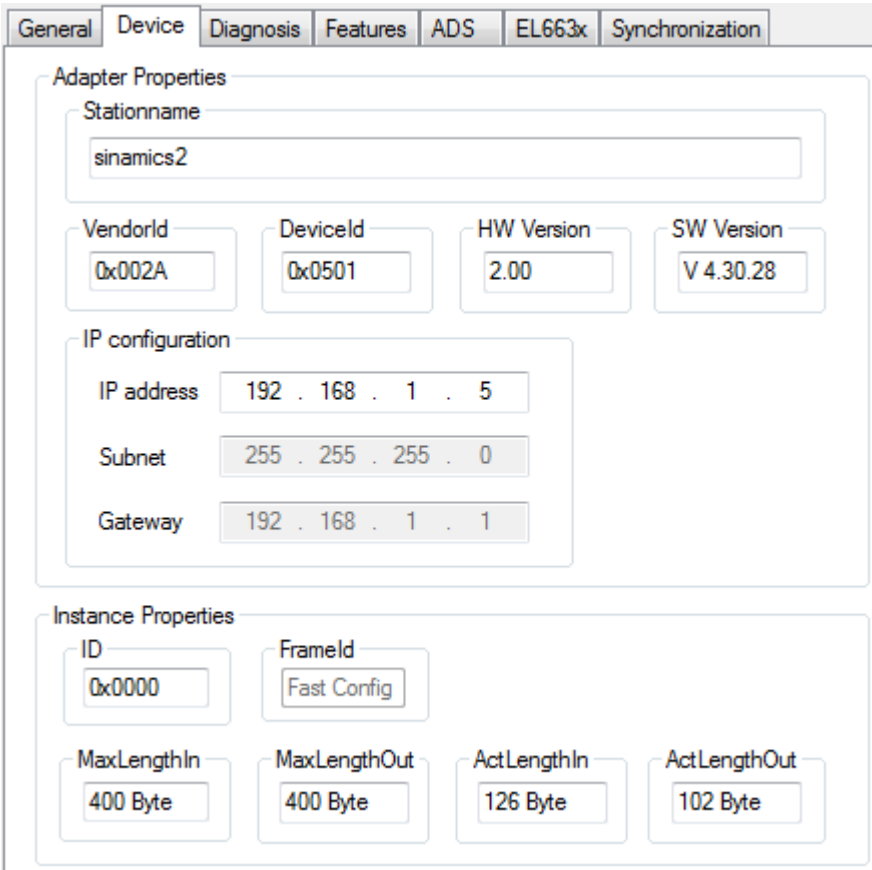

Fig. 37: "Device" tab

In addition the "InstanceID" and the "FrameID" can be changed in this window. However, the default settings are sufficient for most applications. The Instance ID is incorporated into the formation of the UUID object. A change should therefore be made only in exceptional cases. When changing the Frame ID the employed RTClass must be taken into account (e.g. for RTClass1 unicast 0xC000 - 0xFAFF). If the device is on an IRT controller and all devices have been switched automatically to RTClass3, the FrameID is managed automatically and there is no input option (marked by "Fast Config").

In addition the current process data length can be checked in this menu, i.e. the MaxLengths indicate which process data size is supported by the respective device, while the ActLengths indicate the current process data length (incl. IOPS and IOCS). The corresponding error message appears if the maximum lengths are exceeded on appending further modules/submodules.

Various settings for the cycle time can be made on the "Features" tab. The controller cycle time for RTCLass1 must always correspond to a power of two, starting from 1 ms (1, 2, 4, 8...). If an incorrect base time has been selected, this is indicated by a corresponding message. For RTClass3 the 1 ms base time can be divided again and again by two (down to min. 31.25 µs). The device cycle time can be changed via the exponents. The minimum is always the Controller Cycle Time, unless a larger minimum cycle time than that of the controller is defined in the GSDML. The maximum for RTClass1 is 512 ms. The "SendClockFactor" is fixed here as the time base with the value 32 (31.25 µs \* 32 = 1 ms). The "ReductionRatioFactor" is also referenced to this, i.e. an RRFactor of 4 means a cycle time of 4 ms. The transmission point can be shifted again within a cycle via the phase; i.e. where RR = 4 the phase can be 1 - 4. However, this value is only of importance in the case of a synchronized transmission.

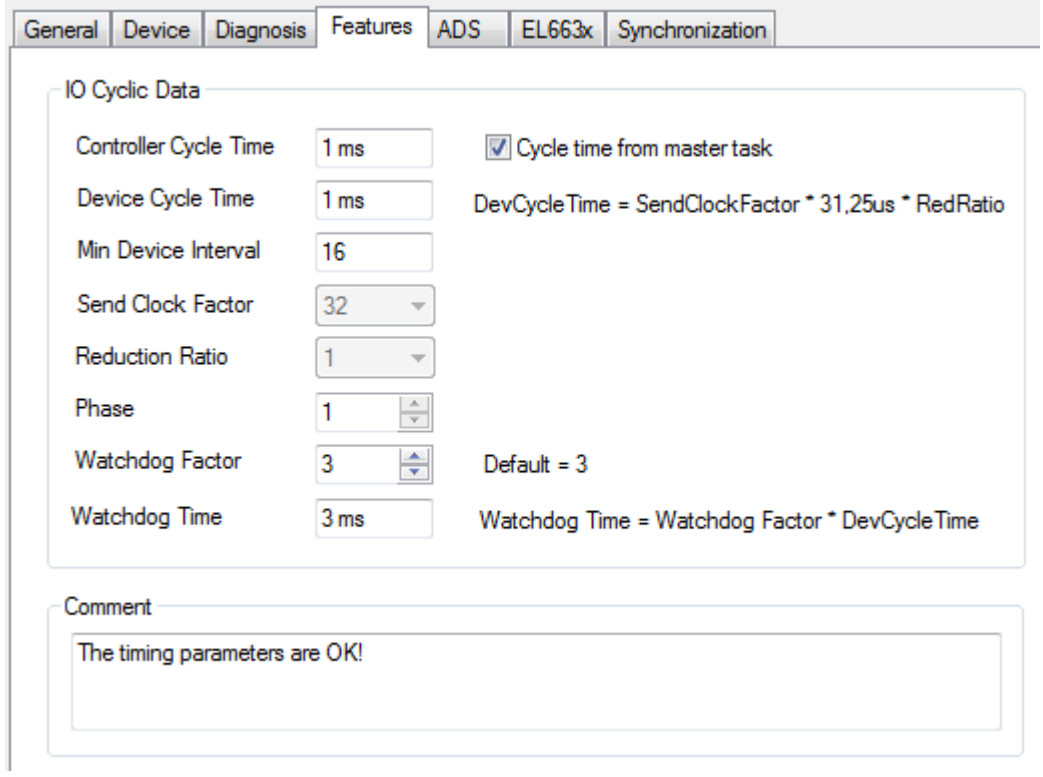

Fig. 38: "Features" tab

In addition there is an option here to adjust the PROFINET Watchdog factor, i.e. each device monitors the input of the cyclic data on the basis of this factor. If the factor is set to the default value (3) this means that, with an RR of 4, three cycles require 12 ms. Hence, a device reacts after 12 ms to missing telegrams (e.g. with an alarm and/or disconnection of the AR). The limits and values are recalculated each time when adjusting the individual factors.

## **5.3.2 BK9xx3**

In the case of the Beckhoff K-Bus Coupler (at present BK9103 or BK9053) that is not connected to an EL663x, an additional menu appears here.

# **BECKHOFF**

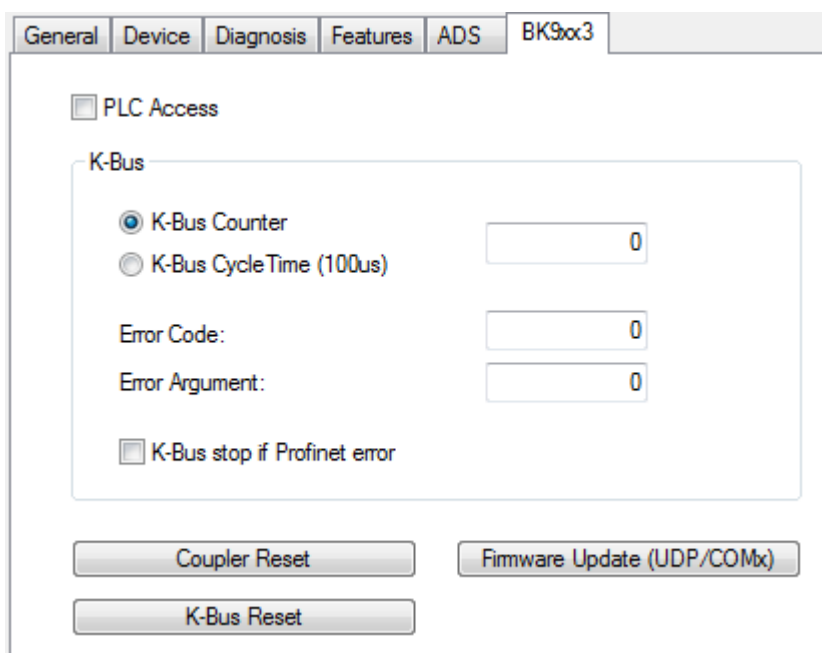

Fig. 39: "BK9xx3" tab

The cyclic process data in the DAP of the Bus Coupler can be accessed easily via this menu.

In addition, a firmware update from the System Manager to the Bus Coupler can be carried out via this menu. If the update takes place by IP it is important to ensure that the IP address is obtained via the DIP switches. If this is not the case the connection breaks off during the update, since the memory area of the IP settings is also formatted and rewritten.

## **5.3.3 EL663x**

If the controller protocol is operated via an EL663x, then an additional menu appears on the devices.

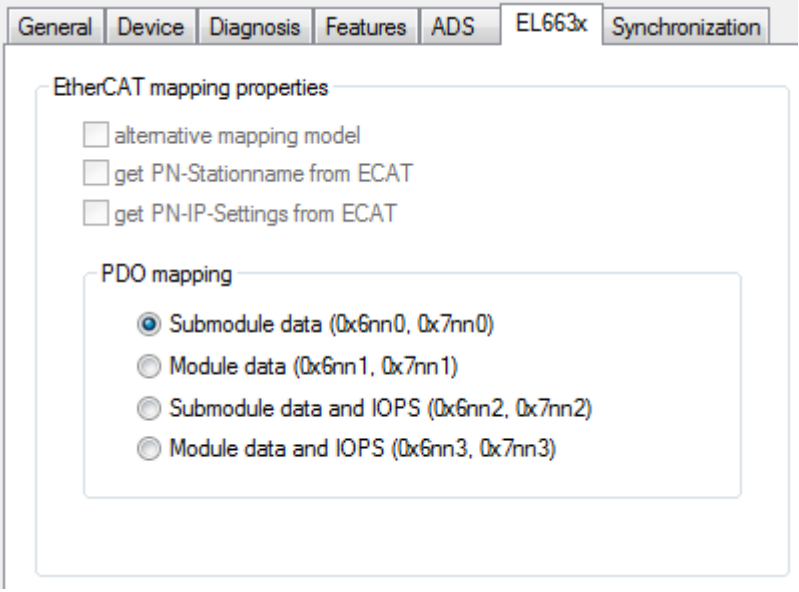

Fig. 40: "EL663x" tab

At present only the choice of the PDO mapping is selectable for the controller; i.e. the form in which the PROFINET process data are mapped to the PDOs on the EtherCAT side is set here.

## **5.3.4 IRT Controller**

If the device is operated on an IRT-capable controller, then an additional menu appears.

| General  | Device             | Diagnosis Features |        | ADS.            | EL663x     |                | Synchronization |
|----------|--------------------|--------------------|--------|-----------------|------------|----------------|-----------------|
|          |                    |                    |        |                 |            |                |                 |
|          | Factor             |                    |        | <b>Basetime</b> |            |                | Time            |
| Time Ti: |                    |                    | ÷<br>٠ |                 | 125.000 us | $\blacksquare$ | 375.000 us      |
| Time To: |                    | 2                  | ÷<br>٠ |                 | 125,000 us | $\equiv$       | 250.000 us      |
|          | Time Input Valid:  |                    |        |                 |            |                | $0.000$ us      |
|          | Time Output Valid: |                    |        |                 |            |                | 28.360 us       |

Fig. 41: "Synchronization" tab

It is possible to specify the Ti and To factors for IRT-capable devices via this menu. This means the time during which the data in the device are valid within a cycle, or should be set to valid. The prerequisite is that this feature is also supported. The GSMDL supplies the information about this. There is always a basic cycle here (base time). A statement about the minimum possible time comes via the GSDML on the basis of a minimum factor. The upper limit of the factor is limited by the cycle time employed. The shortest possible time in which the data could be valid over PROFINET (always in reference to the cycle) is displayed via the "Time Input Valid" or "Time Output Valid" parameter.

## **5.3.5 Shared Device**

The SharedDevice feature is available from TwinCAT 2 build 22.50 or TwinCAT 3 build 4019.

The dialogue appears if the device supports "SharedDevice". The information for this comes from the GSDML.

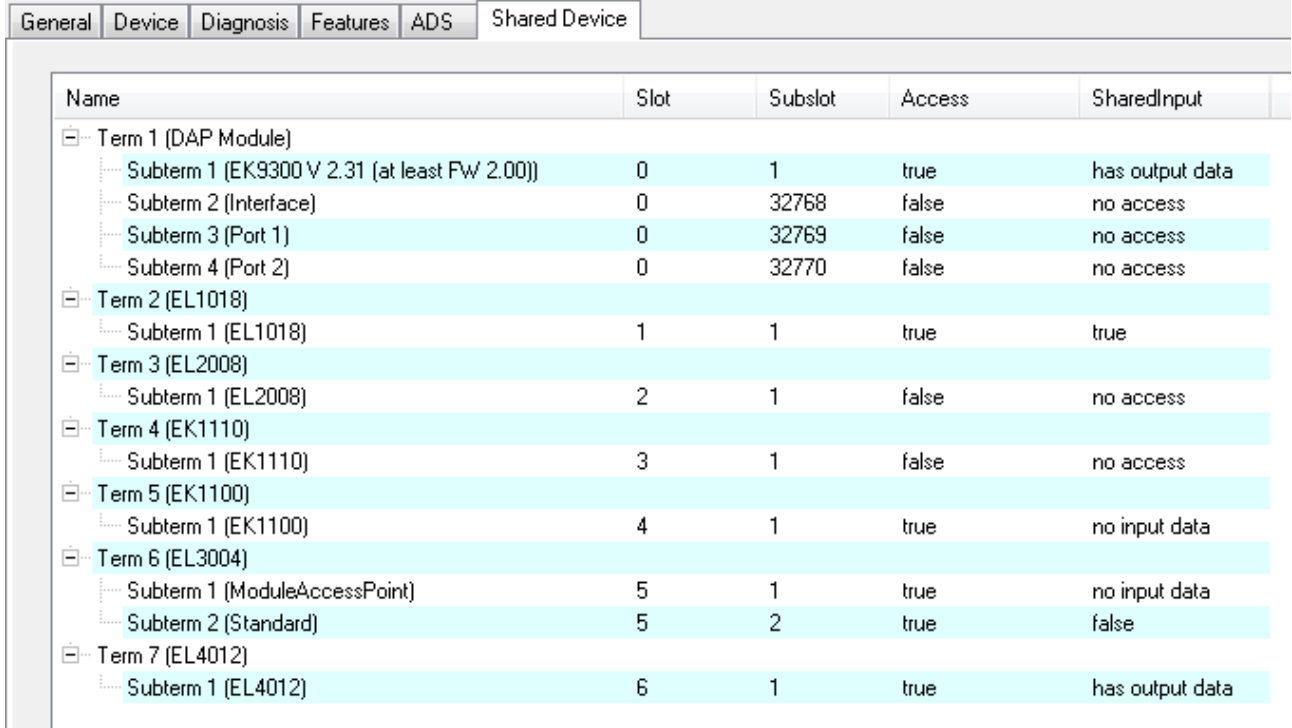

Fig. 42: "Shared Device" tab

There is an option here to allow or forbid the controller to access the individual sub-modules. By default the controller may access all sub-modules; if SharedInput is supported it is switched off.

The text messages for SharedInput have the following meanings:

• "not supported" - SharedInput is not supported by the device (info from the GSDML)

- "has output data" the sub-module has outputs activation of SharedInput not possible
- "no input data" the sub-module has no inputs (and also no outputs)
- "no access" access is blocked
- "true" or "false" set value for SharedInput

The settings can be changed by double-clicking on the individual sub-modules. If the access to a port or interface sub-module is changed, then it is changed for all ports or interfaces.

# **5.4 Modules**

## **5.4.1 Diagnosis at module level**

The slot number of the modules always corresponds to the position in the tree, i.e. the DAP module always starts with slot number 0 and so on in order. At module level there is an option on the Diagnostic tab to compare the nominal and actual data for the respective module. In addition the existing diagnosis for the module can be read out.

## **5.4.2 Diagnosis at submodule level**

PROFINET currently distinguishes between 4 types of submodule.

• Virtual submodules:

The virtual submodules are always permanently connected to a module, i.e. when inserting a module the virtual submodules defined with it are also always inserted in the specified subslot. This kind of submodule is presently the commonest method.

• Real submodule:

Here there is a possibility to select the pluggable submodules from a submodule list and to append them to the module. The necessary information is procured from the GSDML. In TwinCAT a module can be selected from such a list with the right mouse button (provided this is supported by the device).

- Port submodule: The physical properties of a network port are reproduced in such a submodule.
- Interface submodule:

Device-specific properties are defined in the interfaces submodules. These can be, for example, additionally supported protocols, timing properties, supported MIBs etc.

In general the submodules have the same diagnostic properties as the modules, i.e. in this case also it is currently only possible to read out the nominal and actual configuration in TwinCAT. The order of the subslot numbers is not necessarily the same as the order in the TwinCAT project. Hence, for example, the order in DAP always starts with the interface submodule (ISM); however, the subslot number of the ISM is defined in the GSDML and starts at 0x8000. There are 16 possible interfaces (0x8x00), each with up to 256 ports (0x80xx). An ISM is followed by the Port submodule with the aforementioned subslot number.

## **5.4.3 Interface Submodule**

The type of communication can always be set on the interface submodel (at present RTClass1 or RTClass3). The only exception is in the case that a generally valid RTClass was set via the 'Auto Config...' menu.

If communication takes place over RTClass3, then the PLL window can additionally be set at the interface.

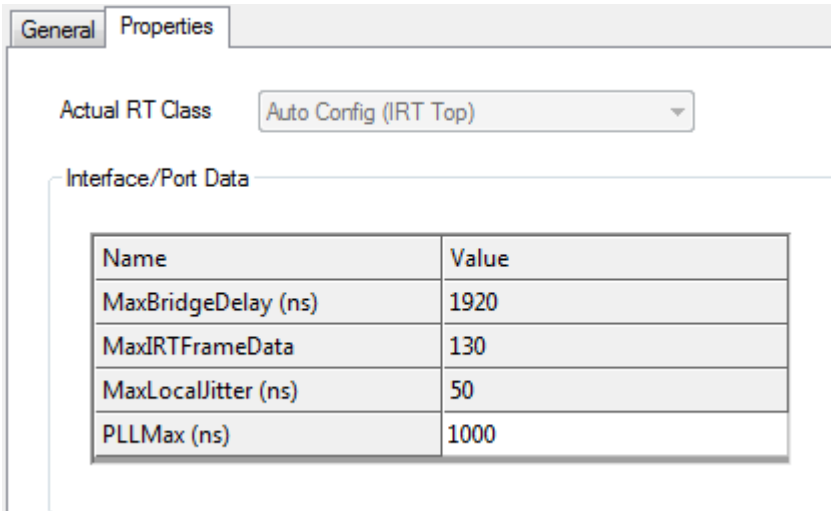

Fig. 43: "Properties" tab, "PLL Window" setting

## **5.4.4 Port Submodule**

Port-specific settings can be made on the 'Properties' tab. The menu of possible settings always depends on the RTClass employed.

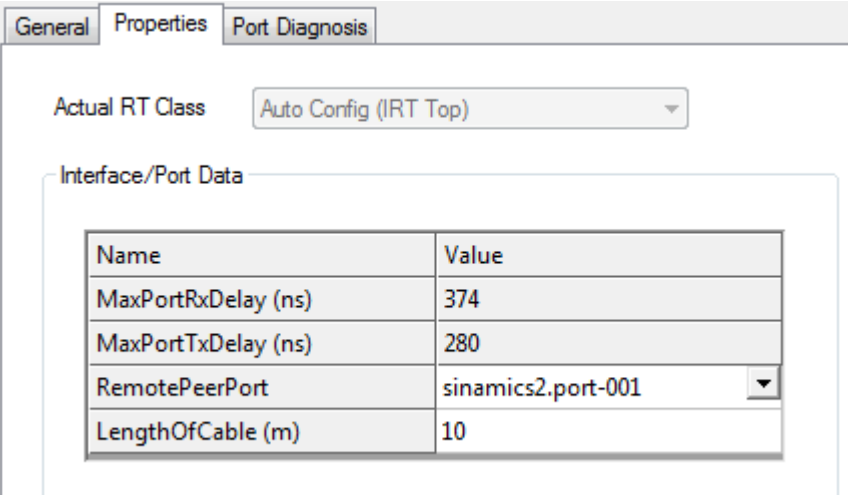

#### Fig. 44: "Properties" tab

In addition some port properties can be read out.

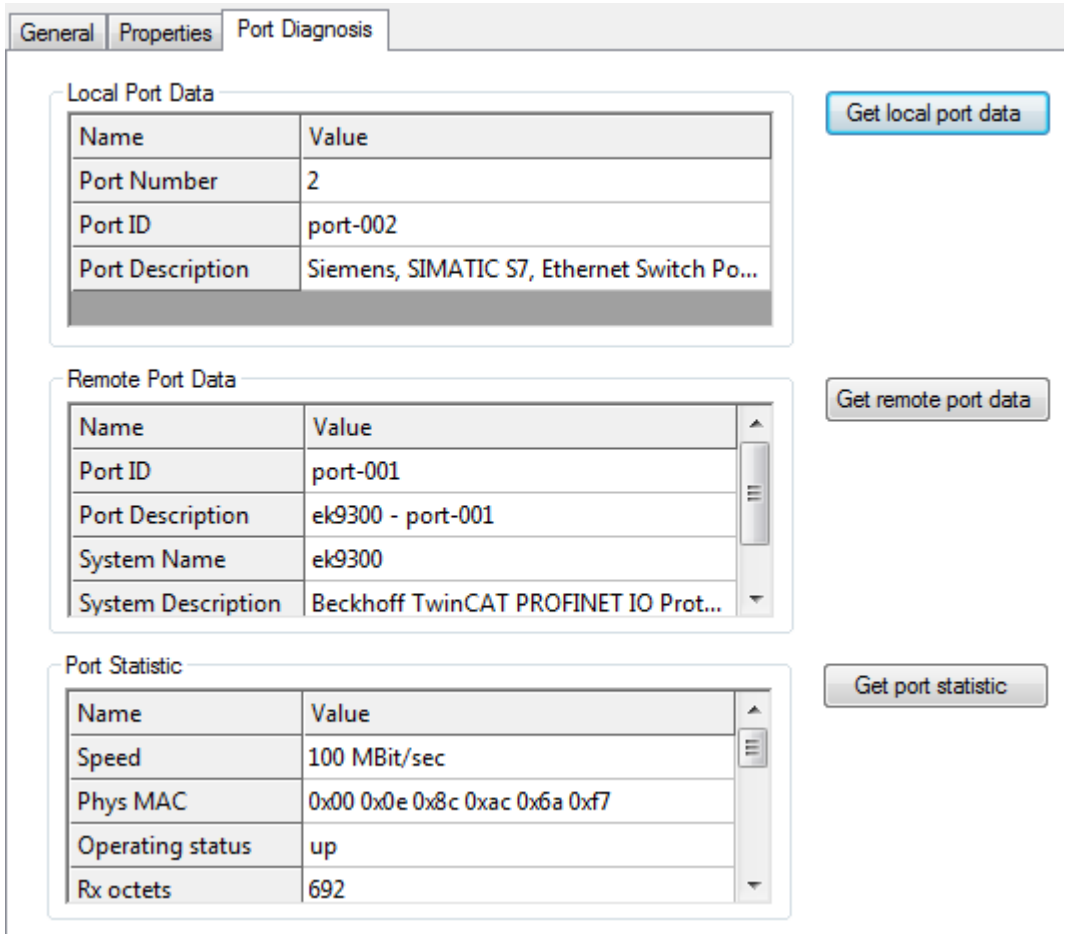

Fig. 45: "Port Diagnosis" tab

The information here is subdivided into local port information and remote port properties. I.e. the LLDP protocol (IEEE Std 802.1AB) is prescribed in PROFINET from Conformance Class A (CCA). The devices exchange neighbourhood IDs via this protocol, so that each port is known to its neighbor. Furthermore, the Simple Network Management Protocol (SNMP) can be used as an aid at this point. On opening the 'Port

Diagnosis' tab, TwinCAT acts as a Network Management Station (NMS) and collects the required device information via SNMP. In the above illustration, for example, it can be seen that the local Port 1 of the BK9053 is connected to Port 2 of the BK9103. For correct topology recognition it is important that only devices are present in the strand that also support the LLDP protocol (this is also applies to switches!).

## **5.4.5 Real / virtual submodules**

If these submodules have paramétrisation data they will be displayed as shown in the illustration below.

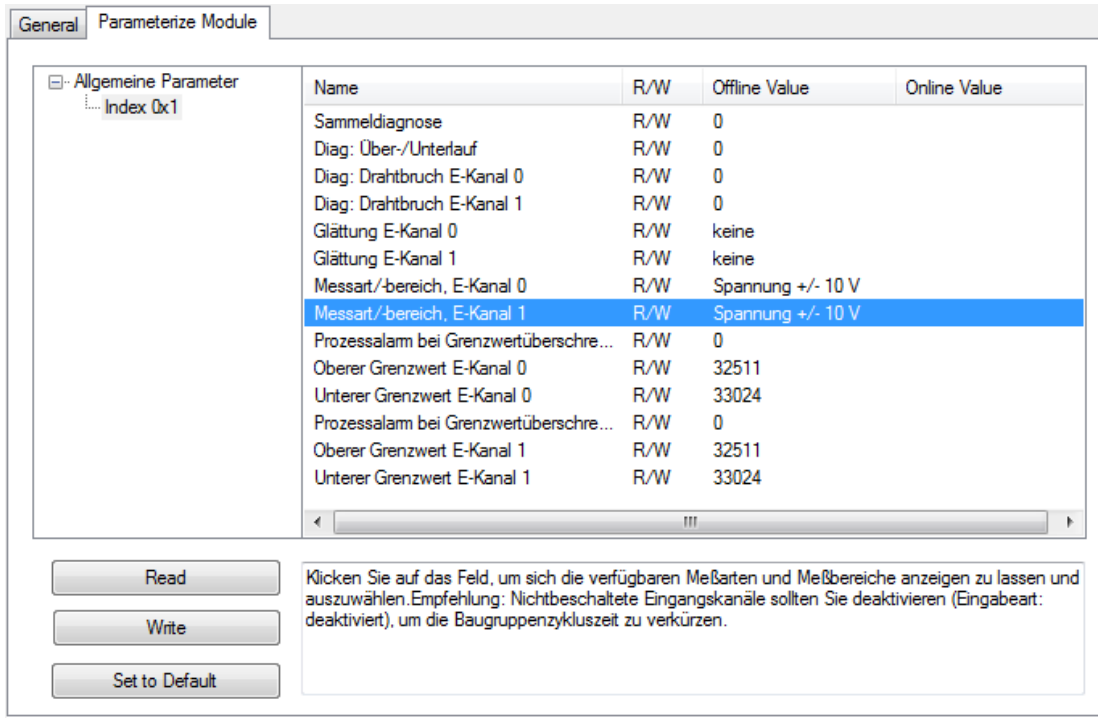

#### Fig. 46: "Parameterize Module" tab, parameter display

Selection can be made here between the individual indices. The data can be read and/or written depending on the access method. The online values are updated when reading back. If an individual index is marked, then all values within an index will be set to default; if individual values are marked, only these will be reset. Writable values are changed by double-clicking on the respective line.

# **6 TwinCAT library and programming**

## **6.1 Overview**

There are ready-to-use function blocks for the use of the PROFINET controller. The library contains further function blocks for the EL6631-0010 PROFINET Device Terminal, but these are not part of this documentation.

[\(https://infosys.beckhoff.com/content/1033/el6631\\_el6632/Resources/2595517963/.zip](https://infosys.beckhoff.com/content/1033/el6631_el6632/Resources/2595517963.zip))

## **I&M functions**

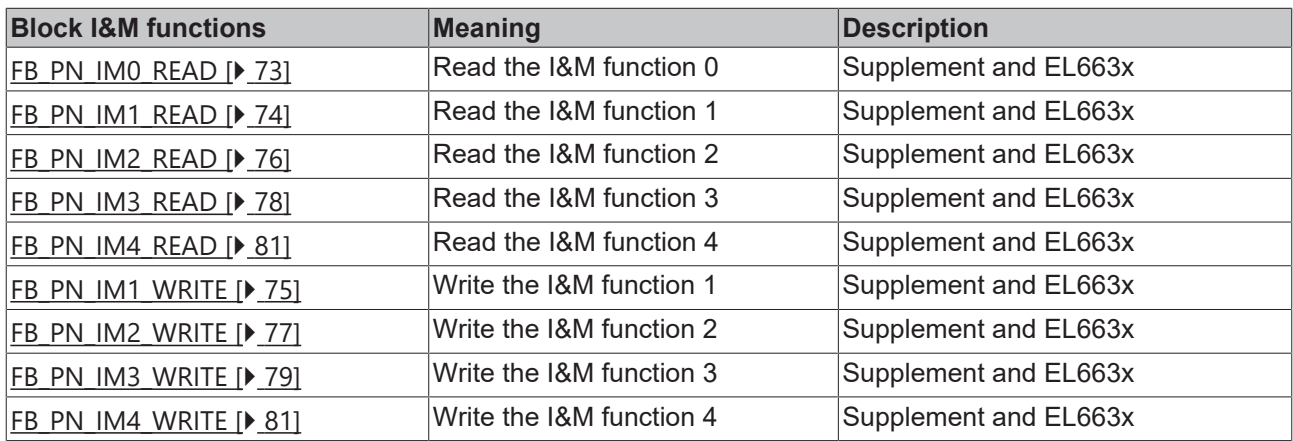

### **Statistics and diagnostic information**

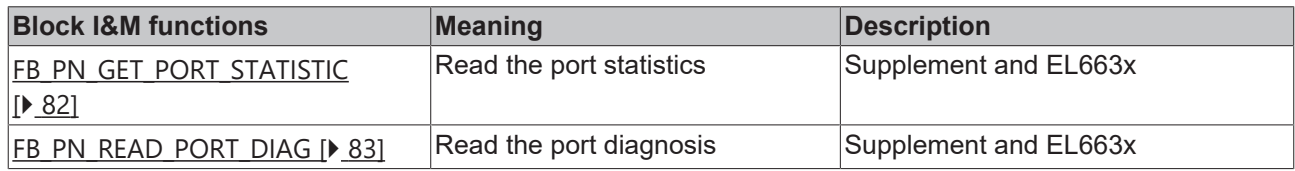

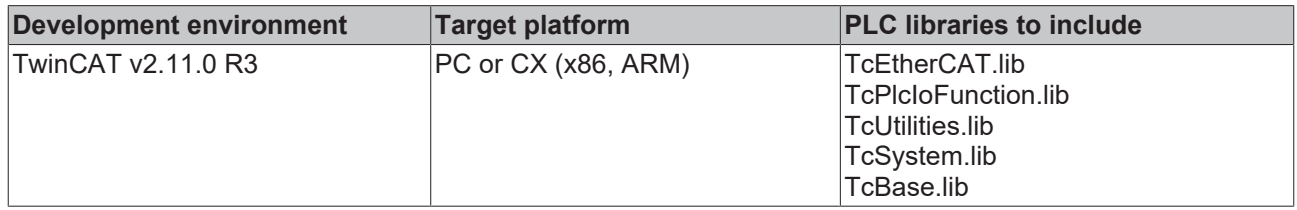
# **6.2 Functions**

# **6.2.1 I&M**

# **6.2.1.1 FUNCTION\_BLOCK FB\_PN\_IM0\_READ**

FB\_PN\_IM0\_READ |bStart : BOOL bBusy: BOOL PORT: T AmsPort bError: BOOL iErrorID: UDINT

### Fig. 47: FUNCTION\_BLOCK FB\_PN\_IM0\_READ

Using this function block the PROFINET controller reads all I&M 0 data (Identification & Maintenance) from a device referenced via the *Port* input.

The frame structure of the I&M0 function corresponds to the index [0xAFF0 \[](#page-85-0) $\blacktriangleright$  [86\]](#page-85-0) according to PROFINET standard.

## **VAR\_INPUT**

```
VAR_INPUT
   .<br>bStart : BOOL;
   NETID : TAmsNetId; (* AMS Net ID from Controller *)
   PORT : I_AmsPort; (* Port used by Controller to communicate with Device *)
END_VAR
```
**bStart:** The block is activated by a rising edge on this input

**NETID**: AMS Net ID des Controllers

**PORT**: Port via which the controller communicates with the device (port = Device ID + 1000 hex)

## **VAR\_OUTPUT**

```
VAR_OUTPUT
       bBusy   : BOOL;
   IM_AFF0 : str_IM_0xAFF0;
bError : BOOL;
iErrorID : UDINT;
END_VAR
```
**bBusy**: When the function block is activated this output is set. It remains set until a feedback is received. While Busy = TRUE, no new command will be accepted at the inputs.

**IM\_AFF0**: Output of the I&M0 frame supplied by the device in a structure. str\_IM\_0xAFF0.

**bError**: In the event of an error during the command transfer, this output is set once the *bBusy* output has been reset.

**iErrorID**: Supplies an [ADS error number](http://infosys.beckhoff.com/content/1031/measurement/html/ads_returncodes.htm) when the output *bError* is set.

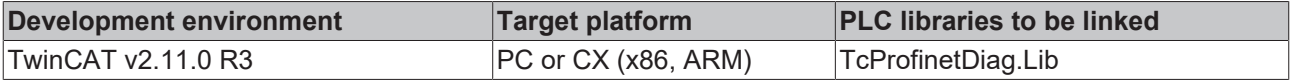

# **6.2.1.2 FUNCTION\_BLOCK FB\_PN\_IM1\_READ**

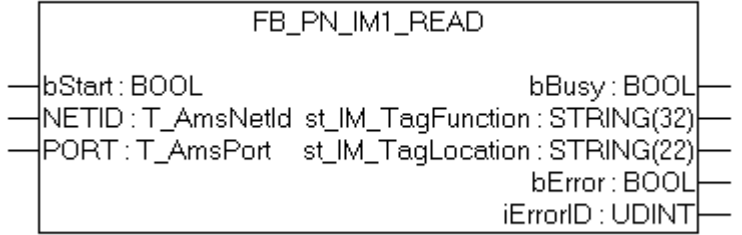

Fig. 48: FUNCTION\_BLOCK FB\_PN\_IM1\_READ

Using this function block the PROFINET controller reads all I&M1 data (Information & Maintenance) from a device referenced via the *Port* input.

The frame structure of the I&M1 function corresponds to the index  $0xAFF1$  [ $\blacktriangleright$  [86\]](#page-85-1) according to PROFINET standard.

**VAR\_INPUT**

```
VAR_INPUT
   bStart : B00L;NETID : TAmsNetId; (* AMS Net ID from Controller *)
   PORT : I_AmsPort; (* Port used by Controller to communicate with Device *)
END_VAR
```
**bStart:** The block is activated by a rising edge on this input

**NETID**: AMS Net ID of the controller

**PORT:** Port via which the controller communicates with the device (port = Device ID + 1000 hex)

### **VAR\_OUTPUT**

```
VAR_OUTPUT
                   bBusy       : BOOL;
   st IM TagFunction : STRING(32);
       st_IM_TagLocation : STRING(22);
bError : BOOL;
iErrorID : UDINT;
END_VAR
```
**bBusy**: When the function block is activated this output is set. It remains set until a feedback is received. While Busy = TRUE, no new command will be accepted at the inputs.

**st\_IM\_TagFunction**: label read out for the function of the device.

**st\_IM\_TagLocation**: label read out for the installation site of the device.

**bError**: In the event of an error during the command transfer, this output is set once the *bBusy* output has been reset.

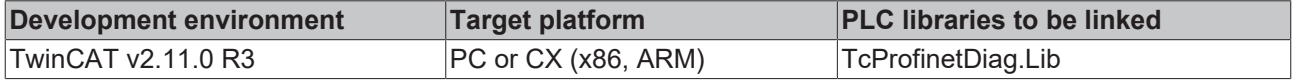

# **6.2.1.3 FUNCTION\_BLOCK FB\_PN\_IM1\_WRITE**

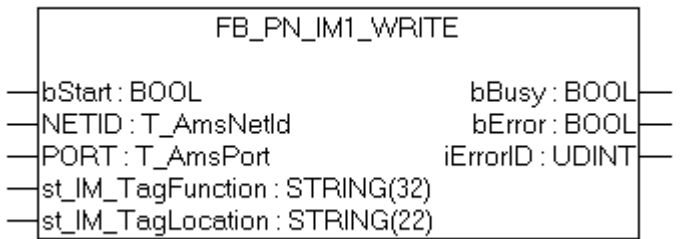

Fig. 49: FUNCTION\_BLOCK FB\_PN\_IM1\_WRITE

Using this function block the PROFINET controller writes all I&M1 data (Identification & Maintenance) data to a device referenced via the *Port* input.

The frame structure of the I&M1 function corresponds to the index  $0xAFF1$  [ $\blacktriangleright$  [86\]](#page-85-1) according to PROFINET standard.

#### **VAR\_INPUT**

```
VAR_INPUT
   bStart : BOOL;
   NETID : TAmsNetId; (* AMS Net ID from Controller *)
   PORT : I_AmsPort; (* Port used by Controller to communicate with Device *)
st IM TagFunction : STRING(32);
st IM TagLocation : STRING(22);
END_VAR
```
**bStart:** The function block is activated by a positive edge at this input

**NETID**: AMS Net ID of the controller

**PORT:** Port via which the controller communicates with the device (port = Device ID + 1000 hex)

**st\_IM\_TagFunction**: With this string the functional description is saved to the device.

**st\_IM\_TagLocation**: With this string the installation site is saved to the device.

### **VAR\_OUTPUT**

```
VAR_OUTPUT
bBusy : BOOL;
bError : BOOL;
  iErrorID : UDINT;
END_VAR
```
**bBusy**: When the function block is activated this output is set. It remains set until a feedback is received. While Busy = TRUE, no new command will be accepted at the inputs.

**bError**: In the event of an error during the command transfer, this output is set once the *bBusy* output has been reset.

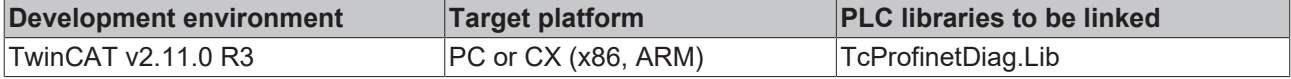

# **6.2.1.4 FUNCTION\_BLOCK FB\_PN\_IM2\_READ**

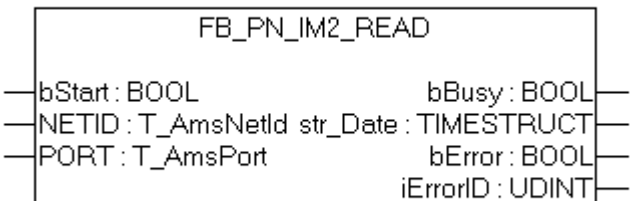

Fig. 50: FUNCTION\_BLOCK FB\_PN\_IM2\_READ

Using this function block the PROFINET controller reads all I&M 2 data (Identification & Maintenance) from a device referenced via the *Port* input.

The frame structure of the I&M2 function corresponds to the index  $0xAFF2$  [ $\blacktriangleright$  [87\]](#page-86-0) according to PROFINET standard.

### **VAR\_INPUT**

```
VAR_INPUT
   -<br>bStart : BOOL;
   NETID : I_AmsNetId; (* AMS Net ID from Controller *)
   T_AmsPort; (* Port used by Controller to communicate with Device *)
END_VAR
```
**bStart**: The function block is activated by a positive edge at this input

**NETID**: AMS Net ID of the controller

**PORT**: Port via which the controller communicates with the device (port = Device ID + 1000 hex)

### **VAR\_OUTPUT**

```
VAR_OUTPUT
            : BOOL;
             : TIMESTRUCT; (*YYYY-MM-DD HH:MM*)
bError : BOOL;
iErrorID : UDINT;
END_VAR
```
**bBusy**: When the function block is activated this output is set. It remains set until a feedback is received. While Busy = TRUE, no new command will be accepted at the inputs.

**str\_Date**: Returns the date of installation of the device in the format < YYYY-MM-DD HH:MM >.

**bError**: In the event of an error during the command transfer, this output is set once the *bBusy* output has been reset.

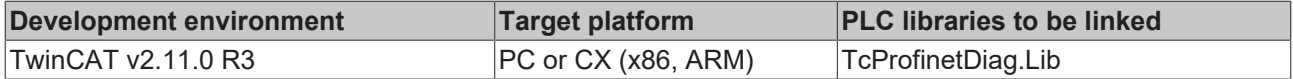

# **6.2.1.5 FUNCTION\_BLOCK FB\_PN\_IM2\_WRITE**

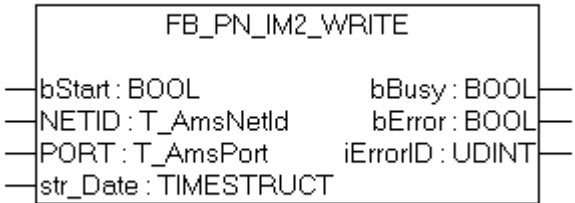

Fig. 51: FUNCTION\_BLOCK FB\_PN\_IM2\_WRITE

Using this function block the PROFINET controller writes all I&M 2 data (Identification & Maintenance) data to a device referenced via the *Port* input.

The frame structure of the I&M2 function corresponds to the index [0xAFF2 \[](#page-86-0) $\triangleright$  [87\]](#page-86-0) according to PROFINET standard.

### **VAR\_INPUT**

```
VAR_INPUT
   -<br>bStart : BOOL;
   NETID : TAmsNetId; (* AMS Net ID from Controller *)
   PORT : I_AmsPort; (* Port used by Controller to communicate with Device *)
        str_Date : TIMESTRUCT;(*YYYY-MM-DD HH:MM*)
END_VAR
```
**bStart**: The function block is activated by a positive edge at this input

**NETID**: AMS Net ID of the controller

**PORT:** Port via which the controller communicates with the device (port = Device ID + 1000hex)

**str\_Date** : Writes a date (e.g. date of installation of the device) to the device in the format < YYYY-MM-DD HH:MM >.

#### **VAR\_OUTPUT**

```
VAR_OUTPUT
    bBusy       : BOOL; 
bError : BOOL;
iErrorID : UDINT;
END_VAR
```
**bBusy**: When the function block is activated this output is set. It remains set until a feedback is received. While Busy = TRUE, no new command will be accepted at the inputs.

**bError**: If an error should occur during the transmission of the command, this output is set after the *bBusy* output has been reset.

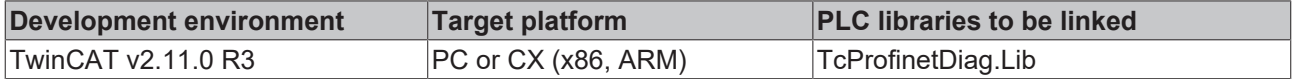

# **6.2.1.6 FUNCTION\_BLOCK FB\_PN\_IM3\_READ**

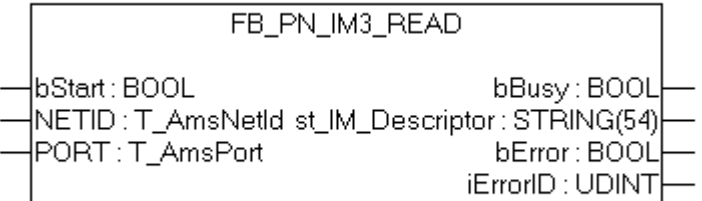

### Fig. 52: FUNCTION\_BLOCK FB\_PN\_IM3\_READ

Using this function block the PROFINET controller reads all I&M3 data (Identification & Maintenance) from a device referenced via the *Port* input.

The frame structure of the I&M3 function corresponds to the index  $0xAFF3$  [ $\geq 87$ ] according to PROFINET standard.

### **VAR\_INPUT**

```
VAR_INPUT
         bStart  :
     BOOL; NETID : T_AmsNetId; (* AMS Net ID from Controller *)<br>PORT : T AmsPort; (* Port used by Controller to communic
             : T AmsPort; (* Port used by Controller to communicate with Device *)
END_VAR
```
**bStart:** The function block is activated by a positive edge at this input

**NETID**: AMS Net ID of the controller

**PORT:** Port via which the controller communicates with the device (port = Device ID + 1000 hex)

### **VAR\_OUTPUT**

```
VAR_OUTPUT
         : BOOL;
st IM Descriptor : STRING(54);
bError : BOOL;
   iErrorID : UDINT;
END_VAR
```
**bBusy**: When the function block is activated this output is set. It remains set until a feedback is received. While Busy = TRUE, no new command will be accepted at the inputs.

**st\_IM\_Descriptor**: Returns the manufacturer description stored for the device.

**bError**: In the event of an error during the command transfer, this output is set once the *bBusy* output has been reset.

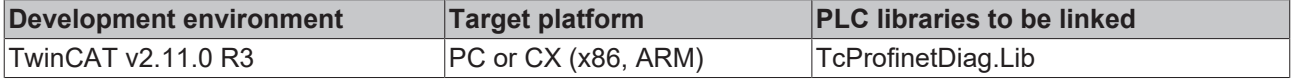

# **6.2.1.7 FUNCTION\_BLOCK FB\_PN\_IM3\_WRITE**

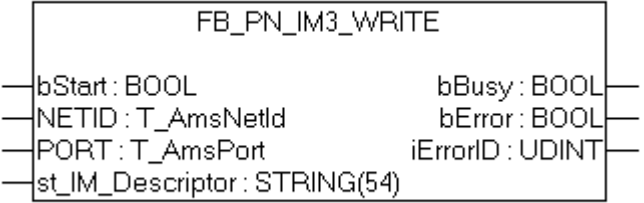

Fig. 53: FUNCTION\_BLOCK FB\_PN\_IM3\_WRITE

Using this function block the PROFINET controller writes all I&M3 data (Identification & Maintenance) data to a device referenced via the *Port* input.

The frame structure of the I&M3 function corresponds to the index  $0x$ AFF3 [ $\blacktriangleright$  [87\]](#page-86-1) according to PROFINET standard.

#### **VAR\_INPUT**

```
VAR_INPUT
             : BOOL;
   NETID : TAmsNetId; (* AMS Net ID from Controller *)
   T_AmsPort; (* Port used by Controller to communicate with Device *)
   st_IM_Descriptor : STRING(54);
END_VAR
```
**bStart:** The function block is activated by a positive edge at this input

**NETID**: AMS Net ID of the controller

**PORT**: Port via which the controller communicates with the device (port = Device ID + 1000 hex)

**st\_IM\_Descriptor**: Returns the manufacturer description stored for the device.

#### **VAR\_OUTPUT**

```
VAR_OUTPUT
    bBusy       : BOOL; 
bError : BOOL;
iErrorID : UDINT;
END_VAR
```
**bBusy**: When the function block is activated this output is set. It remains set until a feedback is received. While Busy = TRUE, no new command will be accepted at the inputs.

**bError**: In the event of an error during the command transfer, this output is set once the *bBusy* output has been reset.

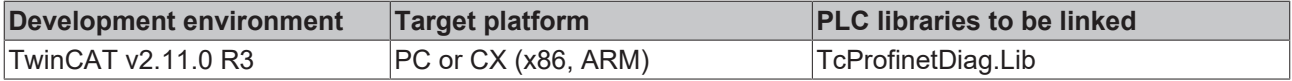

# **6.2.1.8 FUNCTION\_BLOCK FB\_PN\_IM4\_READ**

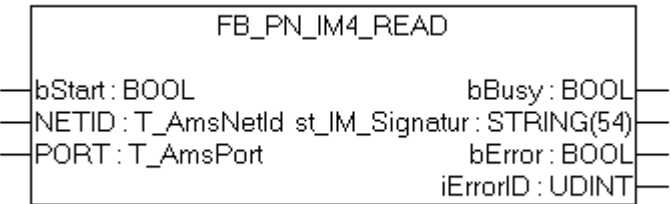

### Fig. 54: FUNCTION\_BLOCK FB\_PN\_IM4\_READ

Using this function block the PROFINET controller reads all I&M4 data (Identification & Maintenance) from a device referenced via the *Port* input.

The frame structure of the I&M4 function corresponds to the index [0xAFF4 \[](#page-86-2) $\blacktriangleright$  [87\]](#page-86-2) according to PROFINET standard.

### **VAR\_INPUT**

```
VAR_INPUT
       bStart  : BOOL;
   NETID : TAmsNetId; (* AMS Net ID from Controller *)
   T_AmsPort; (* Port used by Controller to communicate with Device *)
END_VAR
```
**bStart:** The function block is activated by a positive edge at this input

**NETID**: AMS Net ID of the controller

**PORT**: Port via which the controller communicates with the device (port = Device ID + 1000 hex)

#### **VAR\_OUTPUT**

```
VAR_OUTPUT
   bBusy : BOOL;
   st IM Signatur : STRING(54);
bError : BOOL;
iErrorID : UDINT;
END_VAR
```
**bBusy**: When the function block is activated this output is set. It remains set until a feedback is received. While Busy = TRUE, no new command will be accepted at the inputs.

**st\_IM\_Signatur**: Returns the manufacturer signature stored for the device.

**bError**: In the event of an error during the command transfer, this output is set once the *bBusy* output has been reset.

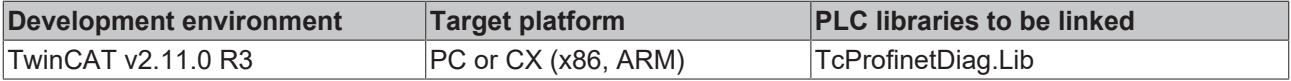

# **6.2.1.9 FUNCTION\_BLOCK FB\_PN\_IM4\_WRITE**

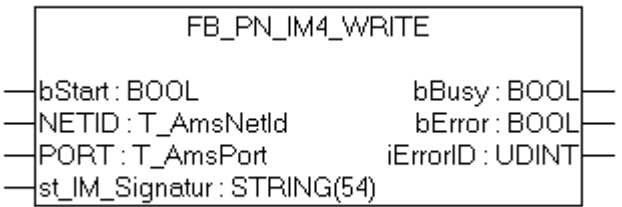

Fig. 55: FUNCTION\_BLOCK FB\_PN\_IM4\_WRITE

Using this function block the PROFINET controller writes all I&M4 data (Identification & Maintenance) data to a device referenced via the *Port* input.

The frame structure of the I&M4 function corresponds to the index  $0xAFF4$  [ $\triangleright$  [87\]](#page-86-2) according to PROFINET standard.

#### **VAR\_INPUT**

```
VAR_INPUT
             : BOOL;
   NETID : TAmsNetId; (* AMS Net ID from Controller *)
   T_AmsPort; (* Port used by Controller to communicate with Device *)
   st_IM_Signatur : STRING(54);
END_VAR
```
**bStart**: The function block is activated by a positive edge at this input

**NETID**: AMS Net ID of the controller

**PORT**: Port via which the controller communicates with the device (port = Device ID + 1000 hex)

**st\_IM\_Signatur**: Signature of the manufacturer is written to the device.

#### **VAR\_OUTPUT**

```
VAR_OUTPUT
bBusy : BOOL;
bError : BOOL;
iErrorID : UDINT;
END_VAR
```
**bBusy**: When the function block is activated this output is set. It remains set until a feedback is received. While Busy = TRUE, no new command will be accepted at the inputs.

**bError**: In the event of an error during the command transfer, this output is set once the *bBusy* output has been reset.

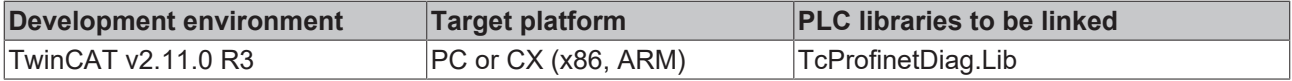

# **6.2.2 Port**

# **6.2.2.1 FUNCTION\_BLOCK FB\_PN\_GET\_PORT\_STATISTIC**

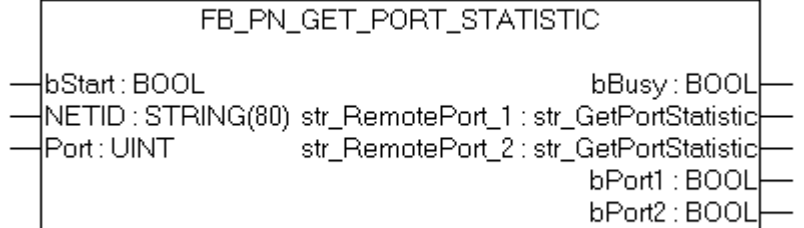

### Fig. 56: FUNCTION\_BLOCK FB\_PN\_GET\_PORT\_STATISTIC

When called, this module supplies the statistical data for the ports of a PROFINET device.

### **VAR\_INPUT**

```
VAR_INPUT
            : BOOL;
  T_AmsNetId; (* AMS Net ID from Controller *)
   T_AmsPort; (* Port used by Controller to communicate with Device *)
END_VAR
```
**bStart:** The function block is activated by a positive edge at this input

**NETID**: AMS Net ID of the controller

**PORT**: Port via which the controller communicates with the device (port = Device ID + 1000 hex)

## **VAR\_OUTPUT**

```
VAR_OUTPUT
         : BOOL;
str_GetPortStatistic [}88]</u>;
str_GetPortStatistic [88]</u>;
bPort1 : BOOL;
bPort2 : BOOL;
END_VAR
```
**bBusy**: When the function block is activated this output is set. It remains set until a feedback is received. While Busy = TRUE, no new command will be accepted at the inputs.

**str\_RemotePort\_1**: This structure contains the statistical data for Port 1.

**str\_RemotePort\_2**: This structure contains the statistical data for Port 2.

**bPort1**: Is TRUE if the port has a link.

**bPort2**: Is TRUE if the port has a link.

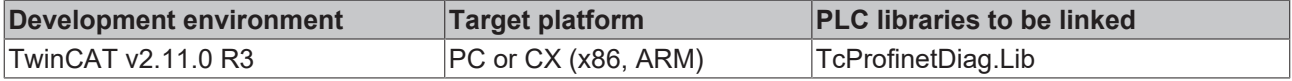

# **6.2.2.2 FUNCTION\_BLOCK FB\_PN\_READ\_PORT\_DIAG**

```
FB_PN_READ_PORT_DIAG
|bStart : BOOL
                                    bBusy: BOOL
|NETID : STRING(80) str_RemotePort_1 : str_PortDiaq|
|PORT : UINT
                   str_RemotePort_2 : str_PortDiag
```
Fig. 57: FUNCTION\_BLOCK FB\_PN\_READ\_PORT\_DIAG

This block calls the port diagnostic information of a PROFINET device.

### **VAR\_INPUT**

```
VAR_INPUT
              : BOOL;
   NETID : TAmsNetId; (* AMS Net ID from Controller *)
   PORT : I_AmsPort; (* Port used by Controller to communicate with Device *)
END_VAR
```
**bStart:** The function block is activated by a positive edge at this input

#### **NETID**: AMS Net ID of the controller

**PORT**: Port via which the controller communicates with the device (port = Device ID + 1000 hex)

## **VAR\_OUTPUT**

```
VAR_OUTPUT
          b \cdot BOOL;
str_RemotePort_1    : <u>str_PortDiag89];
}89];
END_VAR
```
**bBusy**: When the function block is activated this output is set. It remains set until a feedback is received. While Busy = TRUE, no new command will be accepted at the inputs.

**str\_RemotePort\_1**: This structure contains the diagnostic information for Port 1.

**str\_RemotePort\_2**: This structure contains the diagnostic information for Port 2.

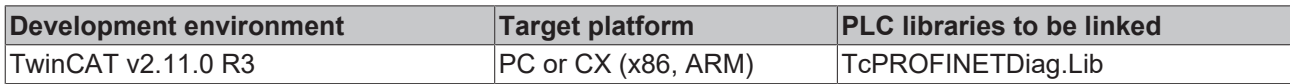

# **6.2.3 AlarmDiag**

# **6.2.3.1 FUNCTION\_BLOCK FB\_PN\_ALARM\_DIAG**

```
FB_PN_ALARM_DIAG
```

```
bEnable : BOOL
                                             bBusy : BOOL
|NETID : T_AmsNetId stAlarmDiagData : ST_PN_AlarmDiagData
PORT : T_AmsPort
                                            bError : BOOL
                                         iErrorID : UDINT
                                          iNrAlarms : INT
```
Fig. 58: FUNCTION\_BLOCK FB\_PN\_ALARM\_DIAG

Diagnosis alarms can be read out using this function block. Each instance of this function block makes a PLC input available ("PnIoBoxDiag"). This input must be linked to the "PnIoBoxDiag" input of the device that is to be evaluated. After successful reading of the diagnosis alarms/warnings, the alarm status of the device is reset. The function block must be called once for each PROFINET device. A running index (iNrAlarms) indicates how many diagnosis alarms have been read from the buffer.

### **VAR\_INPUT**

```
VAR_INPUT
   .<br>bEnable : BOOL;
   NETID : TAmsNetId; (* AMS Net ID from Controller *)
    PORT : I_AmsPort; (* Port used by Controller to communicate with Device *)
END_VAR
```
**bEnable**: Activation of the function block

**NETID**: AMS Net ID of the controller

**PORT:** Port via which the controller communicates with the device (port = Device ID + 1000 hex)

#### **VAR\_OUTPUT**

```
VAR_OUTPUT
   bBusy : BOOL;
   stAlarmDiagData : ST_PN_AlarmDiagData;
bError : BOOL;
iErrorID : UDINT;
   iErrorID : UDINT;<br>iNrAlarms : INT;
END_VAR
```
**bBusy**: When the function block is activated this output is set. It remains set until a feedback is received. While Busy = TRUE, no new command will be accepted at the inputs.

**stAlarmDiagData**: Diagnosis messages are output via this structure. An alarm is output via the structure in each cycle as long as the status bit [0x0010 = at least one AlarmCR got a diagnosis alarm] is present at the PLC input.

**bError**: If an error should occur during the transmission of the command, this output is set after the *bBusy* output has been reset.

**iErrorID**: Supplies an [ADS error number](http://infosys.beckhoff.com/content/1031/measurement/html/ads_returncodes.htm) when the output *bError* is set.

**iNrAlarms**: Number of alarms last read out.

```
VAR
VAR
                 PnIoBoxDiag AT %I* : WORD; (*Hardware Input*)
END_VAR
```
**PnIoBoxDiag** : Hardware input: this variable must be linked to the PROFINET device. A change of state of this variable indicates to the PLC program that there are new diagnosis alarms in the linked PROFINET device.

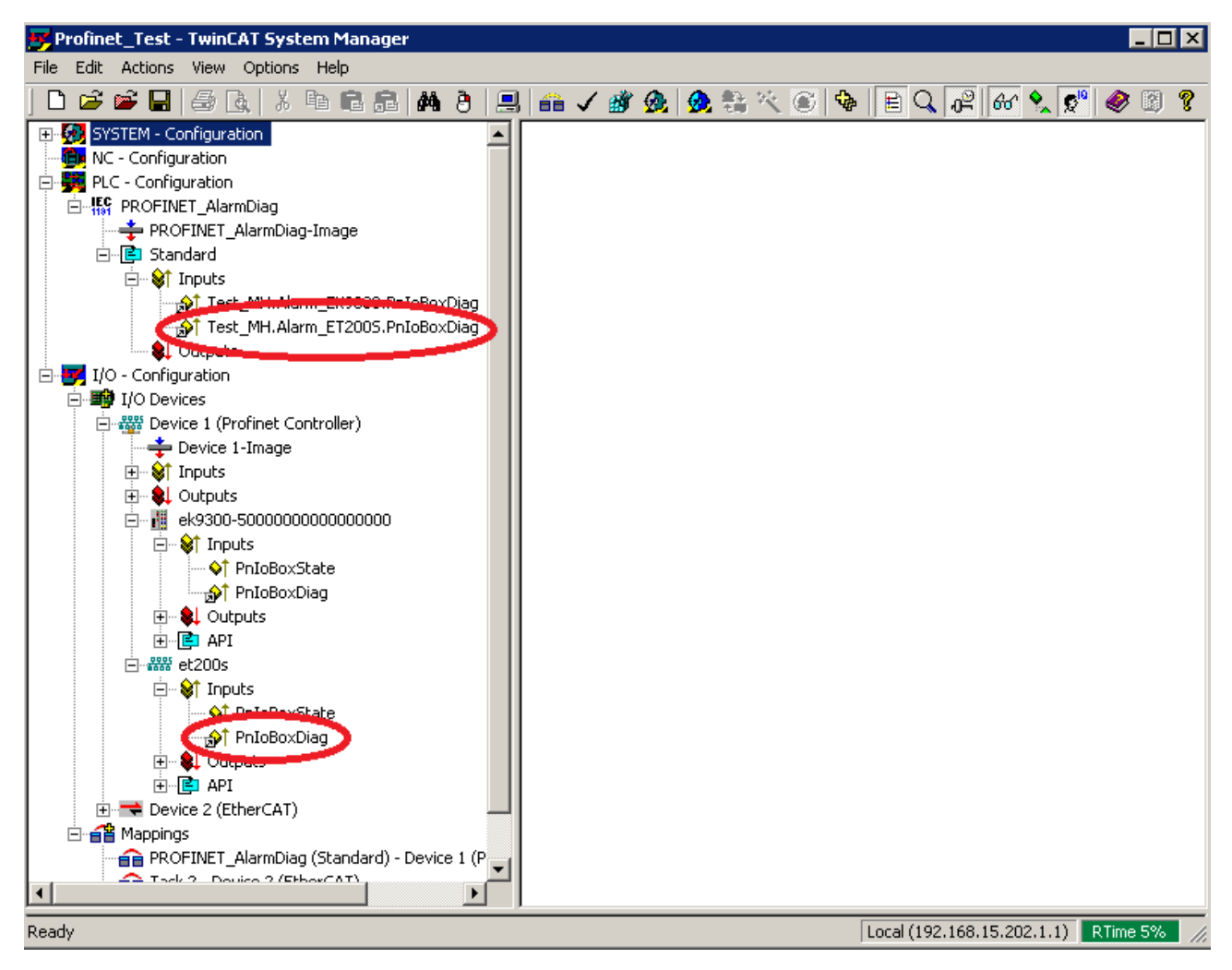

Fig. 59: Linking of the variables in the TwinCAT tree

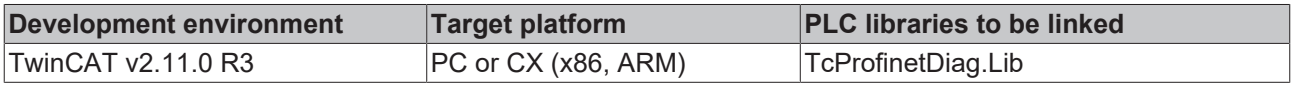

# **6.3 Data Structures**

# <span id="page-85-0"></span>**6.3.1 I&M**

# **6.3.1.1 str\_SW\_Rec**

The data structure **str\_IM\_0xAFF0** maps the structure of the I&M0 frame in the PLC. Which contains information that is permanently stored in PROFINET devices.

```
TYPE str_IM_0xAFF0 :
STRUCT
  nBlockTyp : WORD;<br>nBlockLen · WORD:
nBlockLen : WORD;
nBlockVersion : WORD;
nVendorID : WORD;
cOrderID : STRING(21);
  cSerialNumber : STRING(17);
nHW_Rev : WORD;
strSW_Rev : str_SW_Rec;
nRevCount : WORD;
nProfileID : WORD;
      nProfileSpecType    : WORD;
arIM Version : ARRAY[0..1] OF BYTE;
nSupport : WORD;
END STRUCT
```
END\_TYPE

The data structure **str\_SW\_REC** contains the software version of the PROFINET device.

```
TYPE str_SW_Rec :
STRUCT
   cSWRevPrefix :STRING(2);<br>nSWRevFuncEnhance :BYTE;
   nSWRevFuncEnhance
    nSWRevBugFix    :BYTE;
nSWRevIntCha :BYTE;
END_STRUCT
```
<span id="page-85-1"></span>END\_TYPE

# **6.3.1.2 str\_IM\_0xAFF1**

The data structure **str\_IM\_0xAFF1** maps the structure of the I&M1 frame in the PLC. This structure is used both for writing to, and for reading from a PROFINET device.

```
TYPE str_IM_0xAFF1 :
STRUCT
nBlockTyp : WORD;
nBlockLen : WORD;
   nBlockVersion : WORD;
   st IM TagFunction : STRING(32);
       st_IM_TagLocation : STRING(22);
END_STRUCT
```
END\_TYPE

# <span id="page-86-0"></span>**6.3.1.3 str\_IM\_0xAFF2**

The data structure **str\_IM\_0xAFF2** maps the structure of the I&M2 frame in the PLC. This structure is used both for writing to, and for reading from a PROFINET device.

```
TYPE str_IM_0xAFF1 :
STRUCT<br>nBlockTyp
nBlockTyp : WORD;
nBlockLen : WORD;
nBlockVersion : WORD;
st IM Date : STRING(16);
END STRUCT
```
<span id="page-86-1"></span>END\_TYPE

# **6.3.1.4 str\_IM\_0xAFF3**

The data structure **str\_IM\_0xAFF3** maps the structure of the I&M3 frame in the PLC. This structure is used both for writing to, and for reading from a PROFINET device.

```
TYPE str_IM_0xAFF3 :
STRUCT
nBlockTyp : WORD;
nBlockLen : WORD;
    nBlockVersion   : WORD;
   st IM Descriptor : STRING(54)
END STRUCT
```
<span id="page-86-2"></span>END\_TYPE

# **6.3.1.5 str\_IM\_0xAFF4**

The data structure **str\_IM\_0xAFF4** maps the structure of the I&M4 frame in the PLC. This structure is used both for writing to, and for reading from a PROFINET device.

TYPE str\_IM\_0xAFF3 : STRUCT nBlockTyp : WORD; nBlockLen : WORD; nBlockVersion : WORD; st IM Signatur : STRING(54) END STRUCT

END\_TYPE

# <span id="page-87-0"></span>**6.3.2 Port**

# **6.3.2.1 str\_GetPortStatistic**

All statistical information of a device is represented in the data structure **str\_GetPortStatistic**.

```
TYPE str GetPortStatisitc :
```
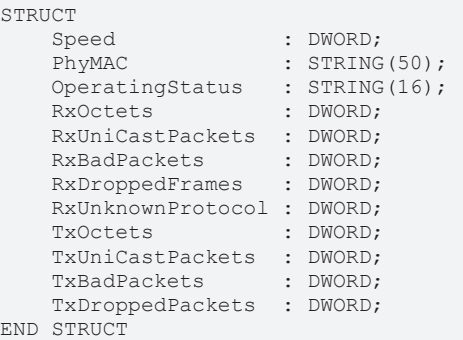

END\_TYPE

# <span id="page-88-0"></span>**6.3.2.2 str\_PortDiag**

All port diagnostic information is represented in the data structure **str\_PortDiag**.

TYPE str\_PortDiag :

```
STRUCT
PortId : STRING(128);
PortDescription : STRING(128);
SystemName : STRING(128);
   SystemDescription : STRING(128);
   \frac{1}{2} ChassisId : STRING(128);
END_STRUCT
```
END\_TYPE

# **6.3.3 AlarmDiag**

# **6.3.3.1 ST\_PN\_DiagMessage**

The data structure **ST\_PN\_DiagMessage** contains the complete data stream of a diagnostic message that is sent by a PROFINET on request. This data stream is evaluated in the FB\_PN\_ALARM\_DIAG function block and is copied to a readable structure.

```
TYPE ST_PN_DiagMessage :
```

```
STRUCT
nFlags : WORD;
nTextID : WORD;
       TimeStamp : ARRAY[0..7] OF BYTE;
        nData     : ARRAY[0..299] OF BYTE;
END_STRUCT
```
<span id="page-88-1"></span>END\_TYPE

# **6.3.3.2 ST\_PN\_Diag**

The data structure **ST\_PN\_Diag** contains a diagnostic message from a terminal that is connected via a PN device and a controller.

```
TYPE str_PortDiag :
STRUCT
strTimeStamp : ARRAY[0..7] OF BYTE;
nAPI : DWORD;
   \begin{tabular}{lllllllll} \bf nAPI & & & & & & & \bf \texttt{rowORD} \it ; \\ \bf nSlot & & & & \bf \texttt{3} WORD \it ; \\ \bf nSubSlot & & & \bf \texttt{3} WORD \it ; \\ \end{tabular}nSubSlot : WORD;
nAlarmType : WORD;
nAlarmSpecifier : WORD;
   nuserstructIdentifier : WORD;
nChannelNumber : WORD;
nChannelErrorTyp : WORD;
nChannelProperties : WORD;
nExtChannelErrorTyp : WORD;
arSpare : ARRAY [1..9] OF WORD;
arUserSpecificData : ARRAY [0..19] OF BYTE;
END_STRUCT
```

```
END_TYPE
```
The information content of the structure corresponds to that of the Diag History, which is displayed in the system manager.

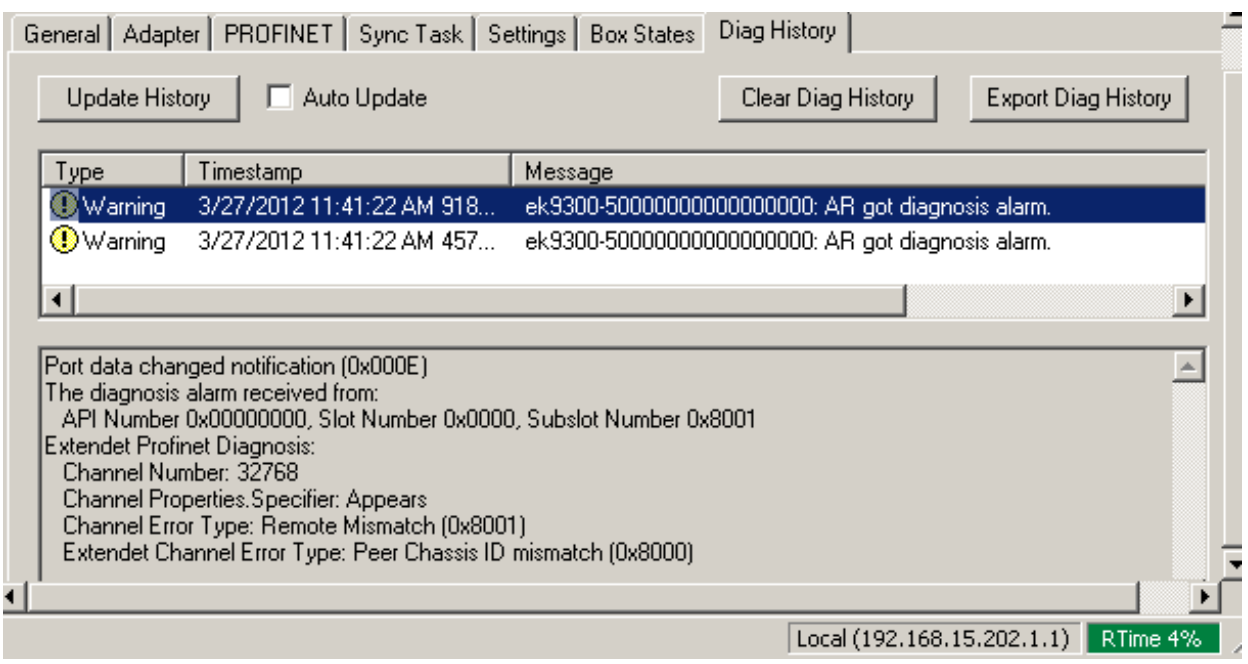

Fig. 60: "Diag History" tab

# **6.3.3.3 ST\_PN\_AlarmDiagData**

The data structure **ST\_PN\_AlarmDiagData** contains the alarm diagnosis data record read from a device, including a time stamp that indicates when the event occurred and a flag that indicates that 'user-specific' data are present.

```
TYPE ST_PN_AlarmDiagData :
STRUCT
ST TimeStamp : TIMESTRUCT;
sNameOfStation : STRING(20);
ST_PN_Diag [89]</u>;
    bUserSpecData   : BOOL;
END_STRUCT
END_TYPE
```
# **6.3.4 Enumeration types for PROFINET alarms**

# **E\_PN\_ALARM\_TYP**

The enumeration type **E\_PN\_ALARM\_TYP** lists all PROFINET communication alarms.

```
TYPE E_PN_ALARM_TYP :
(
        PN_ALARM_RESERVE           :=0,
   PN_ALARM_DIAGNOSE_APPEARS :=1,
       PN_ALARM_PROCESS           :=2,
PN ALARM PULL :=3,
PN ALARM PLUG :=4,
    PN_ALARM_STATUS            :=5,
PN ALARM UPDATE :=6,
    PN_ALARM_REDUNDANCY        :=7,
        PN_ALARM_Controlled_by_Supervisor          :=8,
       PN_ALARM_Released                          :=9,
       PN_ALARM_Plug_Wrong_Submodule              :=16#A,
   PN_ALARM_Diagnosis_Disappears
       PN_ALARM_Multicast_Communication_Mismatch  :=16#C,
        PN_ALARM_Multicast                         :=16#D,
       PN_ALARM_STATUS_                           :=16#E,
   PN ALARM_Sync_
        PN_ALARM_Isochronous_Mode_Problem_Notification :=16#10
);
END_TYPE
```
# **7 Appendix**

# **7.1 FAQ**

The following information answers frequently asked questions and gives hints for the configuration of the PROFINET system. If these are not observed, undesired behavior may occur. Here you will find approaches to diagnostics.

# **7.1.1 Device description file (GSDML) / DAP (DeviceAccessPoint)**

## **Device description file (GSDML) / DAP (DeviceAccessPoint)**

- Is the GSDML available on the system?
- Do the versions of both systems match?
	- It is recommended to use the same GSDML/DAP versions on both systems.
	- Is the latest version used?
- Is the GSDML in the correct path?
	- TwinCAT 2: TwinCAT2: C:\TwinCAT\Io\ProfiNet
	- TwinCAT 3: C:\TwinCAT\3.1\Config\Io\Profinet
- Is the correct GSDML used?
	- Version
	- It may be necessary to contact the vendor/manufacturer or search for the appropriate GSDML on the vendor's website.
- Where can I find GSDML files?
	- From Beckhoff products the GSDML files are usually delivered with the installation of TwinCAT.
	- On the [Beckhoff website](https://www.beckhoff.com/en-us/support/download-finder/technical-documentations/), use the "Download Finder" and its filter options for this purpose

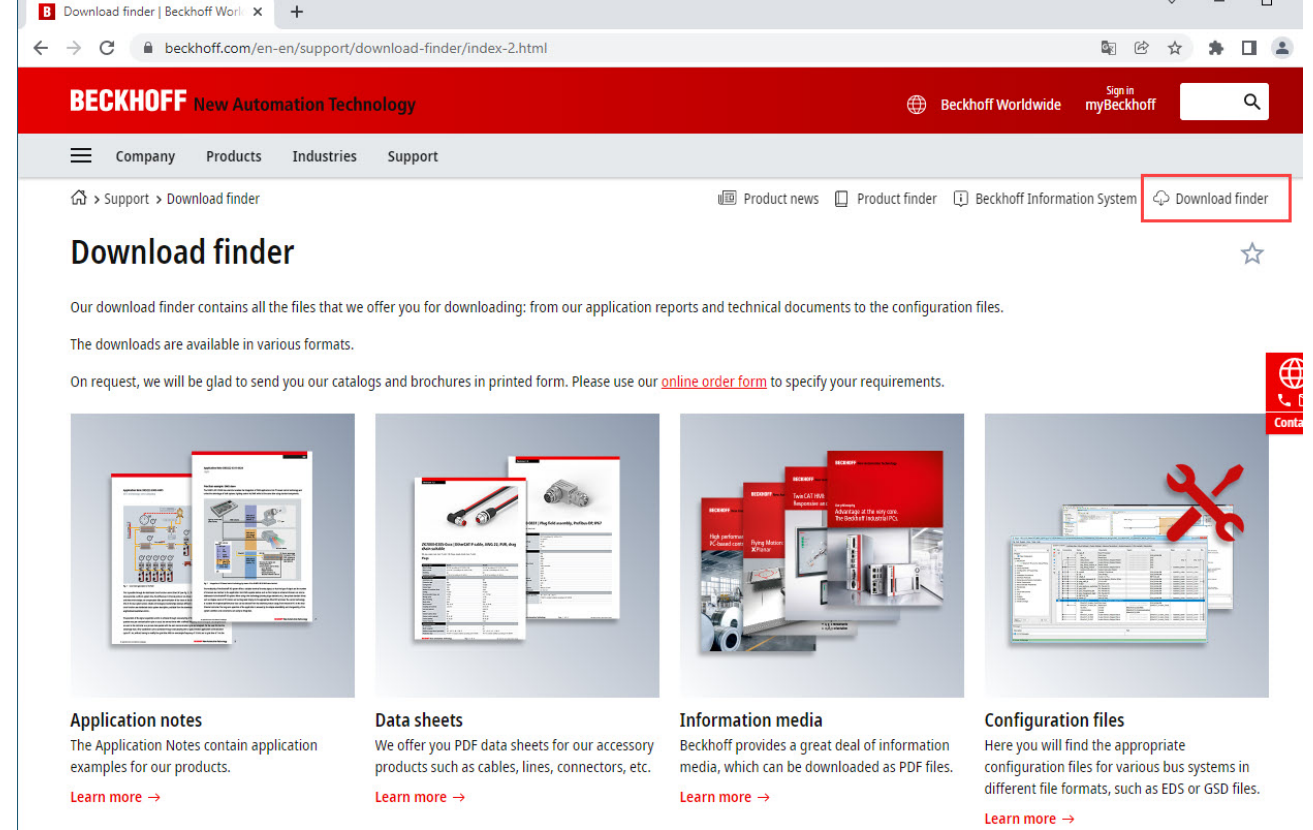

Fig. 61: Website Download finder

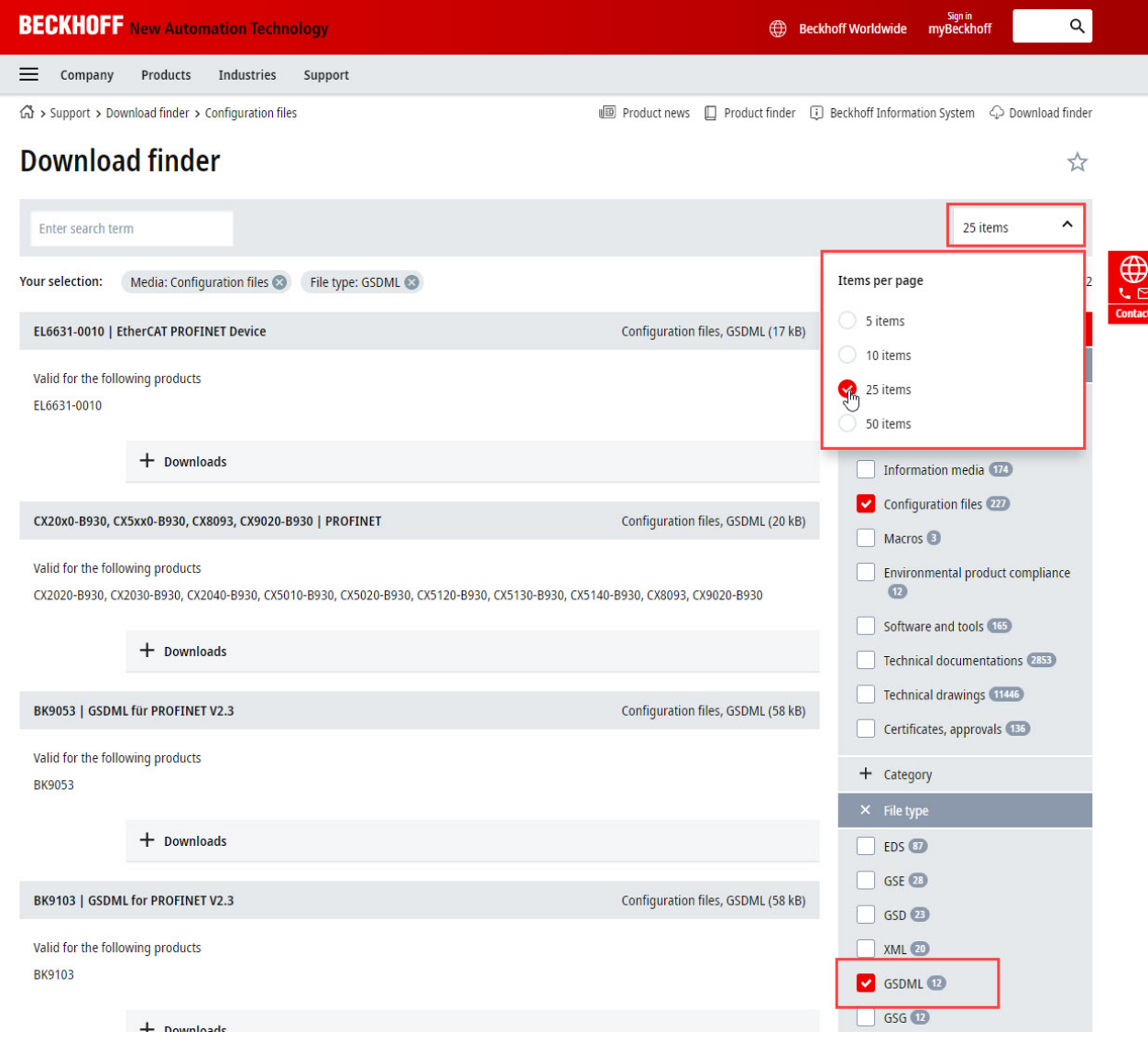

Fig. 62: Website Download finder (filtered)

◦ For products from other suppliers/manufacturers, the supplier must be contacted or the GSDML files can be downloaded from the website.

# **7.1.2 Task configuration**

# **Task configuration**

- Has a free-running task been created?
	- Or a "special sync task" used?
- Cycle time to base 2?
	- 1ms, 2ms, 4ms, 8ms, ....

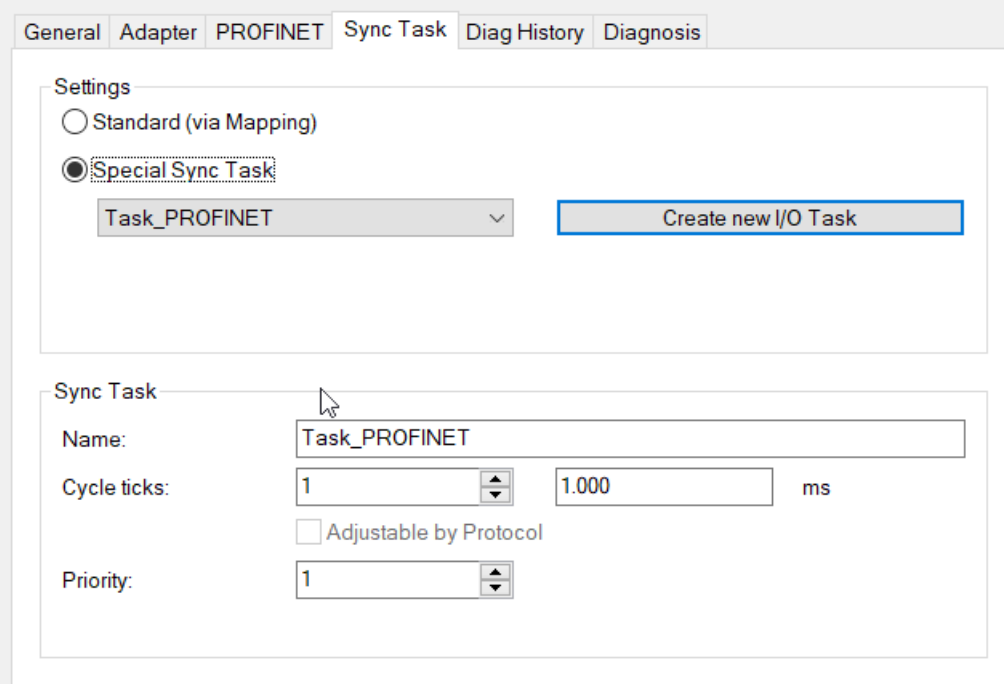

Fig. 63: Setting "Special Sync Task

• Further notes in chapter [Sync Task](https://infosys.beckhoff.com/content/1033/tf6270_tc3_profinet_rt_device/9260458507.html)

# **7.1.3 EL663x-00x0 EtherCAT Terminals**

## **EL663x-00x0 EtherCAT Terminals**

- Was the correct terminal used?
	- EL663x-0000 cannot be used as device
	- EL6631-0010 cannot be used as controller

## **EL663x-00x0 EtherCAT Terminals**

- Was the correct terminal used?
	- EL663x-0000 cannot be used as device
	- EL6631-0010 cannot be used as controller

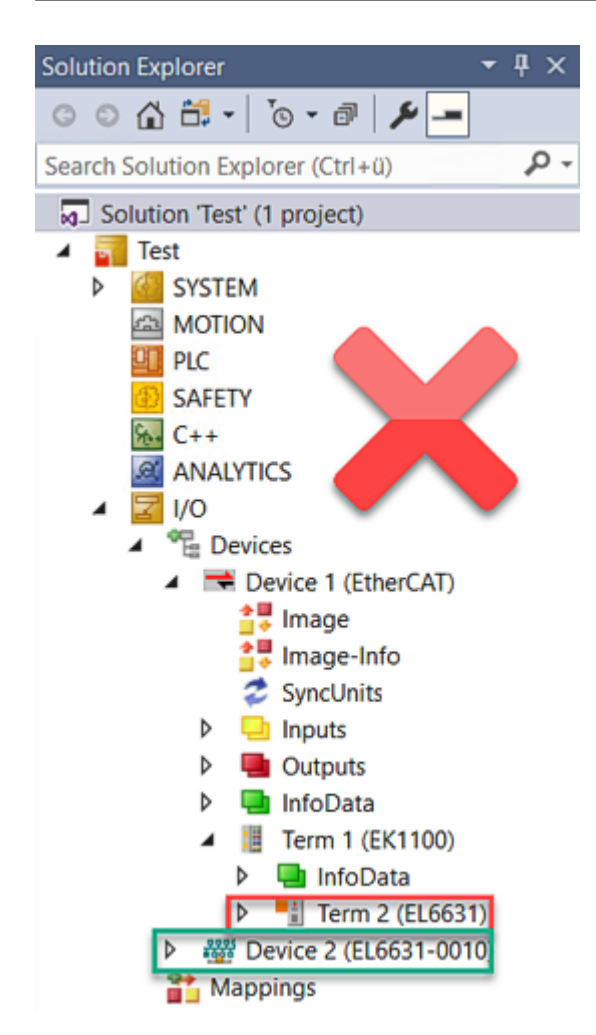

Fig. 64: Wrong configuration

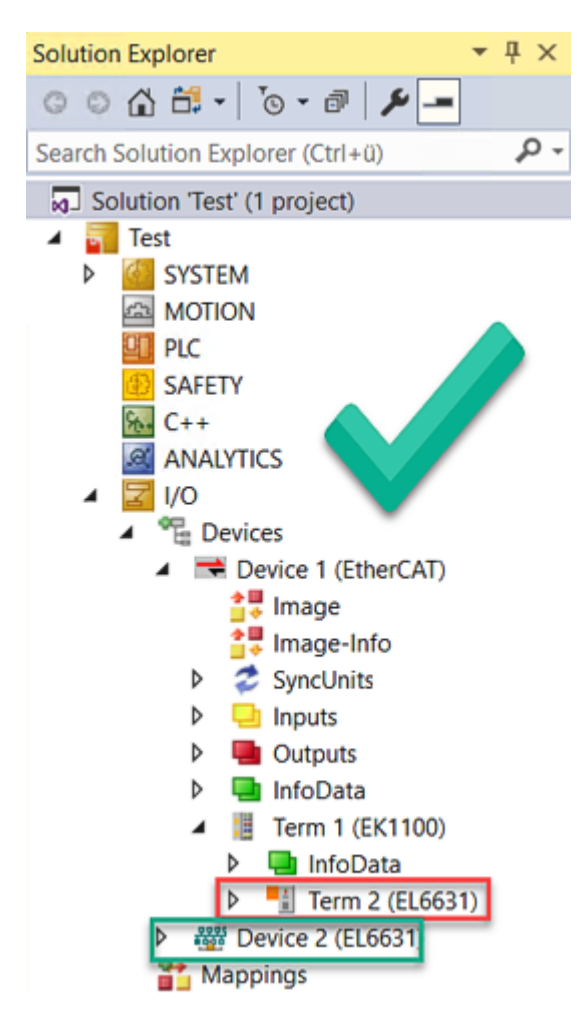

Fig. 65: Correct configuration

- EtherCAT diagnostics
	- EtherCAT state = Operational (OP)
	- WcState = 0 (Data valid)
- EtherCAT diagnostics
	- EtherCAT state = Operational (OP)
	- WcState = 0 (Data valid)

# **7.1.4 BoxStates of the PROFINET devices**

## **BoxStates of the PROFINET devices**

- Communication established?
	- See [Box States](https://infosys.beckhoff.com/content/1033/tf6271_tc3_profinet_rt_controller/9338921227.html)

# **7.2 EtherCAT AL Status Codes**

For detailed information please refer to the [EtherCAT system description](https://infosys.beckhoff.de/content/1033/ethercatsystem/1037010571.html).

# **7.3 Firmware compatibility**

Beckhoff EtherCAT devices are delivered with the latest available firmware version. Compatibility of firmware and hardware is mandatory; not every combination ensures compatibility. The overview below shows the hardware versions on which a firmware can be operated.

### **Note**

- It is recommended to use the newest possible firmware for the respective hardware
- Beckhoff is not under any obligation to provide customers with free firmware updates for delivered products.

## *NOTICE*

### **Risk of damage to the device!**

Pay attention to the instructions for firmware updates on the separate page  $[\triangleright$  [97\]](#page-96-0).

If a device is placed in BOOTSTRAP mode for a firmware update, it does not check when downloading whether the new firmware is suitable.

This can result in damage to the device! Therefore, always make sure that the firmware is suitable for the hardware version!

### **EL6631**

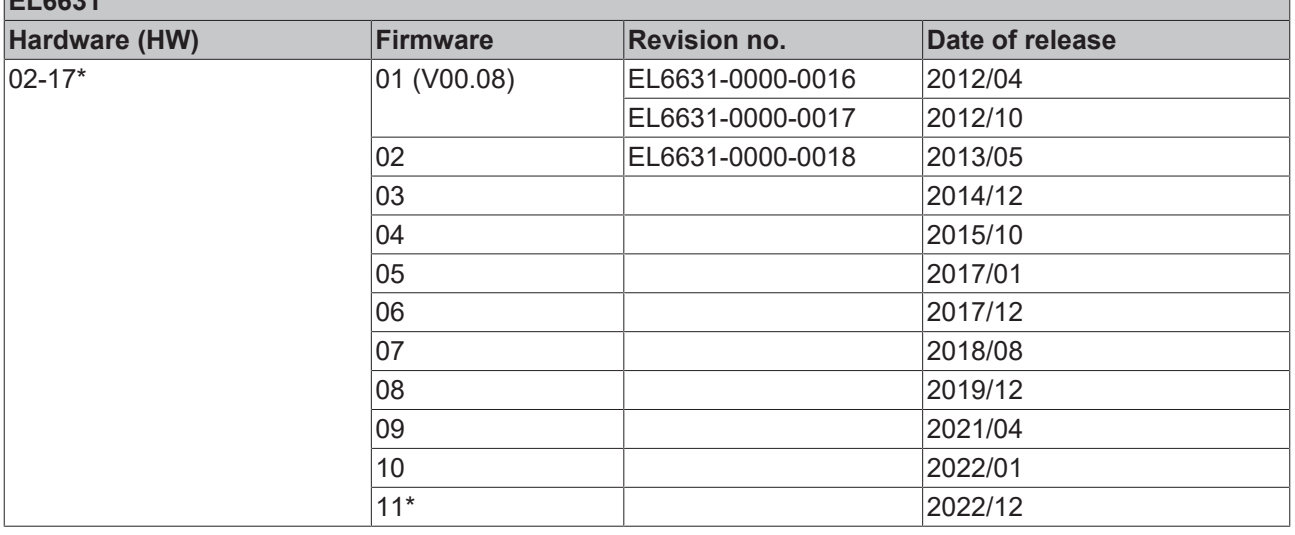

# **EL6632**

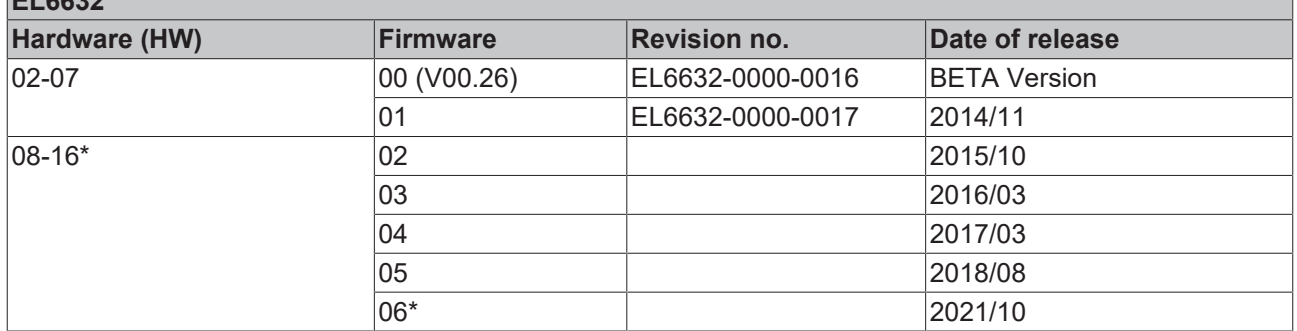

\*) This is the current compatible firmware/hardware version at the time of the preparing this documentation. Check on the Beckhoff web page whether more up-to-date [documentation](https://www.beckhoff.com/en-us/support/download-finder/search-result/?c-1=26779659) is available.

# <span id="page-96-0"></span>**7.4 Firmware Update EL/ES/EM/ELM/EP/EPP/ERPxxxx**

This section describes the device update for Beckhoff EtherCAT slaves from the EL/ES, ELM, EM, EK, EP, EPP and ERP series. A firmware update should only be carried out after consultation with Beckhoff support.

# *NOTICE*

### **Only use TwinCAT 3 software!**

A firmware update of Beckhoff IO devices must only be performed with a TwinCAT 3 installation. It is recommended to build as up-to-date as possible, available for free download on the [Beckhoff website](https://www.beckhoff.com/en-us/support/download-finder/software-and-tools/).

To update the firmware, TwinCAT can be operated in the so-called FreeRun mode, a paid license is not required.

The device to be updated can usually remain in the installation location, but TwinCAT has to be operated in the FreeRun. Please make sure that EtherCAT communication is trouble-free (no LostFrames etc.).

Other EtherCAT master software, such as the EtherCAT Configurator, should not be used, as they may not support the complexities of updating firmware, EEPROM and other device components.

### **Storage locations**

An EtherCAT slave stores operating data in up to three locations:

• Each EtherCAT slave has a device description, consisting of identity (name, product code), timing specifications, communication settings, etc.

This device description (ESI; EtherCAT Slave Information) can be downloaded from the Beckhoff website in the download area as a [zip file](https://www.beckhoff.com/de-de/download/128205835) and used in EtherCAT masters for offline configuration, e.g. in TwinCAT.

Above all, each EtherCAT slave carries its device description (ESI) electronically readable in a local memory chip, the so-called **ESI EEPROM**. When the slave is switched on, this description is loaded locally in the slave and informs it of its communication configuration; on the other hand, the EtherCAT master can identify the slave in this way and, among other things, set up the EtherCAT communication accordingly.

# *NOTICE*

## **Application-specific writing of the ESI-EEPROM**

The ESI is developed by the device manufacturer according to ETG standard and released for the corresponding product.

- Meaning for the ESI file: Modification on the application side (i.e. by the user) is not permitted. - Meaning for the ESI EEPROM: Even if a writeability is technically given, the ESI parts in the EEPROM and possibly still existing free memory areas must not be changed beyond the normal update process. Especially for cyclic memory processes (operating hours counter etc.), dedicated memory products such as EL6080 or IPC's own NOVRAM must be used.

- Depending on functionality and performance EtherCAT slaves have one or several local controllers for processing I/O data. The corresponding program is the so-called **firmware** in \*.efw format.
- In some EtherCAT slaves the EtherCAT communication may also be integrated in these controllers. In this case the controller is usually a so-called **FPGA** chip with \*.rbf firmware.

Customers can access the data via the EtherCAT fieldbus and its communication mechanisms. Acyclic mailbox communication or register access to the ESC is used for updating or reading of these data.

The TwinCAT System Manager offers mechanisms for programming all three parts with new data, if the slave is set up for this purpose. Generally the slave does not check whether the new data are suitable, i.e. it may no longer be able to operate if the data are unsuitable.

### **Simplified update by bundle firmware**

The update using so-called **bundle firmware** is more convenient: in this case the controller firmware and the ESI description are combined in a \*.efw file; during the update both the firmware and the ESI are changed in the terminal. For this to happen it is necessary

• for the firmware to be in a packed format: recognizable by the file name, which also contains the revision number, e.g. ELxxxx-xxxx\_REV0016\_SW01.efw

- for password=1 to be entered in the download dialog. If password=0 (default setting) only the firmware update is carried out, without an ESI update.
- for the device to support this function. The function usually cannot be retrofitted; it is a component of many new developments from year of manufacture 2016.

Following the update, its success should be verified

- ESI/Revision: e.g. by means of an online scan in TwinCAT ConfigMode/FreeRun this is a convenient way to determine the revision
- Firmware: e.g. by looking in the online CoE of the device

### *NOTICE*

### **Risk of damage to the device!**

- $\checkmark$  Note the following when downloading new device files
- a) Firmware downloads to an EtherCAT device must not be interrupted
- b) Flawless EtherCAT communication must be ensured. CRC errors or LostFrames must be avoided.
- c) The power supply must adequately dimensioned. The signal level must meet the specification.
- $\Rightarrow$  In the event of malfunctions during the update process the EtherCAT device may become unusable and require re-commissioning by the manufacturer.

# **7.4.1 Device description ESI file/XML**

## *NOTICE*

## **Attention regarding update of the ESI description/EEPROM**

Some slaves have stored calibration and configuration data from the production in the EEPROM. These are irretrievably overwritten during an update.

The ESI device description is stored locally on the slave and loaded on start-up. Each device description has a unique identifier consisting of slave name (9 characters/digits) and a revision number (4 digits). Each slave configured in the System Manager shows its identifier in the EtherCAT tab:

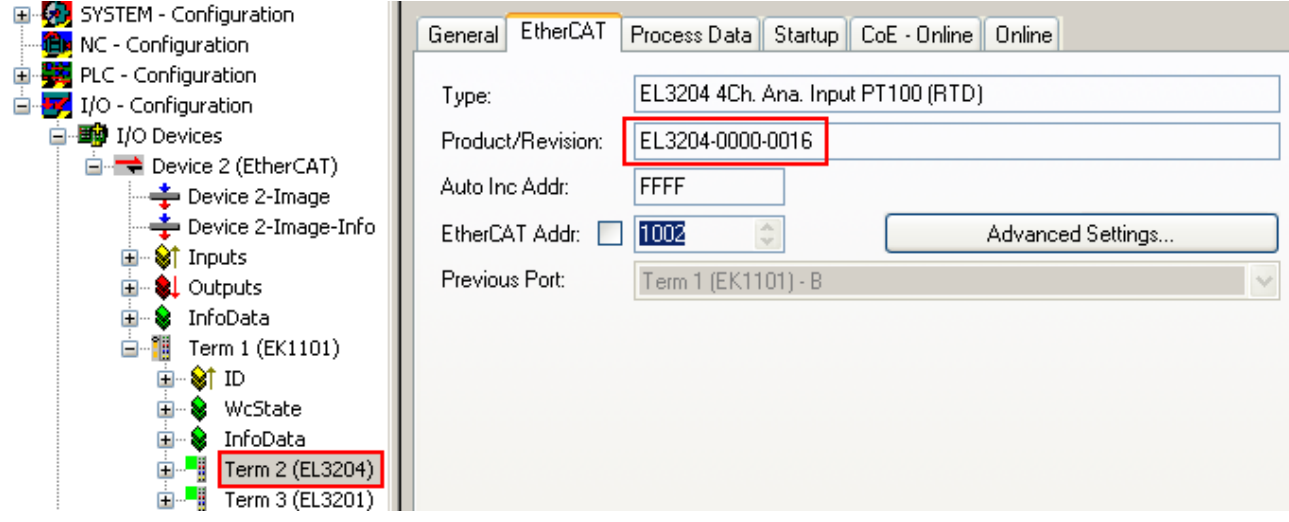

Fig. 66: Device identifier consisting of name EL3204-0000 and revision -0016

The configured identifier must be compatible with the actual device description used as hardware, i.e. the description which the slave has loaded on start-up (in this case EL3204). Normally the configured revision must be the same or lower than that actually present in the terminal network.

For further information on this, please refer to the [EtherCAT system documentation](https://infosys.beckhoff.com/content/1033/ethercatsystem/index.html).

# **Update of XML/ESI description**

The device revision is closely linked to the firmware and hardware used. Incompatible combinations lead to malfunctions or even final shutdown of the device. Corresponding updates should only be carried out in consultation with Beckhoff support.

### **Display of ESI slave identifier**

The simplest way to ascertain compliance of configured and actual device description is to scan the EtherCAT boxes in TwinCAT mode Config/FreeRun:

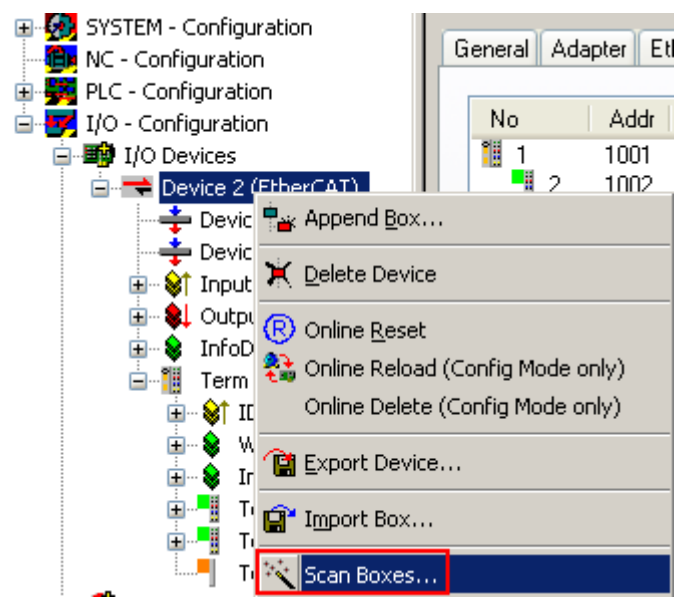

Fig. 67: Scan the subordinate field by right-clicking on the EtherCAT device

If the found field matches the configured field, the display shows

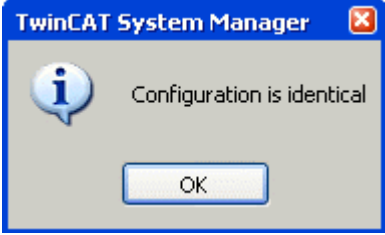

Fig. 68: Configuration is identical

otherwise a change dialog appears for entering the actual data in the configuration.

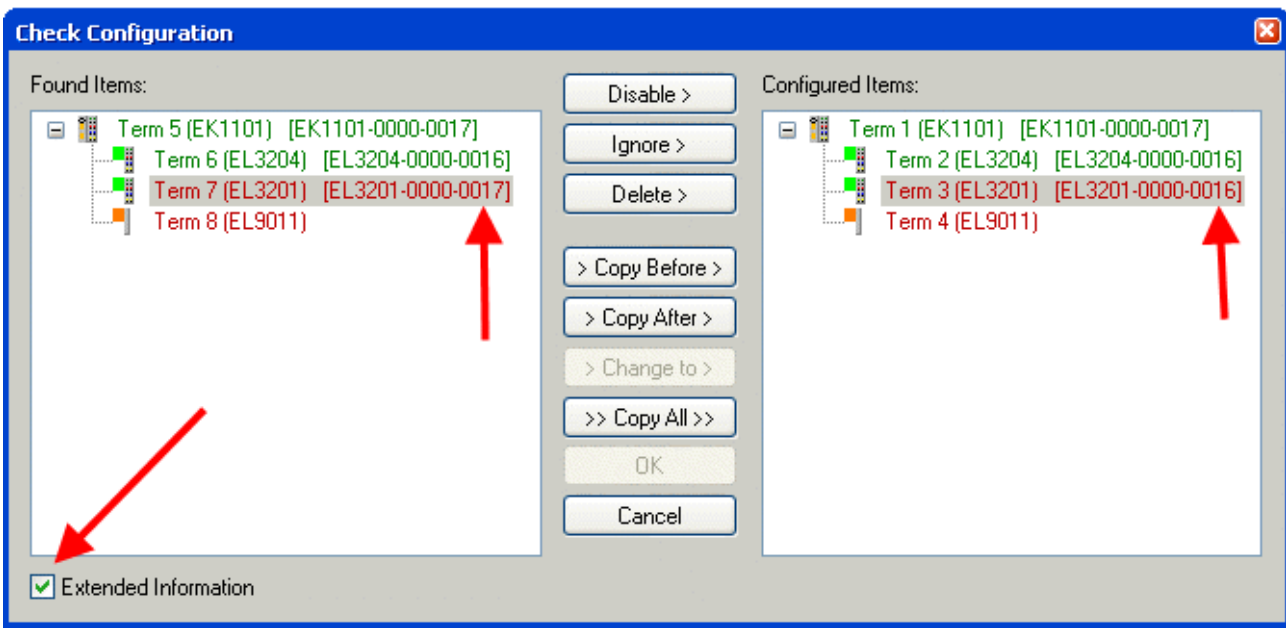

Fig. 69: Change dialog

In this example in Fig. *Change dialog*, an EL3201-0000-**0017** was found, while an EL3201-0000-**0016** was configured. In this case the configuration can be adapted with the *Copy Before* button. The *Extended Information* checkbox must be set in order to display the revision.

## **Changing the ESI slave identifier**

The ESI/EEPROM identifier can be updated as follows under TwinCAT:

- Trouble-free EtherCAT communication must be established with the slave.
- The state of the slave is irrelevant.
- Right-clicking on the slave in the online display opens the *EEPROM Update* dialog, Fig. *EEPROM Update*

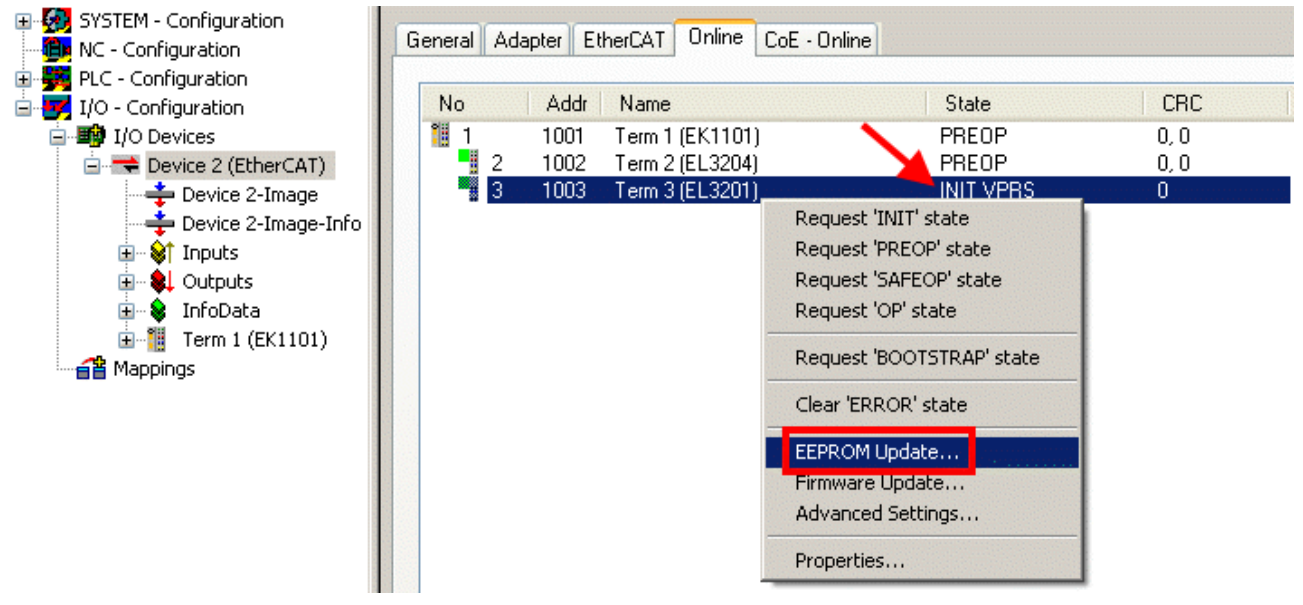

### Fig. 70: EEPROM Update

The new ESI description is selected in the following dialog, see Fig. *Selecting the new ESI.* The checkbox *Show Hidden Devices* also displays older, normally hidden versions of a slave.

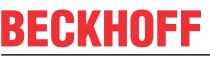

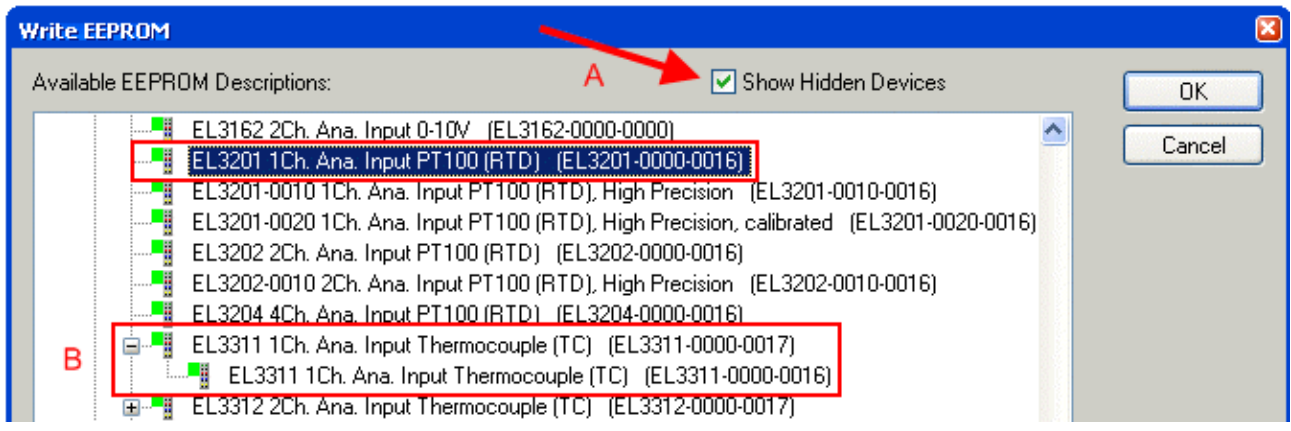

#### Fig. 71: Selecting the new ESI

A progress bar in the System Manager shows the progress. Data are first written, then verified.

**The change only takes effect after a restart.** Most EtherCAT devices read a modified ESI description immediately or after startup from the INIT. Some communication settings such as distributed clocks are only read during power-on. The EtherCAT slave therefore has to be switched off briefly in order for the change to take effect.

# **7.4.2 Firmware explanation**

### **Determining the firmware version**

### **Determining the version via the System Manager**

The TwinCAT System Manager shows the version of the controller firmware if the master can access the slave online. Click on the E-Bus Terminal whose controller firmware you want to check (in the example terminal 2 (EL3204)) and select the tab *CoE Online* (CAN over EtherCAT).

## **CoE Online and Offline CoE**

Two CoE directories are available:

• **online**: This is offered in the EtherCAT slave by the controller, if the EtherCAT slave supports this. This CoE directory can only be displayed if a slave is connected and operational. • **offline**: The EtherCAT Slave Information ESI/XML may contain the default content of the CoE.

This CoE directory can only be displayed if it is included in the ESI (e.g. "Beckhoff EL5xxx.xml").

The Advanced button must be used for switching between the two views.

In Fig. *Display of EL3204 firmware version* the firmware version of the selected EL3204 is shown as 03 in CoE entry 0x100A.

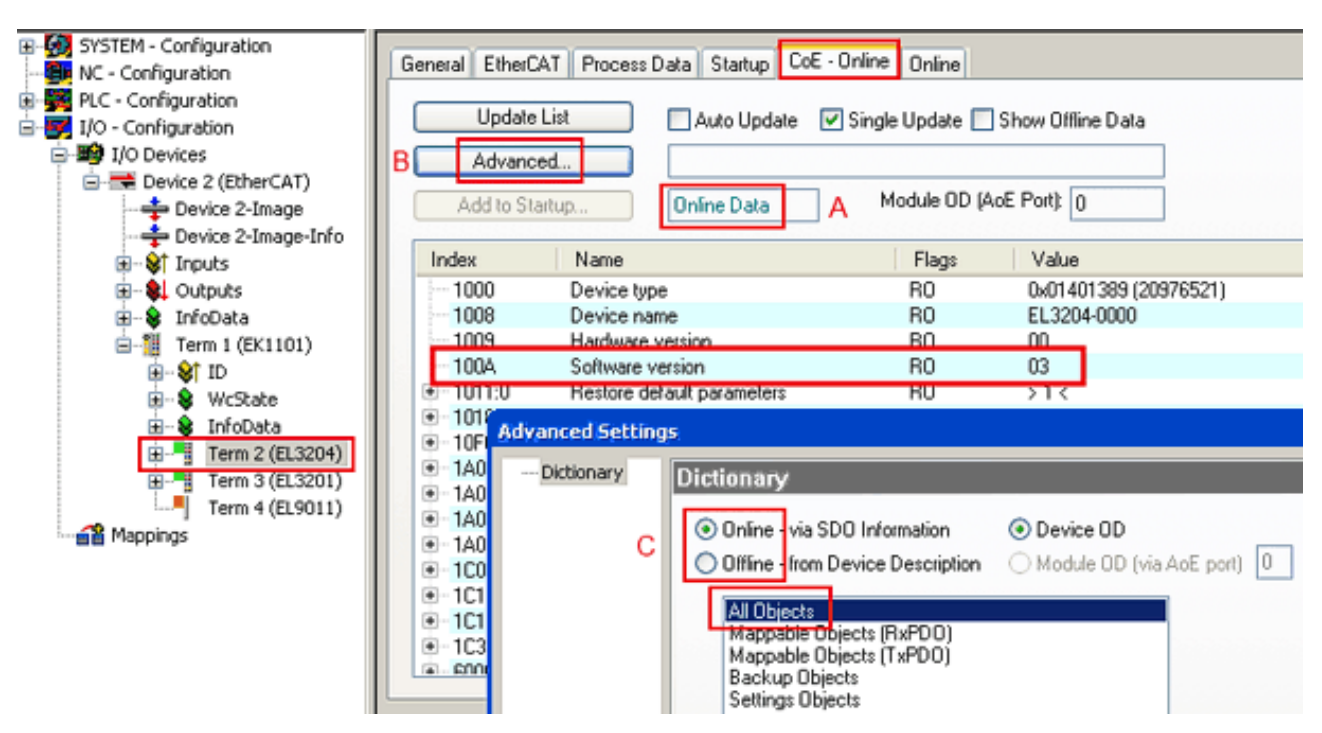

Fig. 72: Display of EL3204 firmware version

In (A) TwinCAT 2.11 shows that the Online CoE directory is currently displayed. If this is not the case, the Online directory can be loaded via the *Online* option in Advanced Settings (B) and double-clicking on *AllObjects*.

# **7.4.3 Updating controller firmware \*.efw**

## **CoE directory**

The Online CoE directory is managed by the controller and stored in a dedicated EEPROM, which is generally not changed during a firmware update.

Switch to the *Online* tab to update the controller firmware of a slave, see Fig. *Firmware Update.*

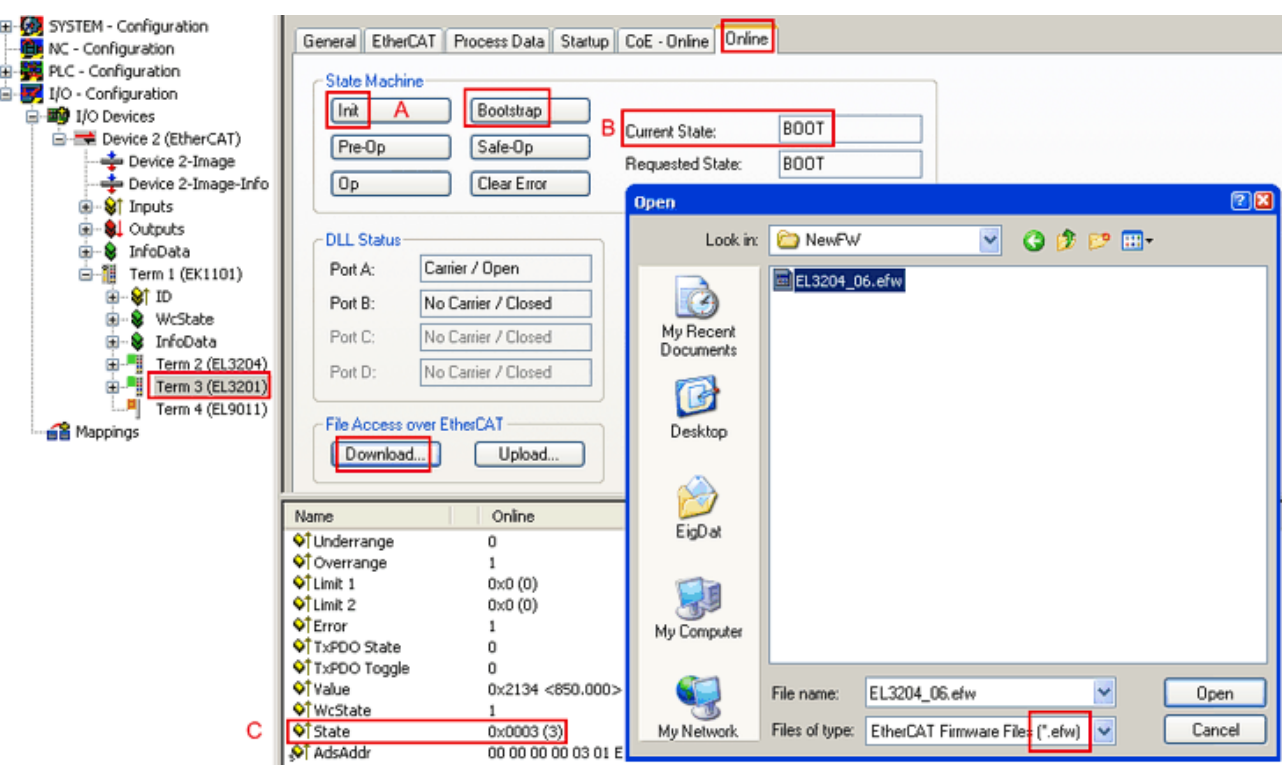

Fig. 73: Firmware Update

Proceed as follows, unless instructed otherwise by Beckhoff support. Valid for TwinCAT 2 and 3 as EtherCAT master.

• Switch TwinCAT system to ConfigMode/FreeRun with cycle time >= 1 ms (default in ConfigMode is 4 ms). A FW-Update during real time operation is not recommended.

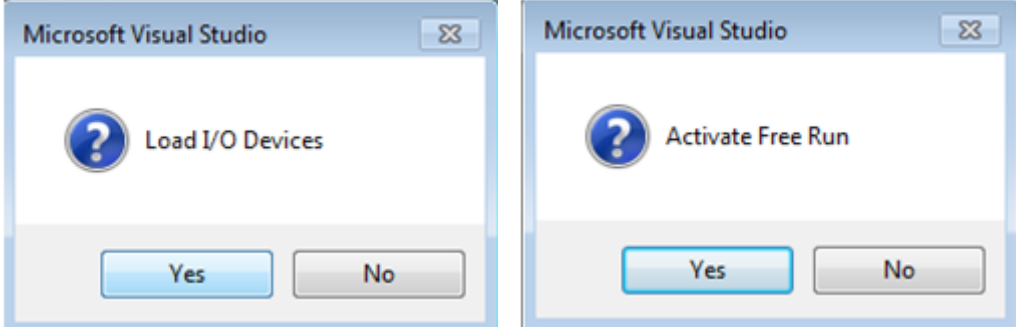

• Switch EtherCAT Master to PreOP

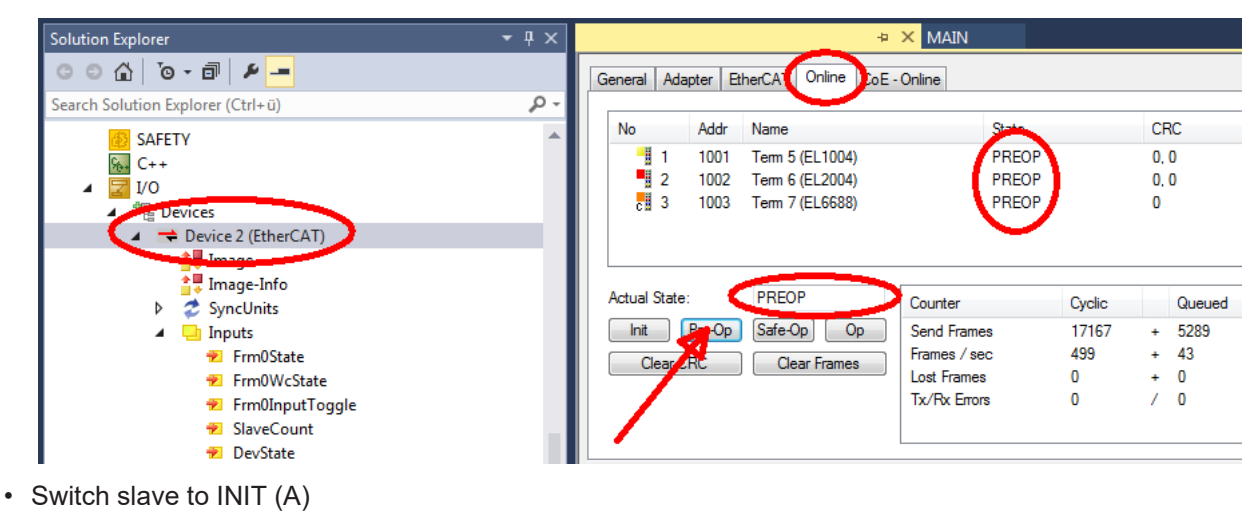

• Switch slave to BOOTSTRAP

- Check the current status (B, C)
- Download the new \*efw file (wait until it ends). A password will not be necessary usually.

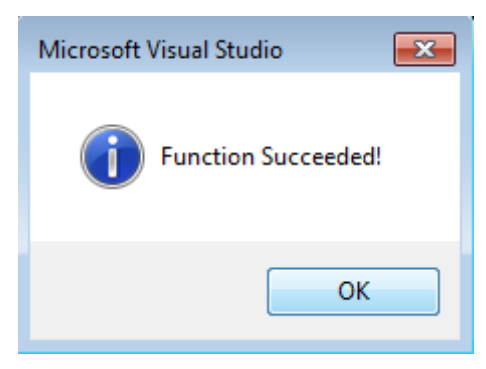

- After the download switch to INIT, then PreOP
- Switch off the slave briefly (don't pull under voltage!)
- Check within CoE 0x100A, if the FW status was correctly overtaken.

# **7.4.4 FPGA firmware \*.rbf**

If an FPGA chip deals with the EtherCAT communication an update may be accomplished via an \*.rbf file.

- Controller firmware for processing I/O signals
- FPGA firmware for EtherCAT communication (only for terminals with FPGA)

The firmware version number included in the terminal serial number contains both firmware components. If one of these firmware components is modified this version number is updated.

#### **Determining the version via the System Manager**

The TwinCAT System Manager indicates the FPGA firmware version. Click on the Ethernet card of your EtherCAT strand (Device 2 in the example) and select the *Online* tab.

The *Reg:0002* column indicates the firmware version of the individual EtherCAT devices in hexadecimal and decimal representation.

| TwinCAT System Manager                                                     |                                                              |                                                  |
|----------------------------------------------------------------------------|--------------------------------------------------------------|--------------------------------------------------|
| Edit<br>Actions<br>View<br>Options<br>Help<br>File                         |                                                              |                                                  |
| ‰<br>eb.<br>B<br>$\mathbb{R}^n$<br>ы<br>₩<br>區<br>đ,                       | đА<br>ð<br>昌十<br>晶                                           | 目<br>$\frac{1}{2}$                               |
| ю<br>SYSTEM - Configuration<br>Ŧ<br>îÊ)<br>CNC - Configuration             | Online<br>EtherCAT<br>Adapter  <br>General                   |                                                  |
| íË)<br>NC - Configuration                                                  | Addr<br>Name<br>No                                           | CRC<br>Reg:0002<br>State                         |
| PLC - Configuration                                                        | Ħ<br>1001<br>Term 1 (EK1100)<br>1                            | OΡ<br>0x0002(11)<br>0                            |
| I/O - Configuration                                                        | H<br>$\overline{c}$<br>1002<br>Term 2 (EL1012)               | 0P<br>0x0002 (10)<br>0                           |
| <b>野</b> I/O Devices<br>$\Box$                                             | ł<br>3<br>1003<br>Term 3 (EL2004)                            | 0P<br>0x0002 (11)<br>0                           |
| 白·■ Device 2 (EtherCAT)                                                    | 4<br>1004<br>Term 4 (EL3102)                                 | 0P<br>0x0002 (10)<br>۵                           |
| - Device 2-Image                                                           | 5<br>1005<br>Term 5 (EL4102)<br>6                            | 0P<br>0x000B (11)<br>0<br>OΡ                     |
| Device 2-Image-Info                                                        | I<br>1006<br>Term 6 (EL5001)<br>7<br>1007<br>Term 7 (EL6751) | 0x0002 (11)<br>0<br>OΡ<br>0x000C (12)<br>0       |
| Strnputs<br>$\overline{+}$<br><b>Q</b> Outputs<br>由<br>InfoData<br>由<br>ъ. | OP<br>Actual State:                                          | Send Frames: 74237                               |
| Term 1 (EK1100)<br>F<br>¦H                                                 | Pre-Op<br>Safe-Op<br>0 <sub>p</sub><br>Init                  | Frames / sec: 329                                |
| ai Mappings                                                                | Clear CRC<br><b>Clear Frames</b>                             | Lost Frames: 0                                   |
|                                                                            | <b>Address</b><br>Number<br><b>Box Name</b>                  | $\circ$ $\triangle$<br>In Size<br>Type           |
|                                                                            | 清<br>Term 1 (EK1100)<br>1001<br>-1                           | EK1100<br>0.0<br>0                               |
|                                                                            | ł<br>2<br>Term 2 (EL2004)<br>1002                            | EL2004<br>0.0<br>0                               |
|                                                                            | ł<br>3<br>Term 3 (EL2004)<br>1003<br>1004                    | EL2004<br>0.0<br>Ω<br>5.0                        |
| Ready                                                                      | Term 4 (EL5001)<br>4                                         | EL5001<br>0 <sub>2</sub><br>Free Run<br>Local () |

Fig. 74: FPGA firmware version definition

If the column *Reg:0002* is not displayed, right-click the table header and select *Properties* in the context menu.

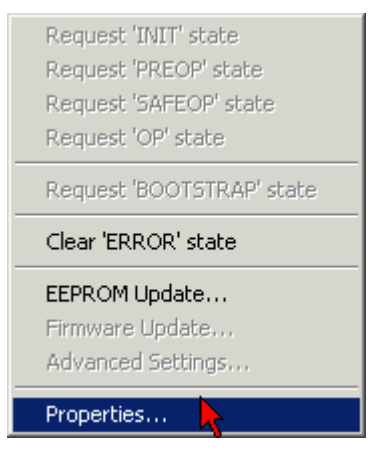

Fig. 75: Context menu *Properties*

The *Advanced Settings* dialog appears where the columns to be displayed can be selected. Under *Diagnosis/***Online View** select the *'0002 ETxxxx Build'* check box in order to activate the FPGA firmware version display.

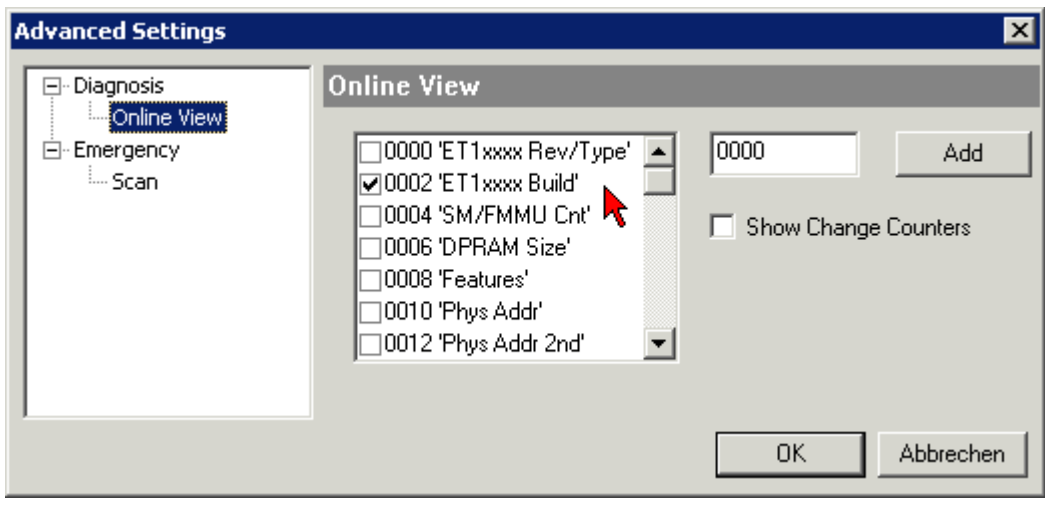

Fig. 76: Dialog *Advanced Settings*

## **Update**

For updating the FPGA firmware

- of an EtherCAT coupler the coupler must have FPGA firmware version 11 or higher;
- of an E-Bus Terminal the terminal must have FPGA firmware version 10 or higher.

Older firmware versions can only be updated by the manufacturer!

### **Updating an EtherCAT device**

The following sequence order have to be met if no other specifications are given (e.g. by the Beckhoff support):

• Switch TwinCAT system to ConfigMode/FreeRun with cycle time >= 1 ms (default in ConfigMode is 4 ms). A FW-Update during real time operation is not recommended.

• In the TwinCAT System Manager select the terminal for which the FPGA firmware is to be updated (in the example: Terminal 5: EL5001) and

click the *Advanced Settings* button in the *EtherCAT* tab:

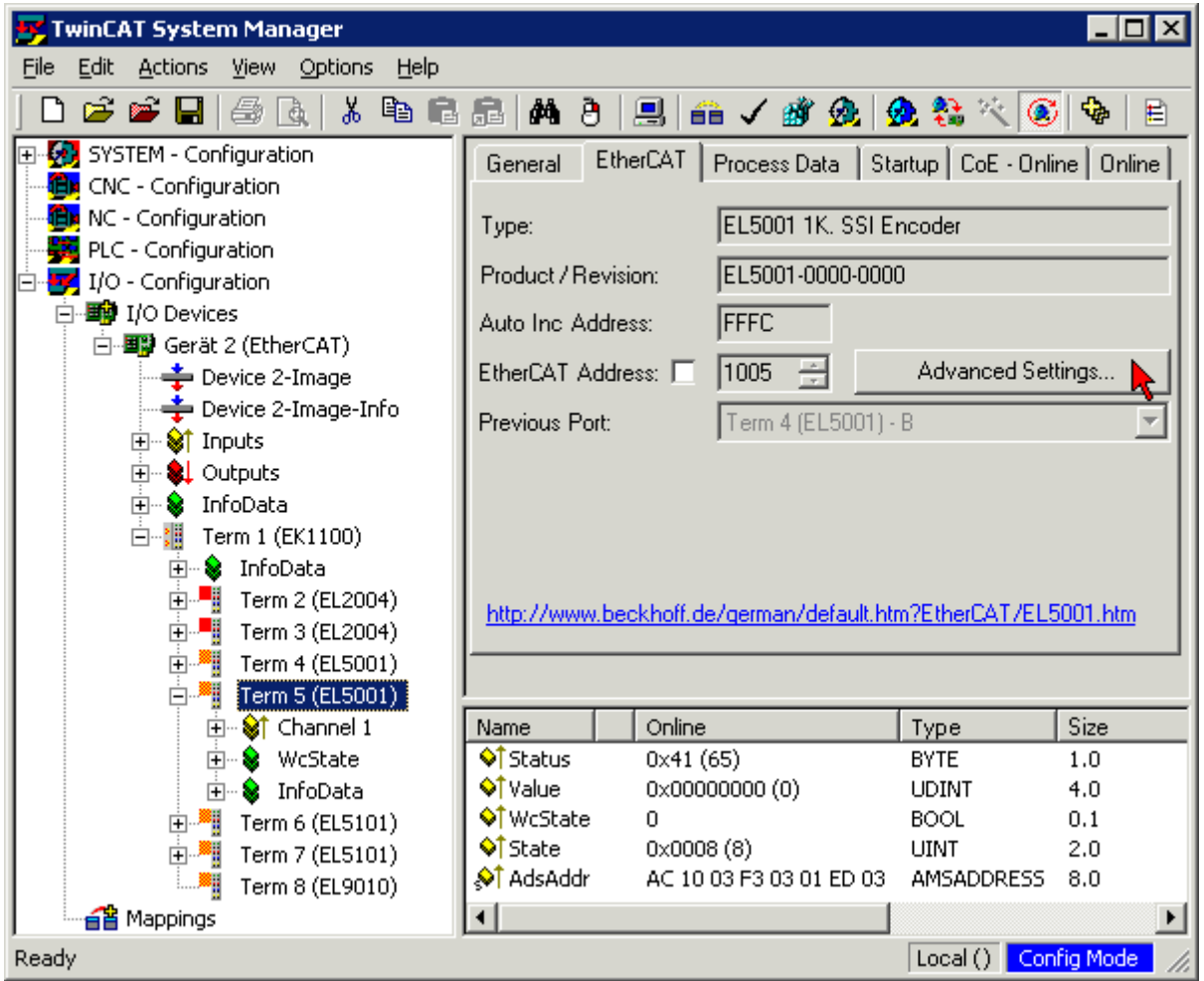

• The *Advanced Settings* dialog appears. Under *ESC Access/E²PROM*/FPGA click on *Write FPGA* button:

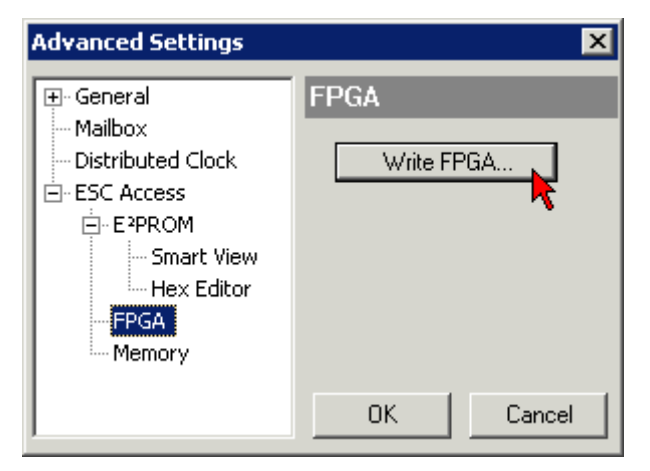

• Select the file (\*.rbf) with the new FPGA firmware, and transfer it to the EtherCAT device:

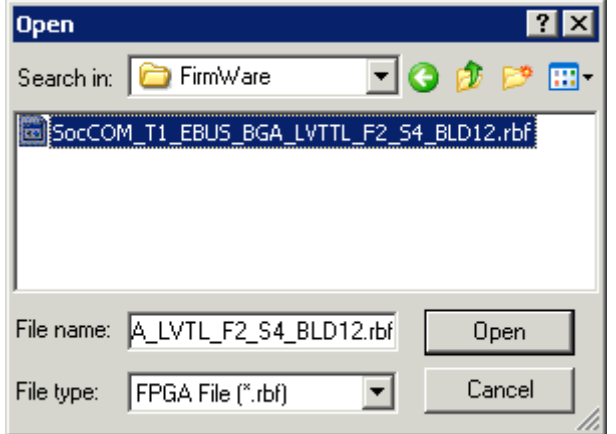

- Wait until download ends
- Switch slave current less for a short time (don't pull under voltage!). In order to activate the new FPGA firmware a restart (switching the power supply off and on again) of the EtherCAT device is required.
- Check the new FPGA status

## *NOTICE*

### **Risk of damage to the device!**

A download of firmware to an EtherCAT device must not be interrupted in any case! If you interrupt this process by switching off power supply or disconnecting the Ethernet link, the EtherCAT device can only be recommissioned by the manufacturer!

# **7.4.5 Simultaneous updating of several EtherCAT devices**

The firmware and ESI descriptions of several devices can be updated simultaneously, provided the devices have the same firmware file/ESI.

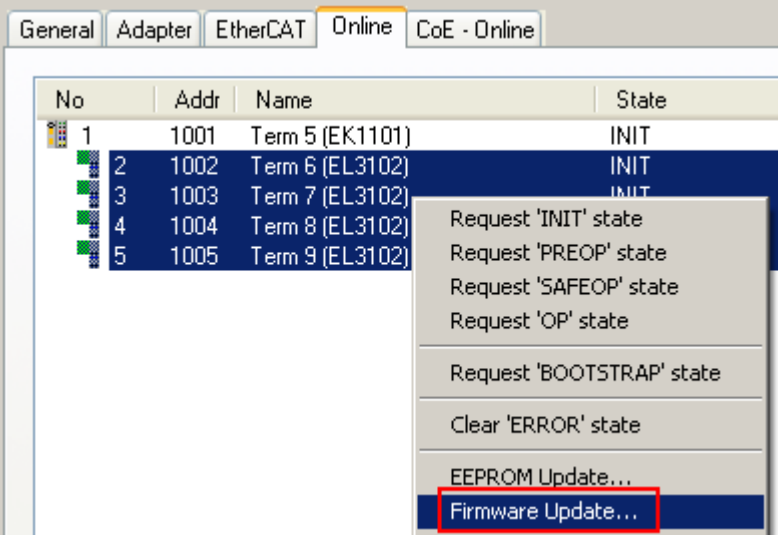

Fig. 77: Multiple selection and firmware update

Select the required slaves and carry out the firmware update in BOOTSTRAP mode as described above.
# **7.5 Support and Service**

Beckhoff and their partners around the world offer comprehensive support and service, making available fast and competent assistance with all questions related to Beckhoff products and system solutions.

## **Beckhoff's branch offices and representatives**

Please contact your Beckhoff branch office or representative for local support and service on Beckhoff products!

The addresses of Beckhoff's branch offices and representatives round the world can be found on her internet pages: [www.beckhoff.com](https://www.beckhoff.com/)

You will also find further documentation for Beckhoff components there.

## **Support**

The Beckhoff Support offers you comprehensive technical assistance, helping you not only with the application of individual Beckhoff products, but also with other, wide-ranging services:

- support
- design, programming and commissioning of complex automation systems
- and extensive training program for Beckhoff system components

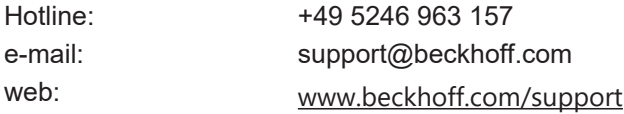

## **Service**

The Beckhoff Service Center supports you in all matters of after-sales service:

- on-site service
- repair service
- spare parts service
- hotline service

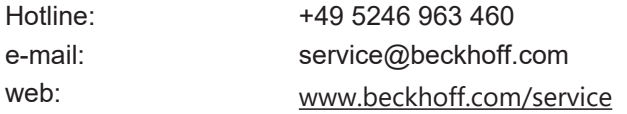

## **Headquarters Germany**

Beckhoff Automation GmbH & Co. KG

Hülshorstweg 20 33415 Verl Germany

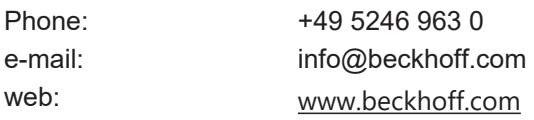

More Information: [www.beckhoff.com/EL6xxx](https://www.beckhoff.com/EL6xxx)

Beckhoff Automation GmbH & Co. KG Hülshorstweg 20 33415 Verl Germany Phone: +49 5246 9630 [info@beckhoff.com](mailto:info@beckhoff.de?subject=EL6631,%20EL6632) [www.beckhoff.com](https://www.beckhoff.com)

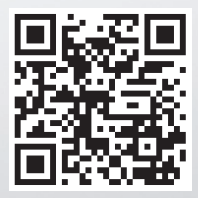